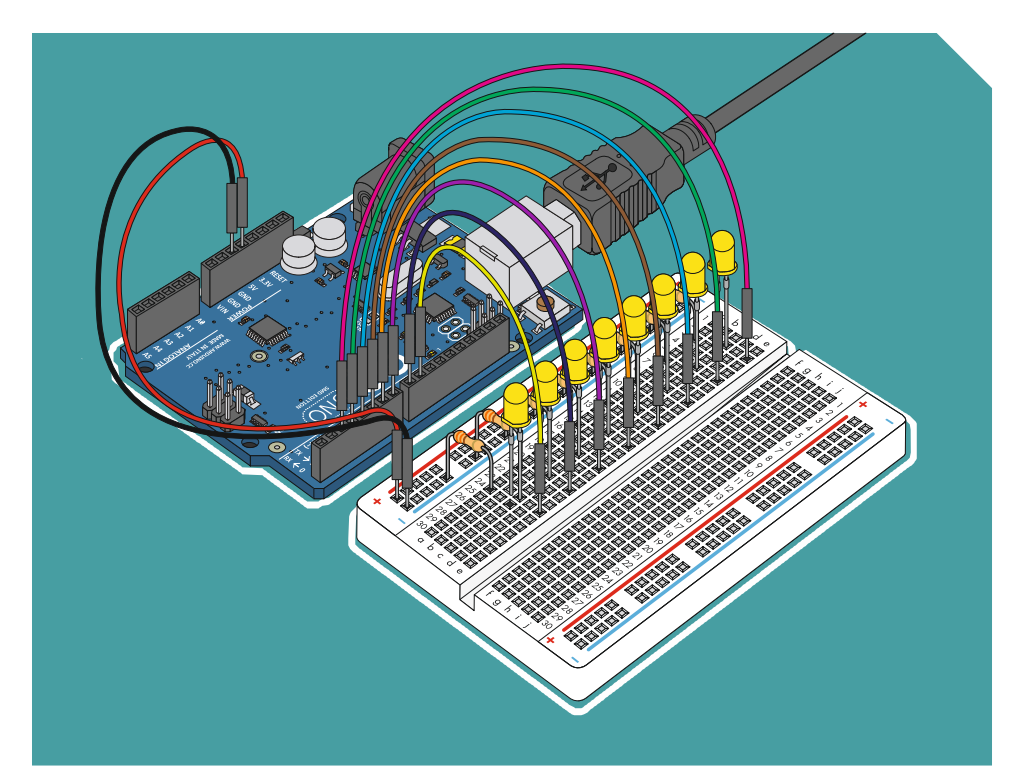

# БЫСТРЫЙ СТАРТ

ПЕРВЫЕ ШАГИ ПО ОСВОЕНИЮ ARDUINO

НАБОР КОНСТРУКТОР НАЧИНАЮЩЕГО ИЗОБРЕТАТЕЛЯ

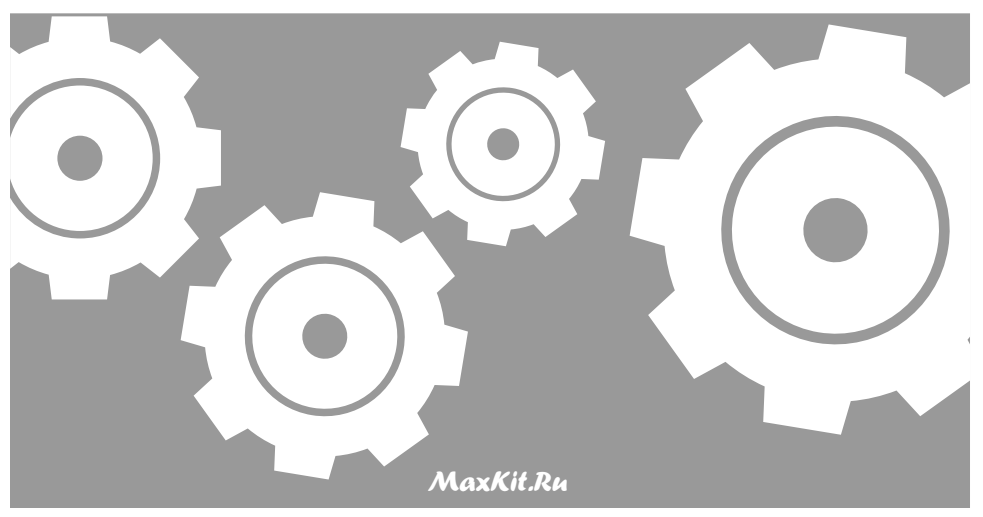

# **Оглавление**

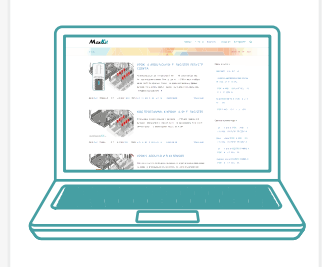

#### *Быстрый старт с набором Arduinо*

Стартовый набор-конструктор c платой Arduino - Ваш пропуск в мир программирования, конструирования и электронного творчества. Эта брошюра содержит всю информацию для ознакомления с платой Arduino, а также 14 практических экспериментов с применением различных электронных компонентов и модулей. Полученные знания, в дальнейшем, дадут возможность создавать свои собственные проекты и с легкостью воплощать их в жизнь. За дело!

*http://maxkit.ru*

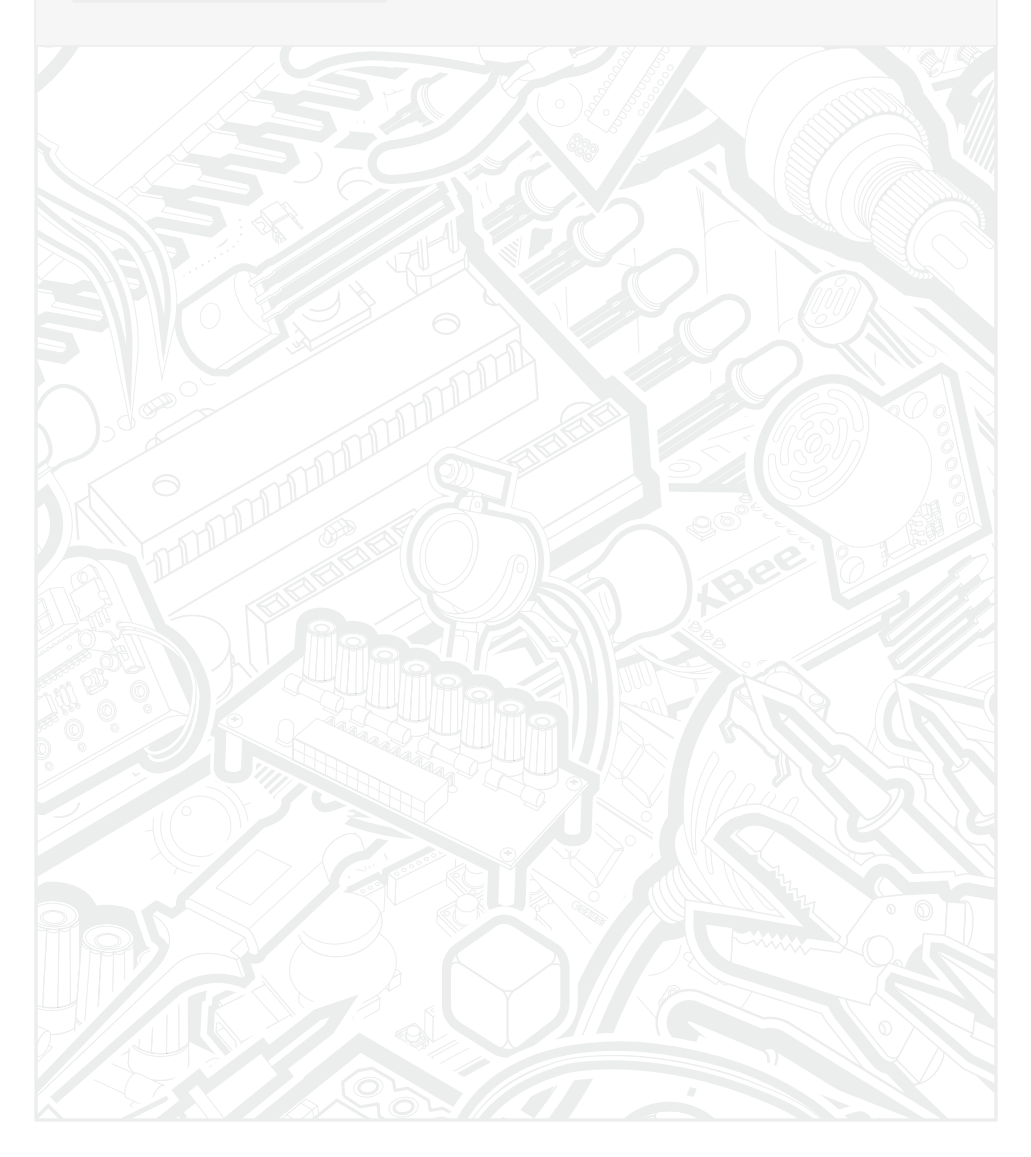

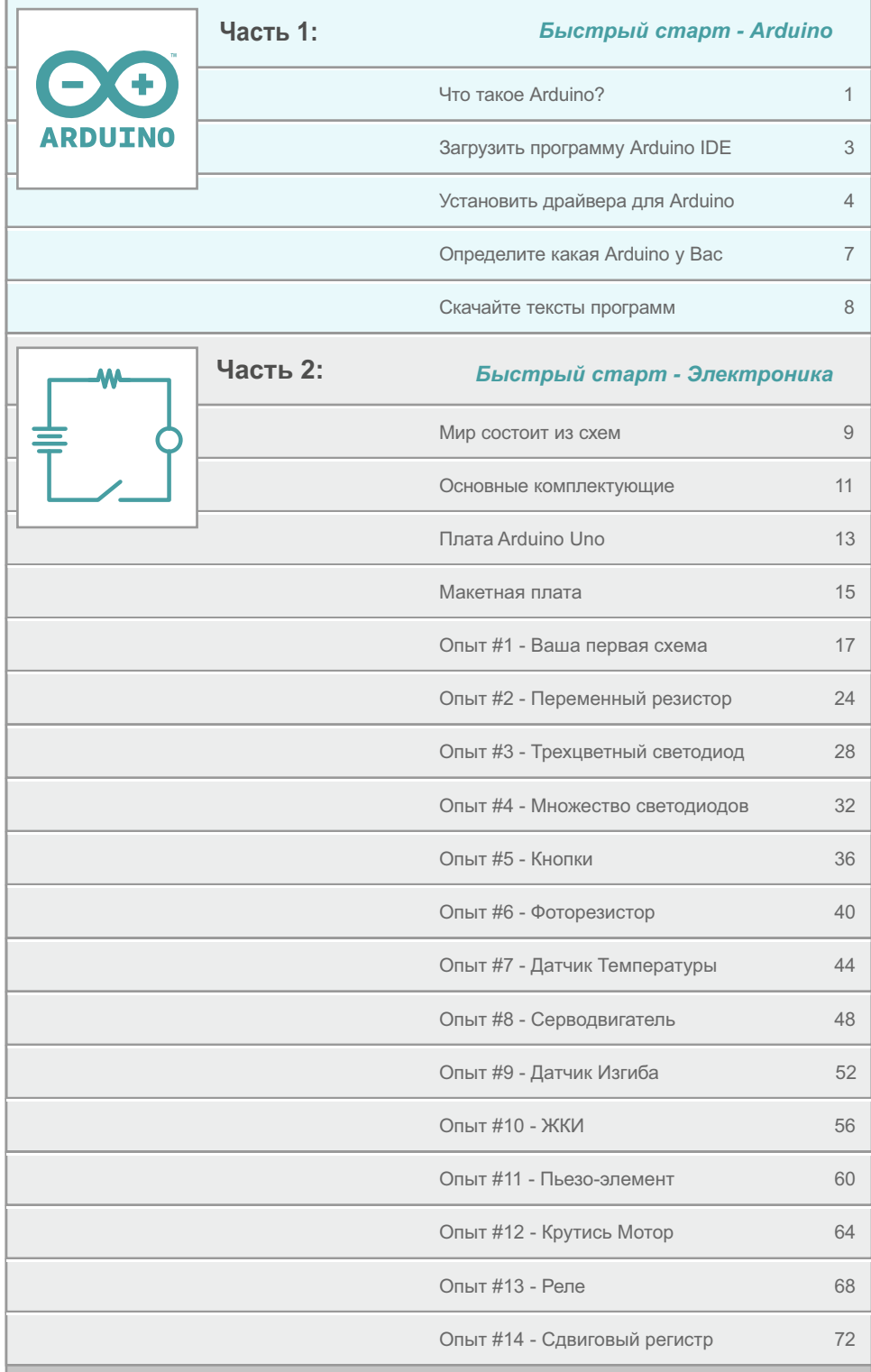

# Что такое Arduino?

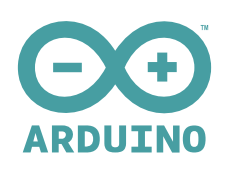

#### *Время Arduino*

Arduino — это электронный конструктор и удобная платформа быстрой разработки электронных устройств для новичков и профессионалов. Платформа стала популярной во всем мире благодаря удобству языка программирования, а также открытой архитектуре и программному коду. Программируется через USB без использования программаторов.

#### *Домашняя страничка http://arduino.cc*

#### *Компьютер для взаимодействия с миром.*

Симпатичная сине-зеленая плата в Вашей руке, или на столе это и есть Arduino. По своей сути Arduino это маленький персональный компьютер, который позволяет выйти за рамки виртуального мира в физический и взаимодействовать с ним. Устройства на базе Arduino могут получать информацию об окружающей среде посредством различных датчиков, а также могут управлять различными исполнительными устройствами.

Проекты устройств, основанные на Arduino, могут работать самостоятельно, либо взаимодействовать с программным обеспечением компьютера. Попробуйте воспользоваться нашими советами, и вскоре все это обретет реальный смысл.

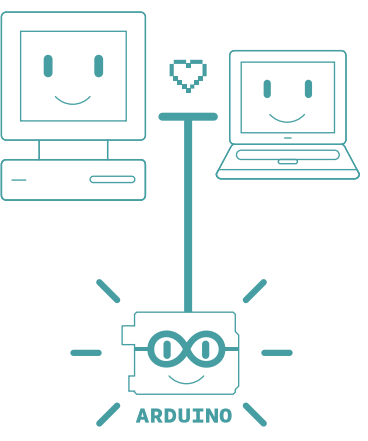

#### *// Arduino UNO R3, или Arduino UNO R3 SMD*

Arduino UNO - плата разработчиков, одна из нескольких (Mega, Nano и пр.), основана на микроконтроллере ATmega328. Он популярен, главным образом, из-за обширной сети поддержки и универсальности. У Arduino UNO есть 14 цифровых портов ввода вывода, шесть из которых умеют выдавать ШИМ. Еще есть 6 входящих аналоговых портов. Есть генератор 16 Мгц, USB порт, разъем питания, кнопка сброса, и разъем ICSP.

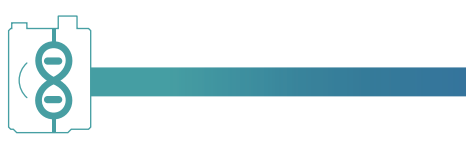

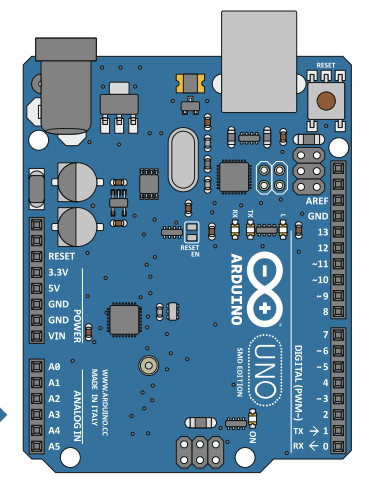

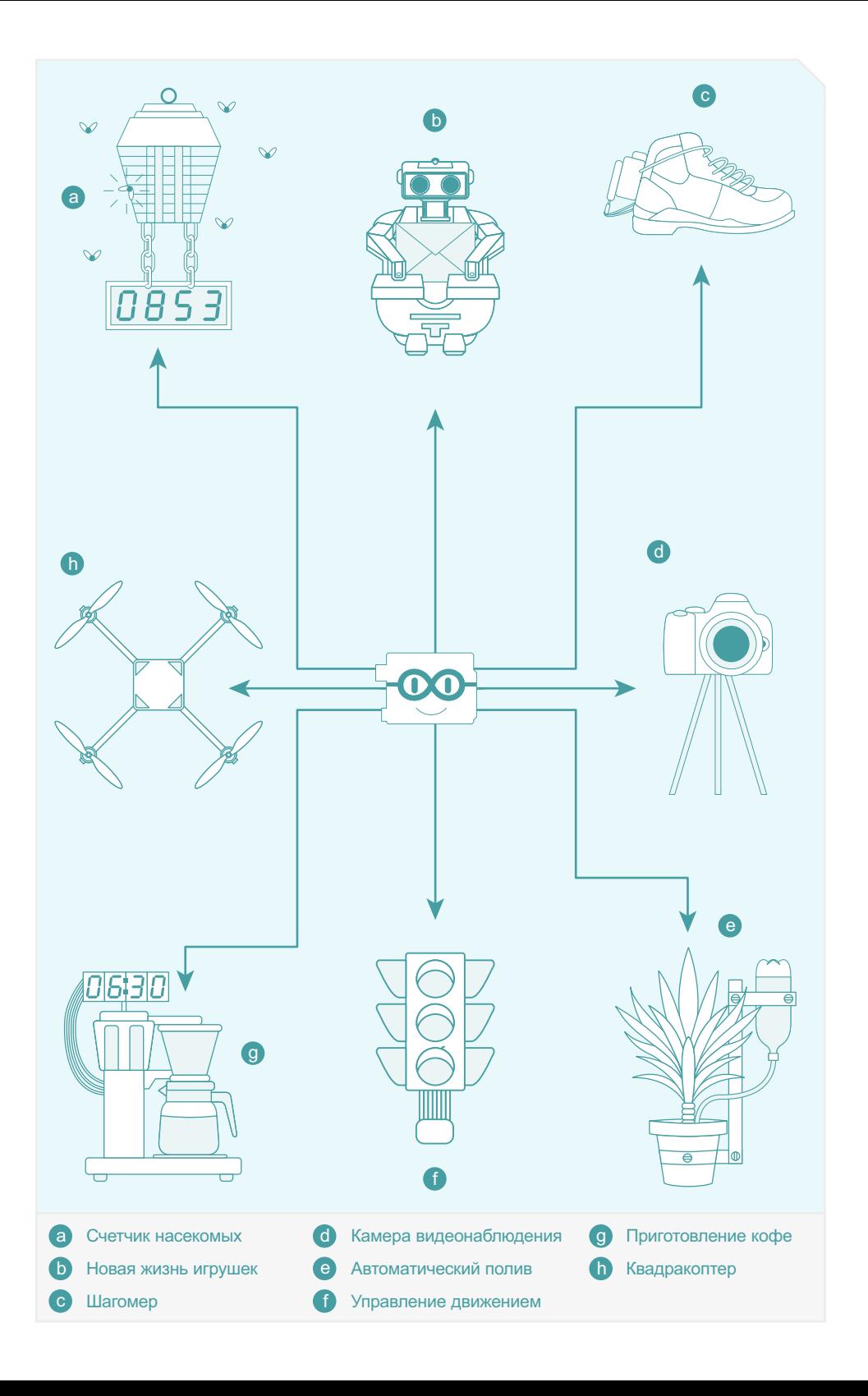

# **Скачайте среду разработки Arduino IDE**

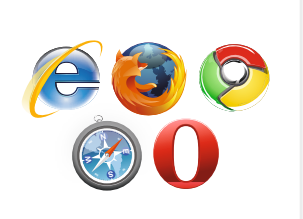

#### *Доступ в интернет*

Для того, чтобы начать работу с Arduino вам необходимо из раздела Download, совершенно бесплатно. Предварительно уточните, у знающих людей, тип операционной системы на вашем компьютере. зайти на сайт arduino.cc и скачать программу Arduino IDE

С помощью любого браузера, внести следующее в адресную сроку:

#### **arduino.cc/en/Main/Software**

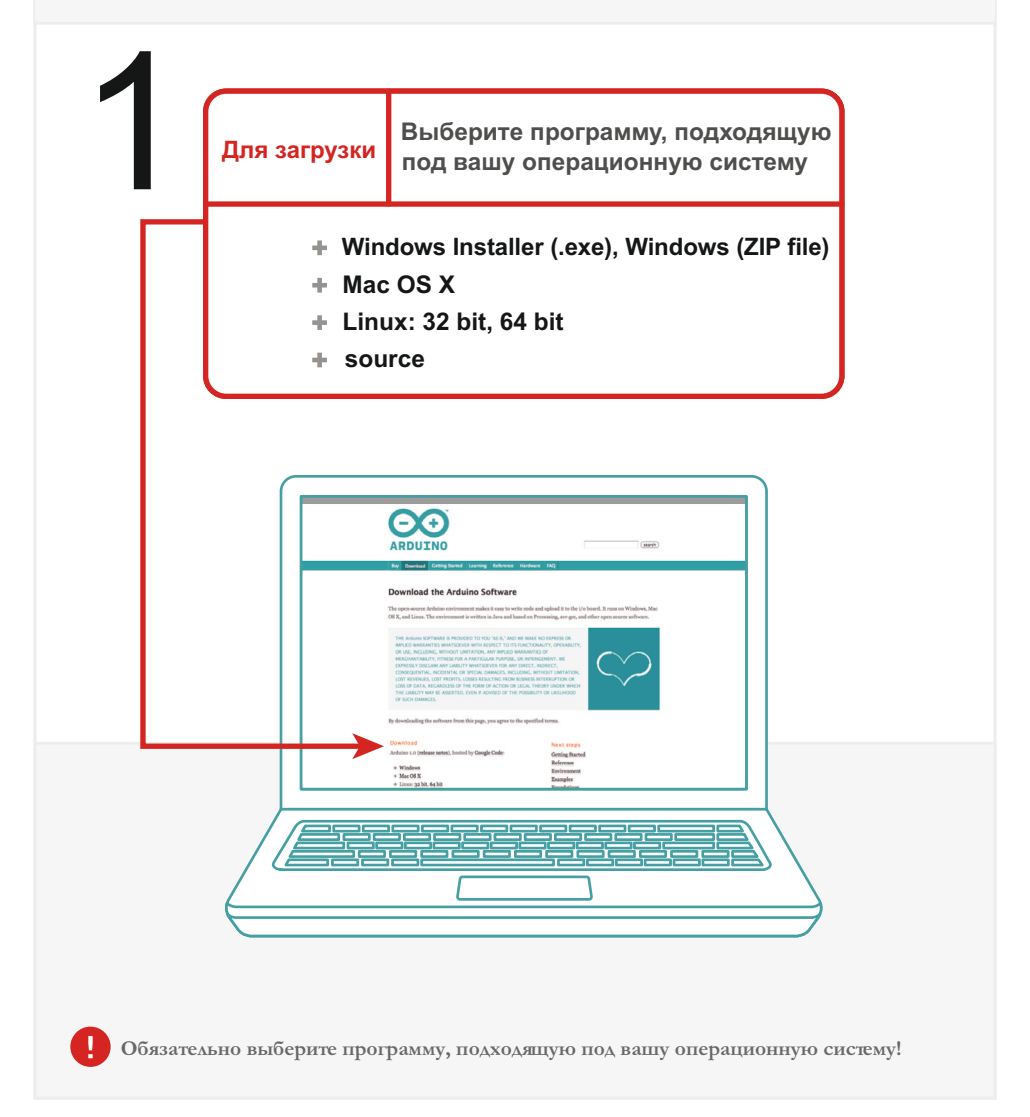

# // Подсоедините вашу плату Arduino Uno

#### к компьютеру

Используйте USB кабель, входящий в комплект набора, соедините плату Arduino с одним из USB разъемов вашего компьютера.

## // Установка драйверов

В зависимости от того, какая операционная система установлена на вашем компьютере, вам необходимо выбрать способ установки драйвера. Ниже даны ссылки и методы установки для платы Arduino Uno.

**\* Вы должны очень внимательно отнестись к выбору и установке драйверов.**

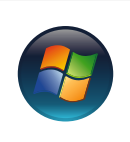

3

#### Установка для Windows

Пройдите по ссылке ниже для доступа к инструкциям по установке на компьютер с операционной системой Windows.

2

http://arduino.cc/en/Guide/Windows

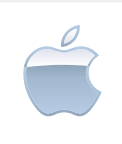

#### Установка для Macintosh OS X

Для Mac OS не требуется устанавливать дополнительные драйвера, но вы можете посетить страничку "быстрый старт".

http://arduino.cc/en/Guide/MacOSX

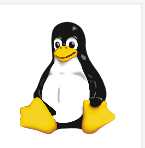

#### Установка для Linux: 32 bit / 64 bit

Пройдите по ссылке ниже для доступа к инструкциям по установке на компьютер с операционной системой Linux.

http://www.arduino.cc/playground/Learning/Linux

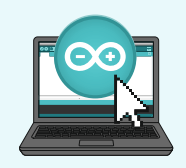

# // Интерфейс программы Arduino IDE:

Так выглядит среда программирования Arduino IDE, запущенная на вашем компьютере. Мы начинаем знакомство с её интерфейсом. Сейчас мы не будем касаться кода, а расскажем лишь о назначении функциональных клавиш в меню программы.

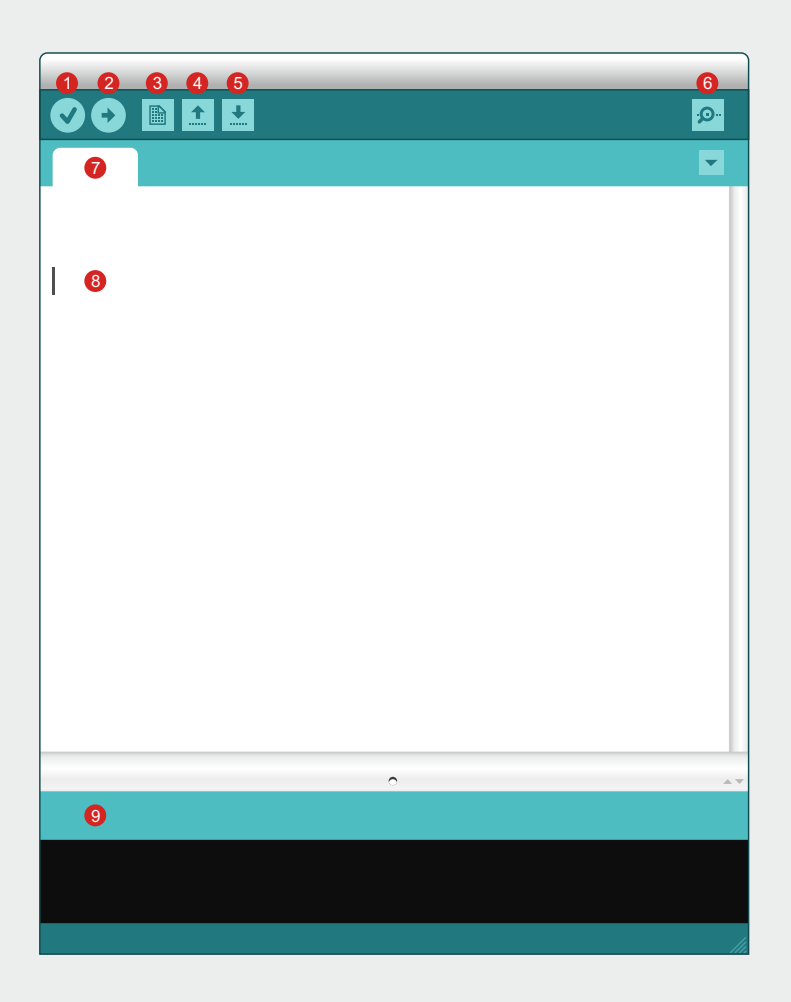

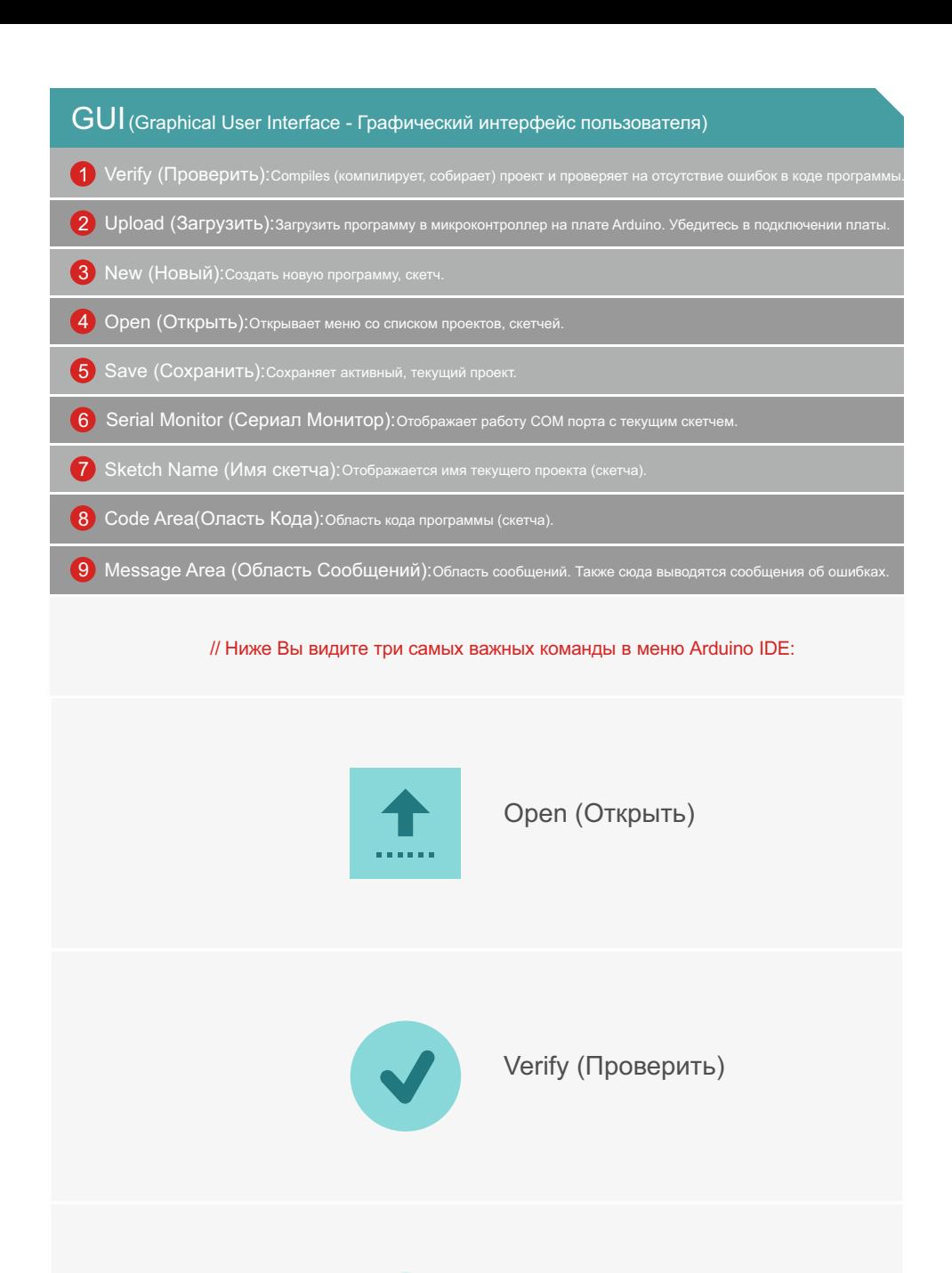

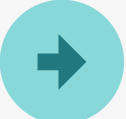

Upload (Загрузить)

# *ва* 4

# *// Выберите вашу плату: Arduino Uno*

Файл Правка Скетч Сервис Справка

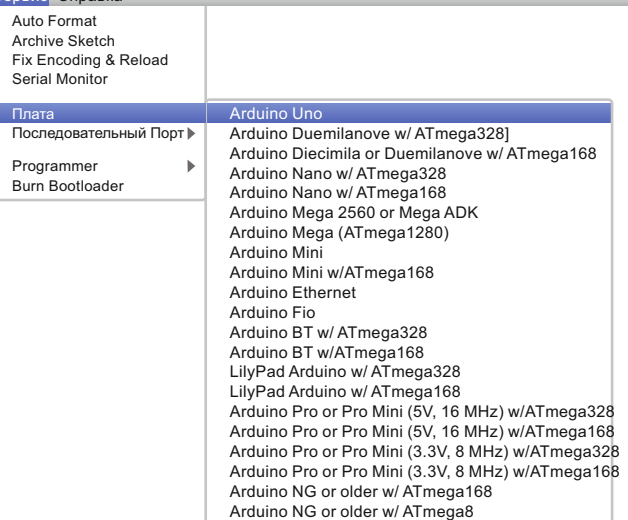

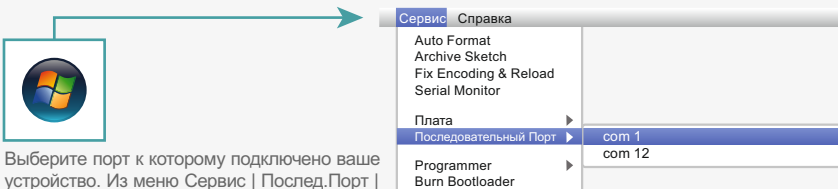

устройство. Из меню Сервис | Послед.Порт | COM1 | COM2 или другой. Если вы не знаете

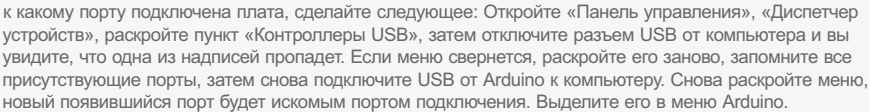

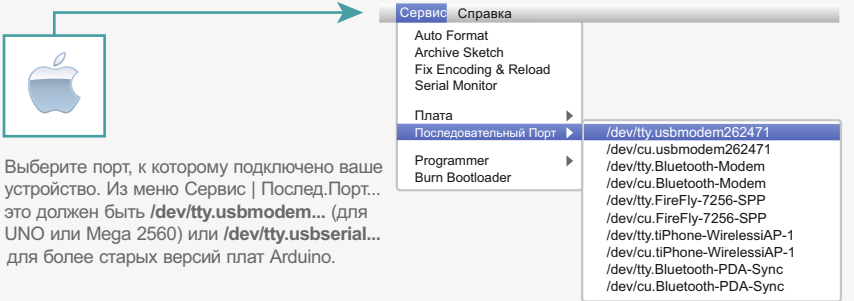

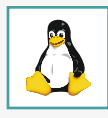

**Скачайте скетчи Arduino** (Коды программ используемые в данном руководстве)

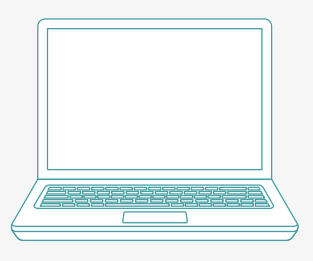

**Воспользуйтесь следующей ссылкой, чтобы скачать исходные тексты к опытам:**

# **maxkit.ru/kitcode01**

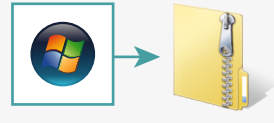

Распакуйте MaxKit.rar. По умолчанию скачанный архив находится в папке **"Загрузки".** Щелкните правой кнопкой мыши по скачанному файлу и выберите распаковать.

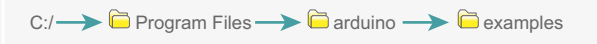

Копируйте папку с распакованными файлами "MaxKit" в папку сназванием "examples".

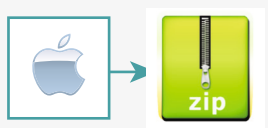

Распакуйте MaxKit.rar. По умолчанию скачанный архив находится в папке **"Загрузки"** Щелкните правой кнопкой мыши по скачанному файлу и выберите распаковать.

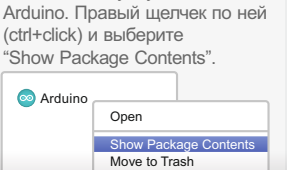

Найдите папку с установленной

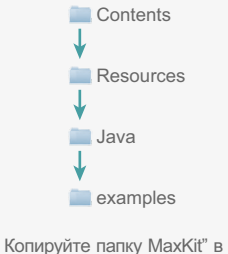

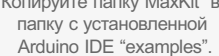

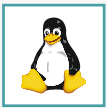

http://www.arduino.cc/playground/Learning/Linux

5

#### Приступая к работе с электрическими схемами

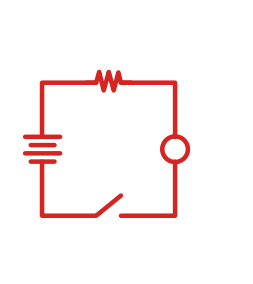

#### Что такое электрическая цепь?

Электрическая цепь — это неразрывный путь, по которому электрический ток может течь от начальной точки к конечной, например от плюса к минусу. Электрические цепи могут содержать резисторы, диоды, транзисторы, моторы и многое другое. Схема может содержать огромное количество таких элементов.

Схемы, как правило, делятся на три категории: аналоговые схемы, цифровые схемы, и схемы со смешанными сигналами. В этом руководстве вы будете исследовать все три набора схем.

#### **Использование электрических цепей**

Куда бы вы не посмотрели, везде вы найдете электронные схемы. Телефон в кармане, компьютер, ноутбук, ваша игровая приставка, все эти вещи состоят из электрических цепей и электронных схем. В этом руководстве, вы будете экспериментировать с некоторыми простыми схемами и узнаете как работают некоторые электронные компоненты.

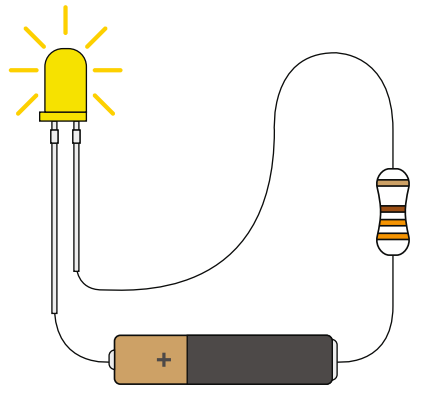

#### // Простые и сложные схемы

В этом руководстве, в первую очередь, вы будете изучать простые схемы - но это не значит, что вы не сможете сделать что нибудь сложное с помощью простых инструментов! Все, даже самые сложные схемы, состоят из простых элементов. Когда вы закончите изучать это руководство, ваше знание схем позволит вам создавать свои собственные, удивительные по красоте проекты.

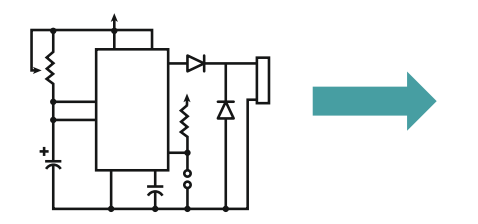

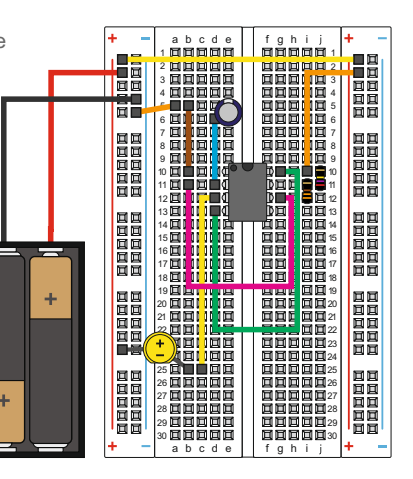

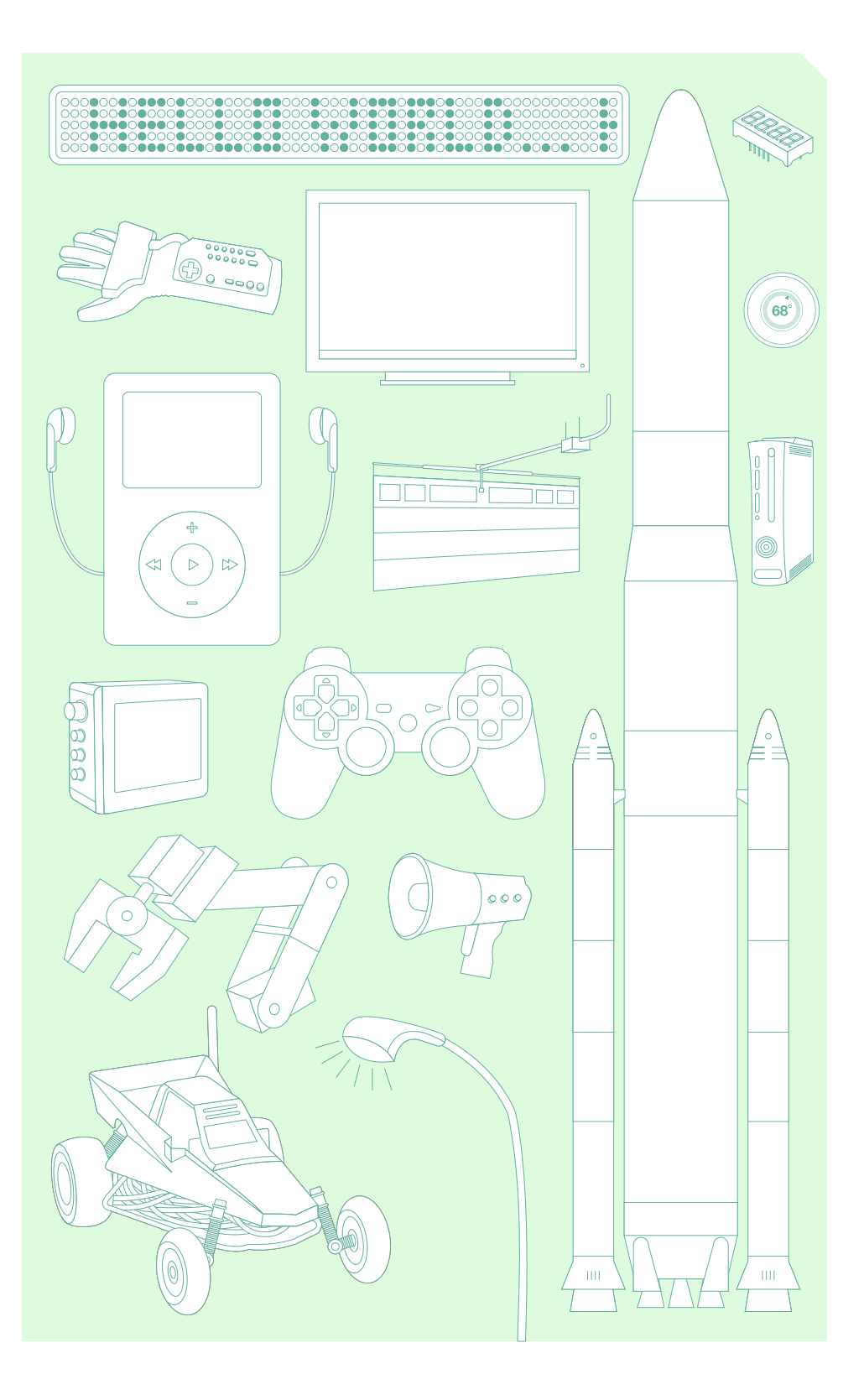

### **Основные комплектующие**

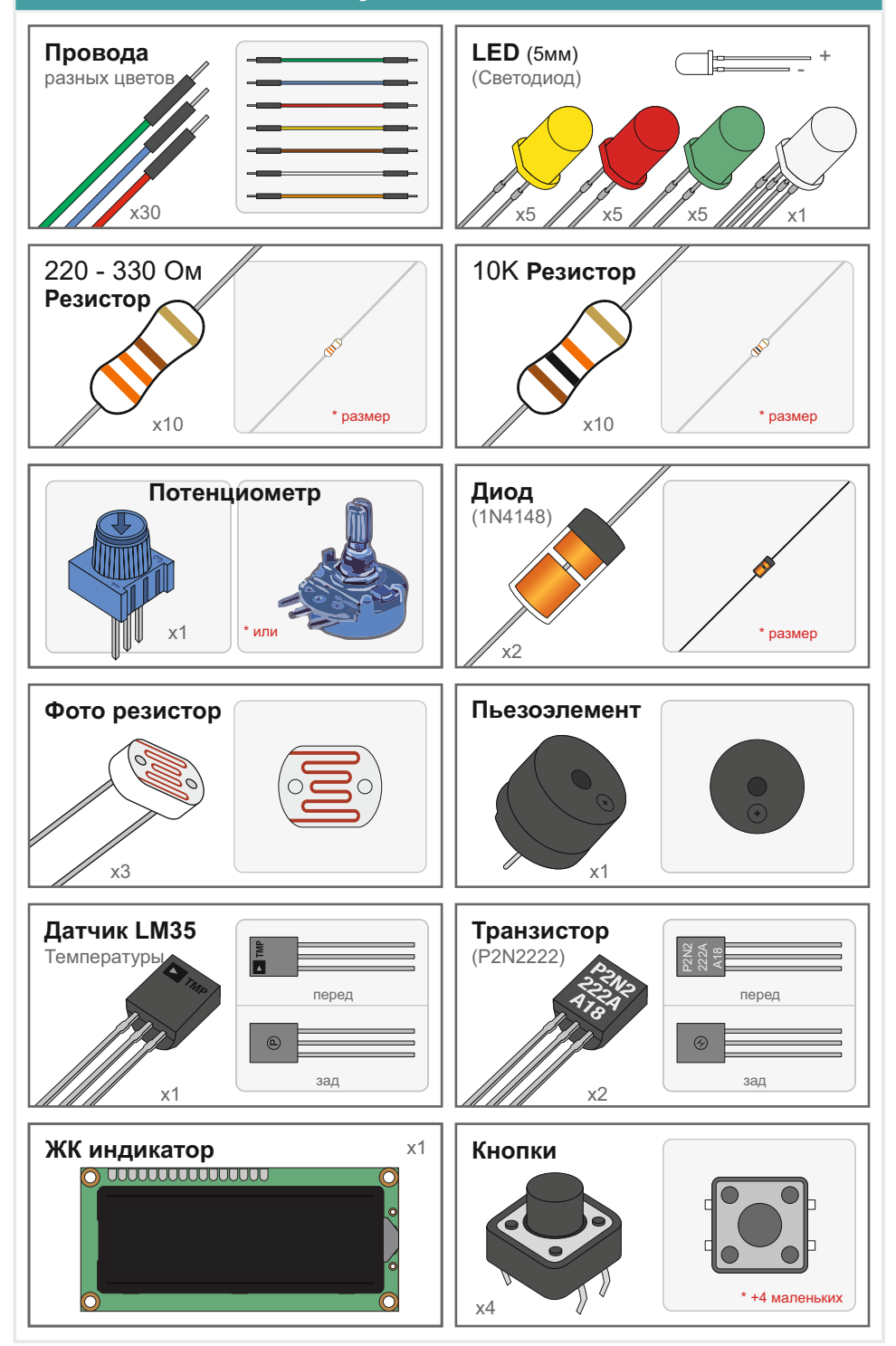

#### **Основная комплектация - продолжение**

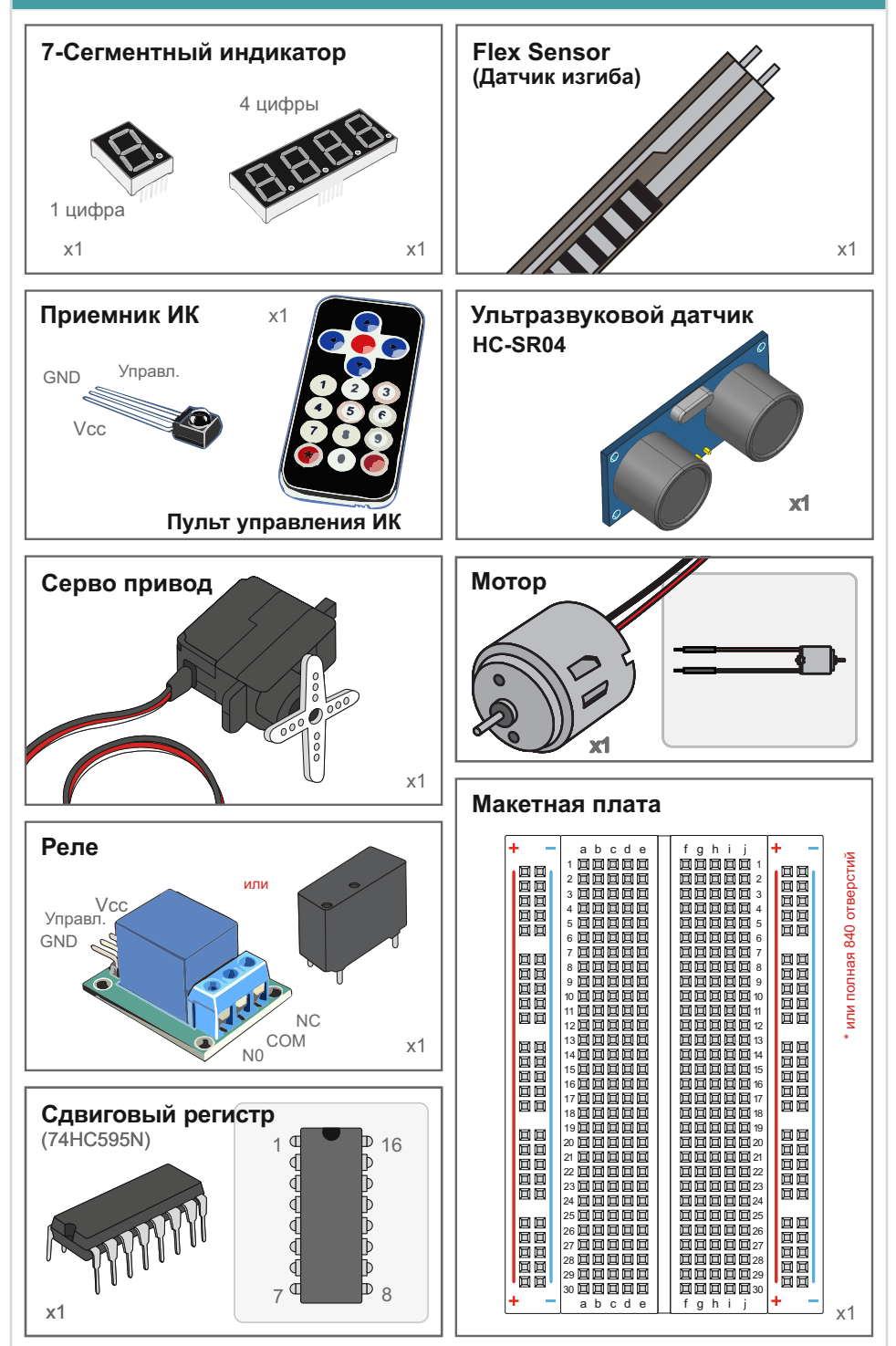

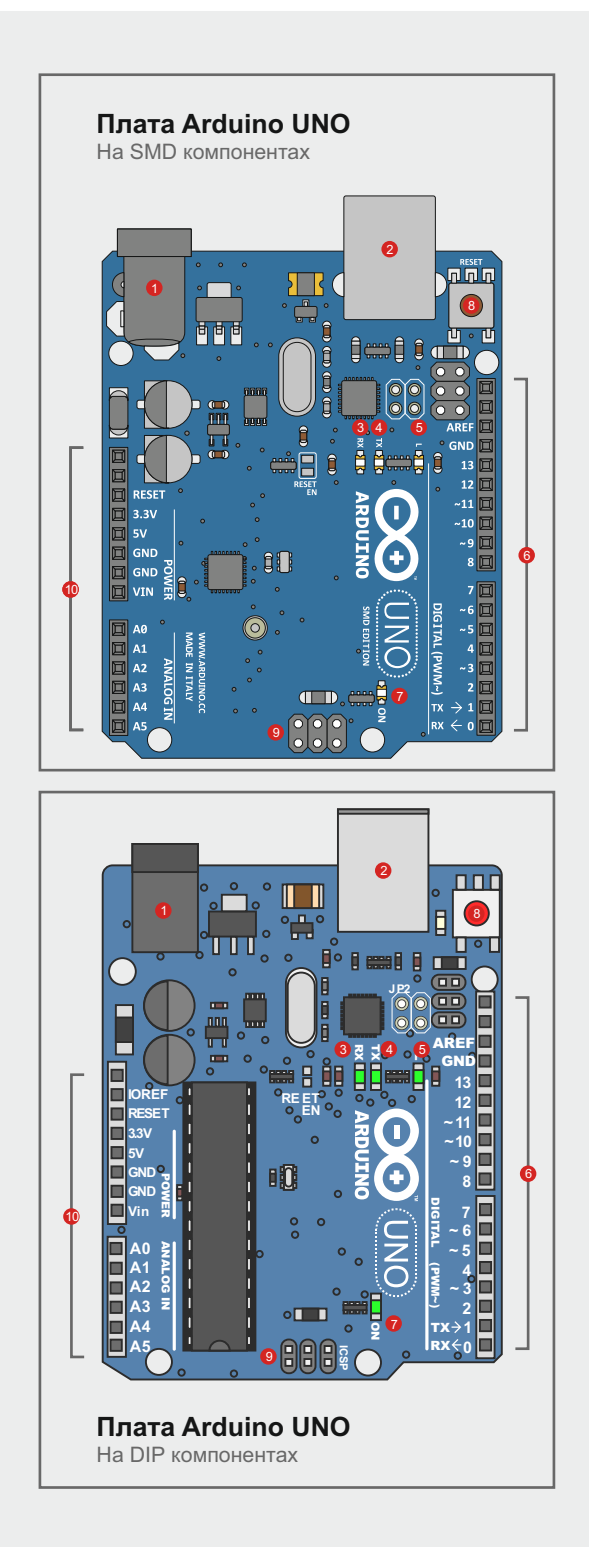

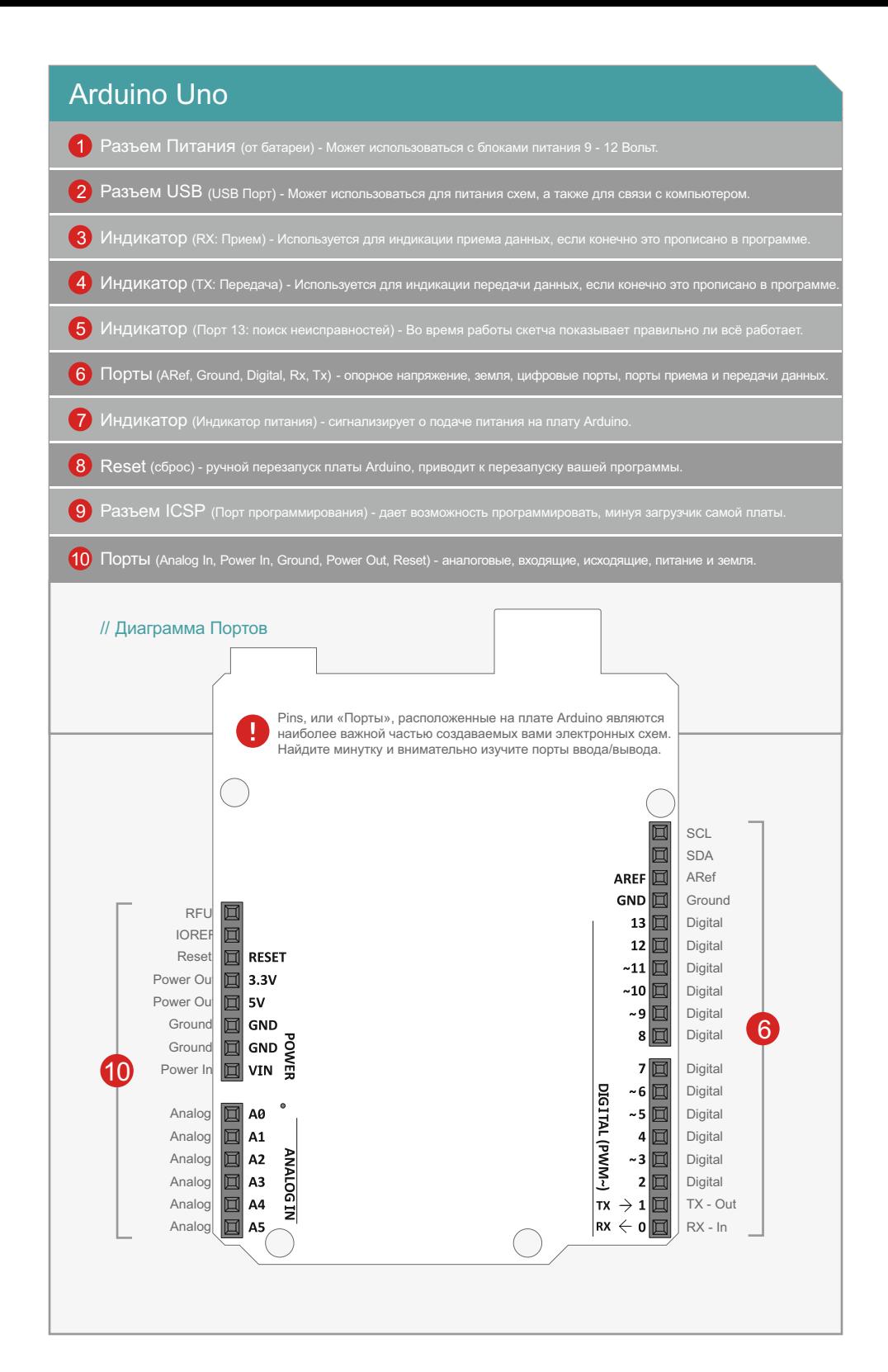

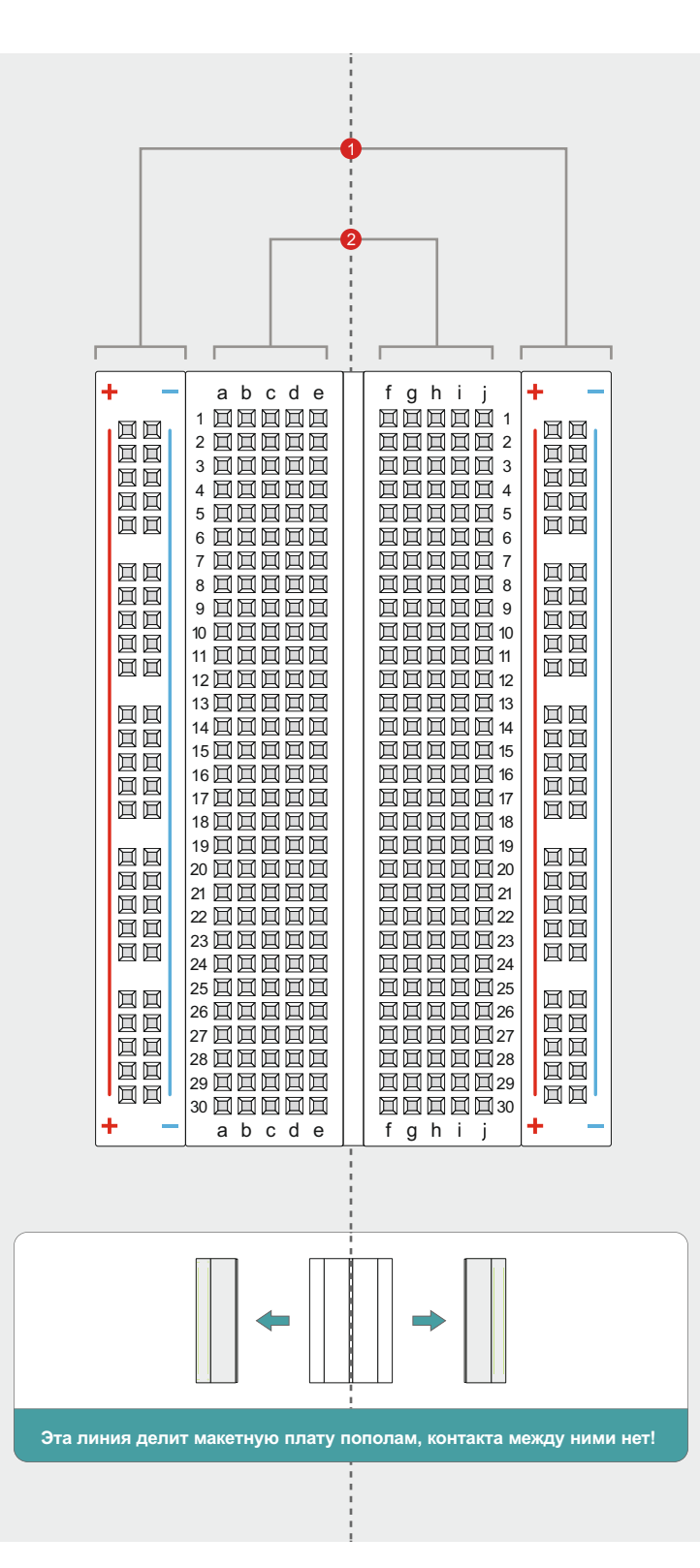

# Макетная плата

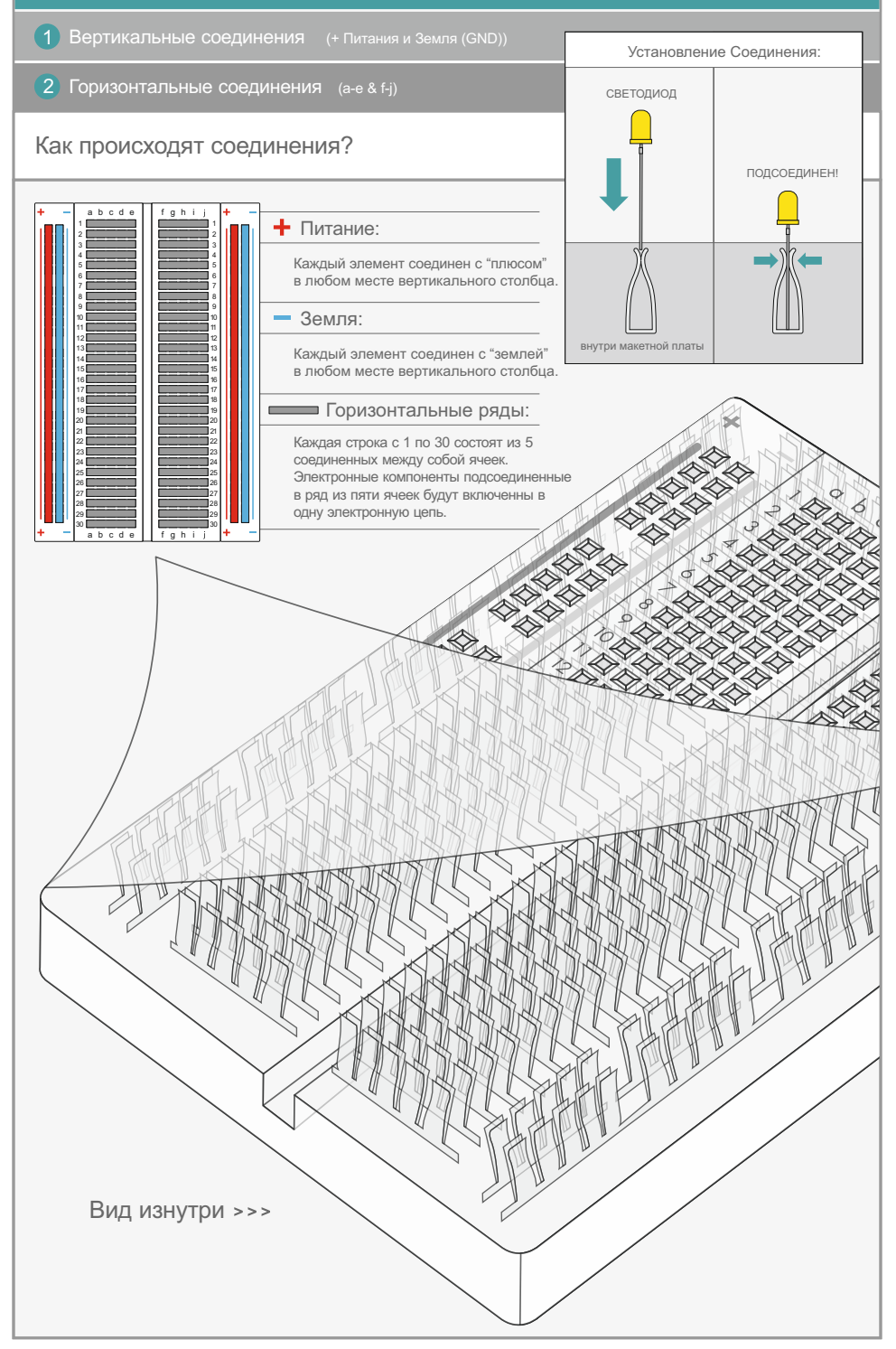

# **ОПЫТ № 1 -** *Ваша первая схема*

Ваши действия:

**СОБЕРИТЕ ЗАПИШИТЕ ЗАГРУЗИТЕ**

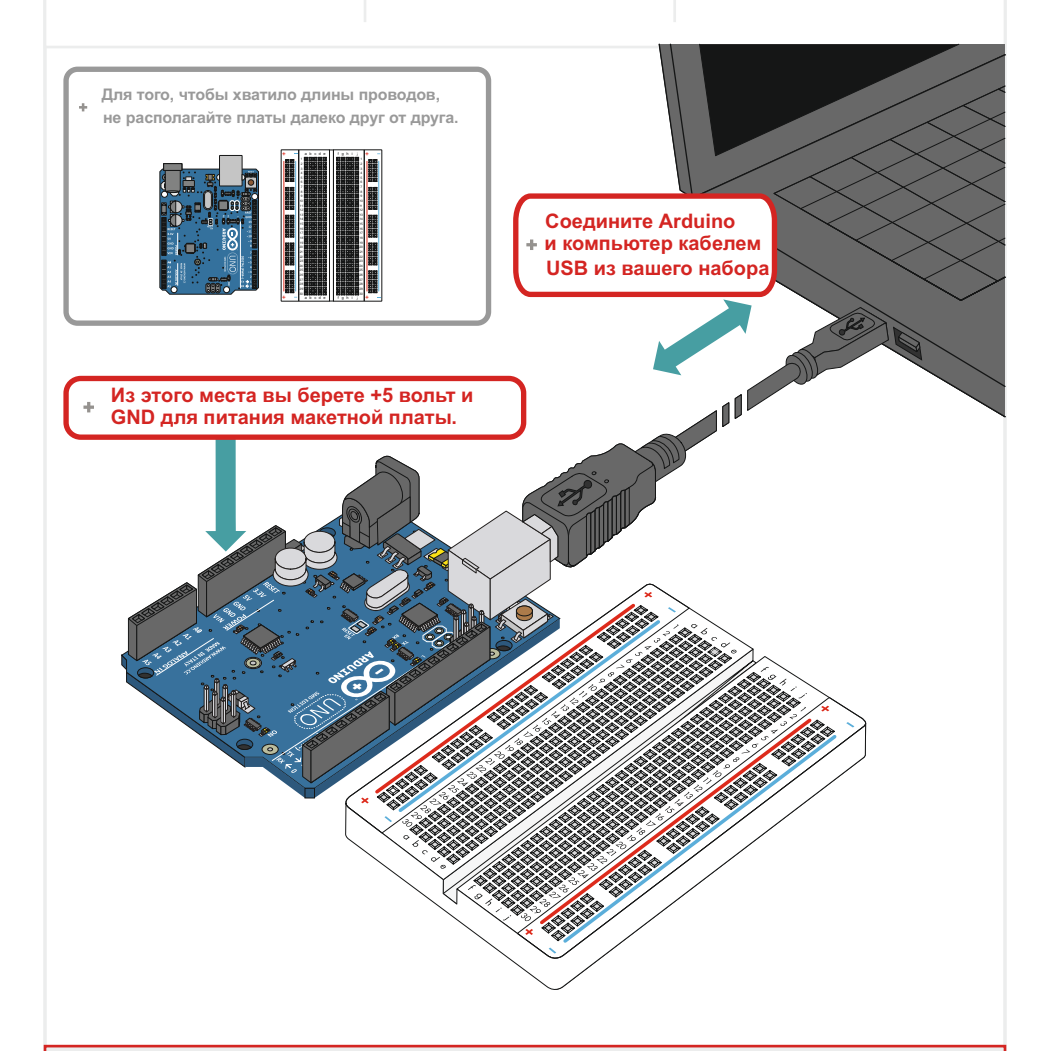

#### **5V - (Пять вольт) это рабочее напряжение платы Arduino!**

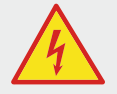

Это напряжение будет поступать с вашего компьютера через порт USB и будет питать все компоненты ваших схем, а также саму плату Arduino. Это напряжение вы не можете почувствовать, и оно никак не может вам навредить.

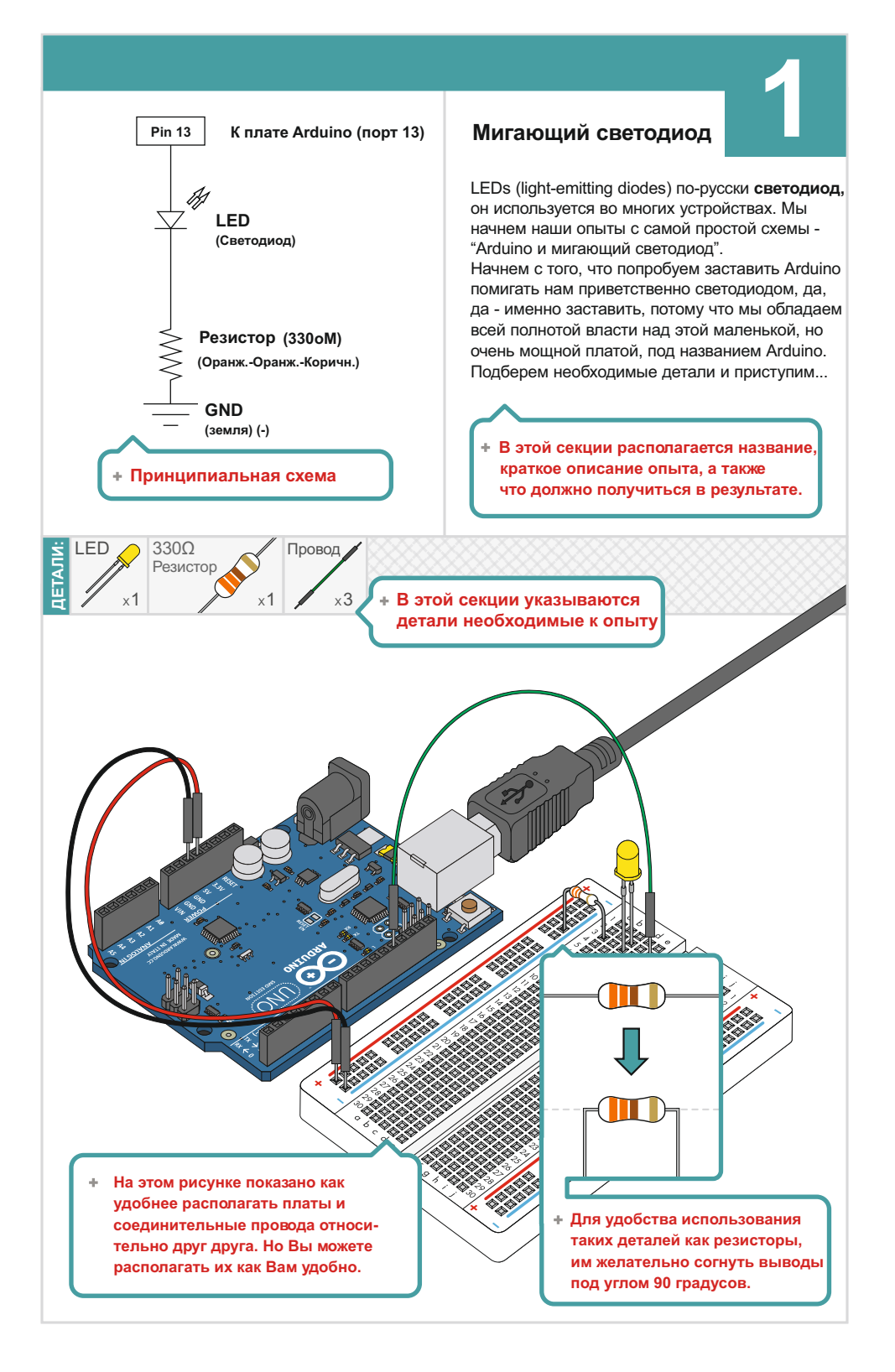

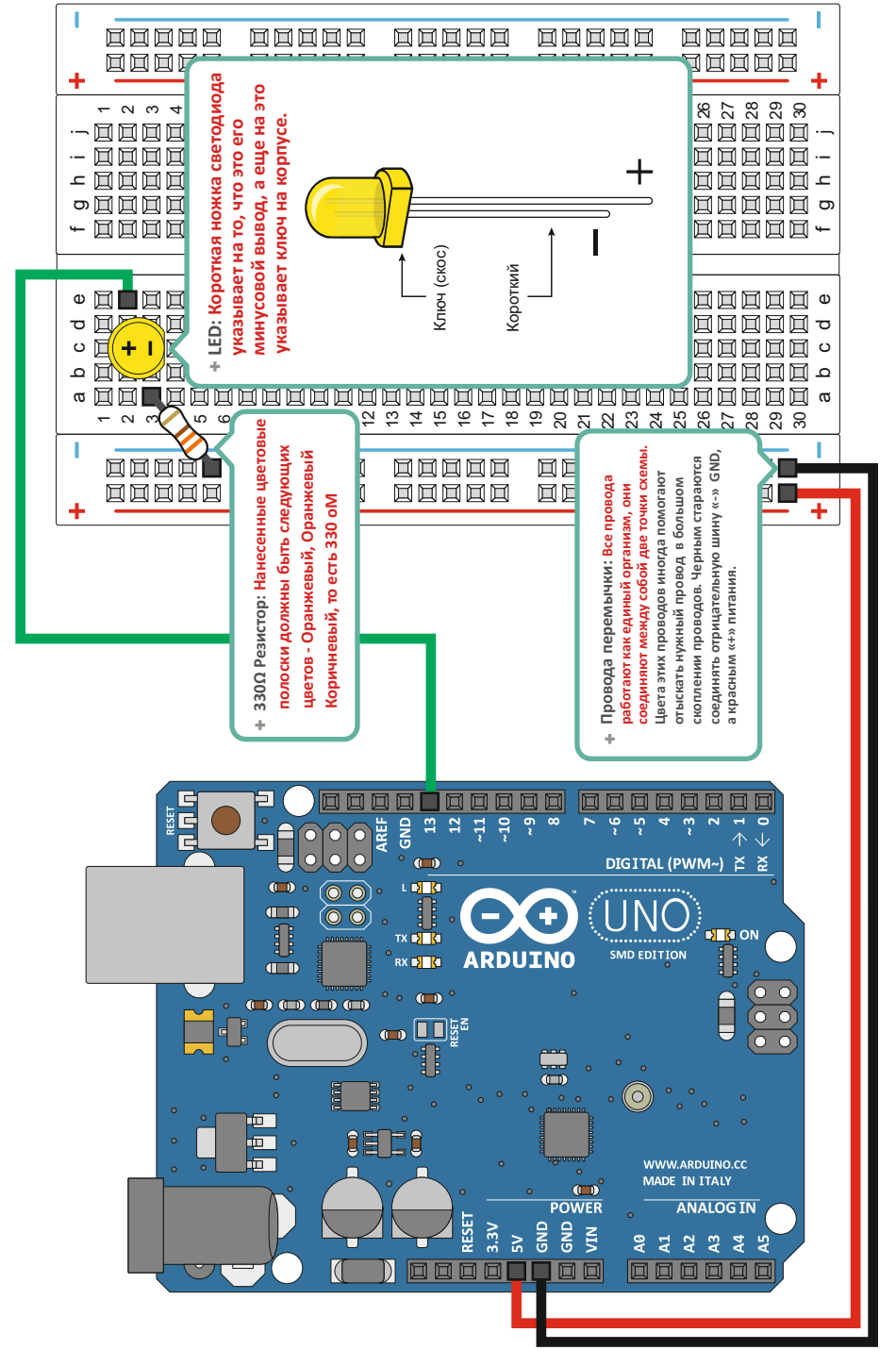

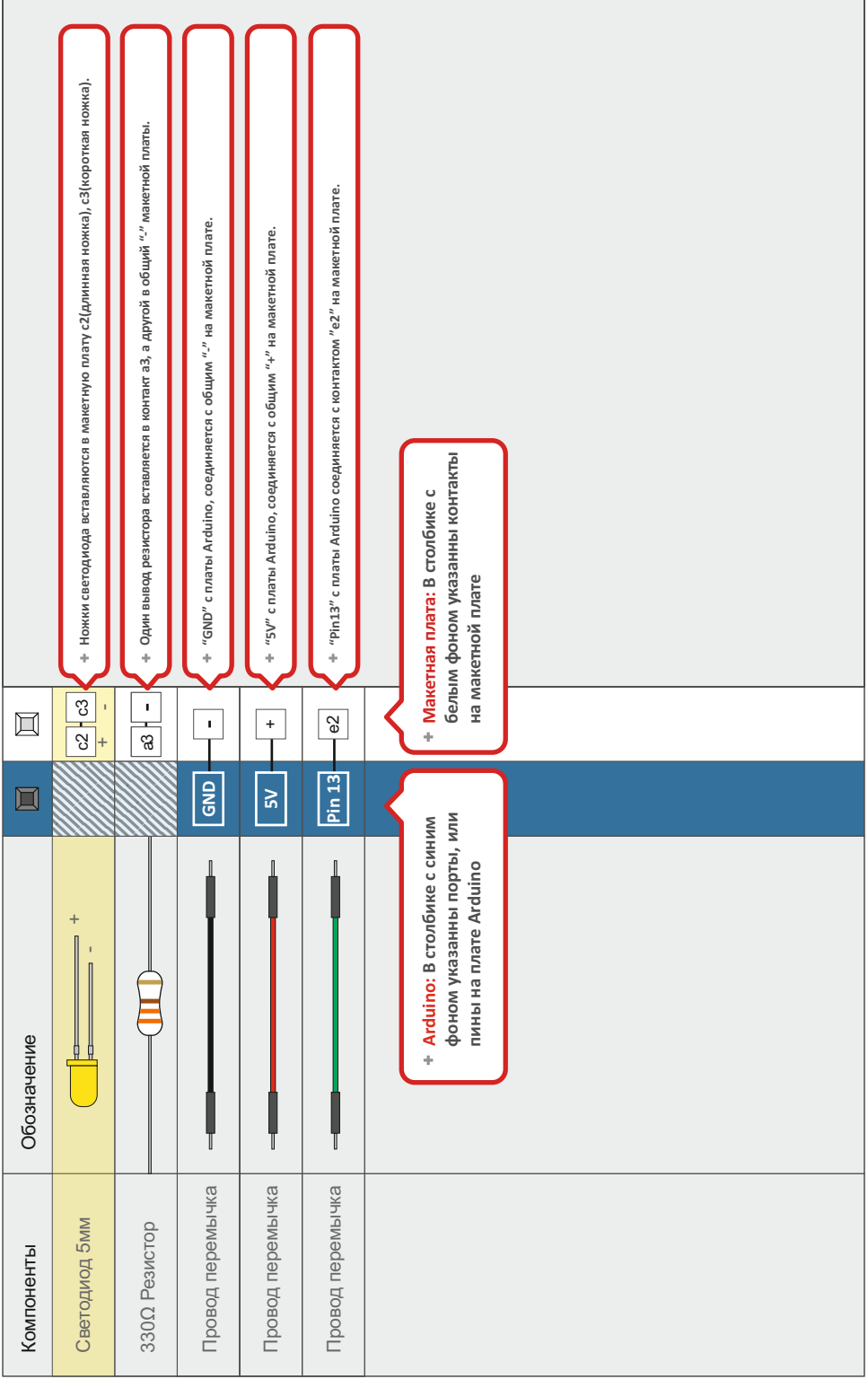

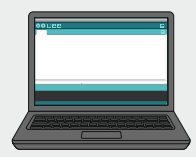

# Откройте ваш первый скетч:

Запустите среду программирования Arduino IDE на вашем компьютере. В настройках программы можете выбрать ваш родной язык интерфейса. Откройте скетч с первым опытом из меню Файл, Примеры, MaxKit":

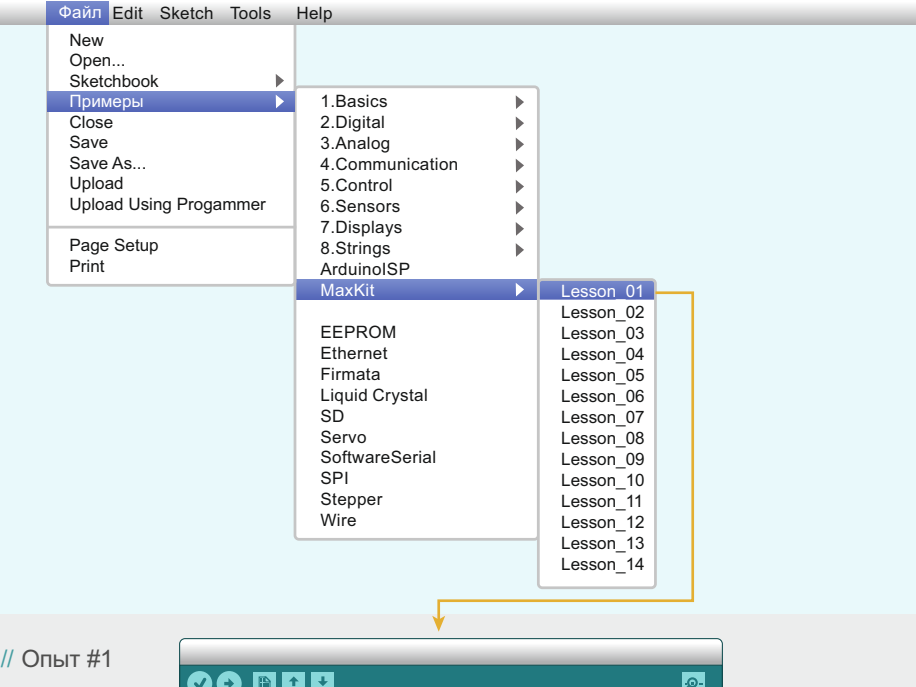

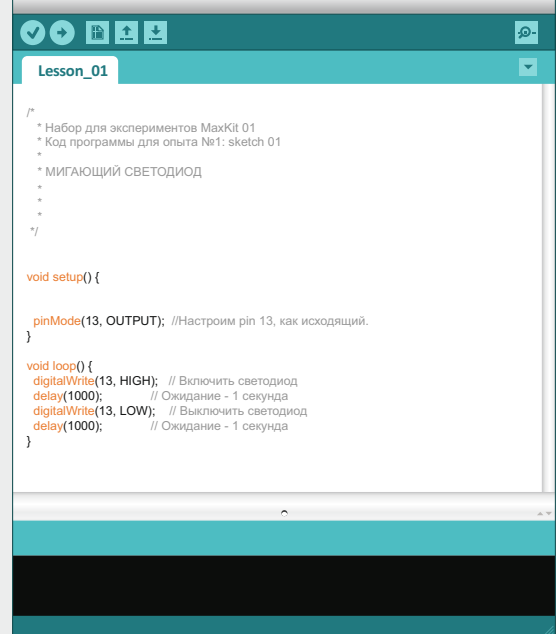

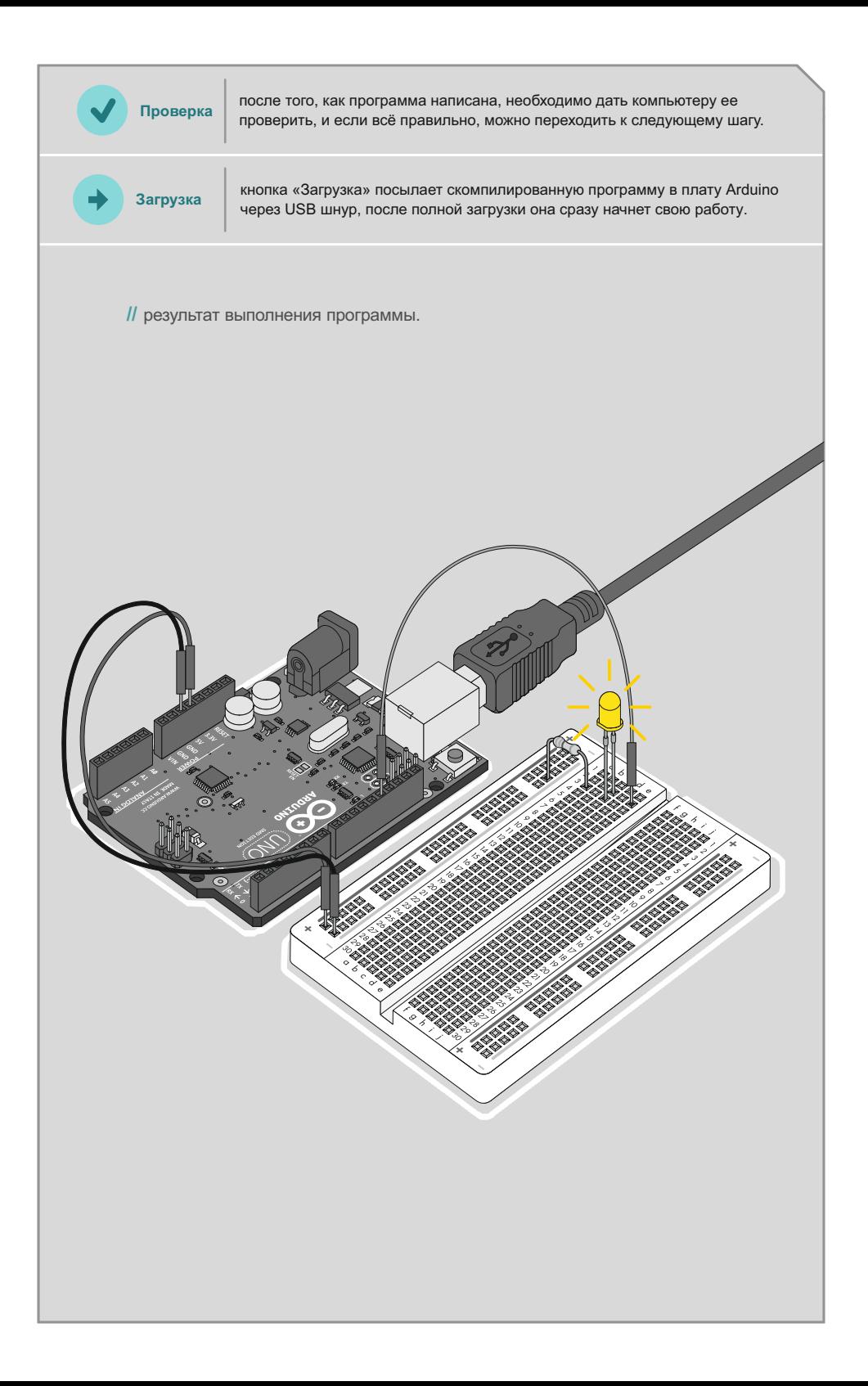

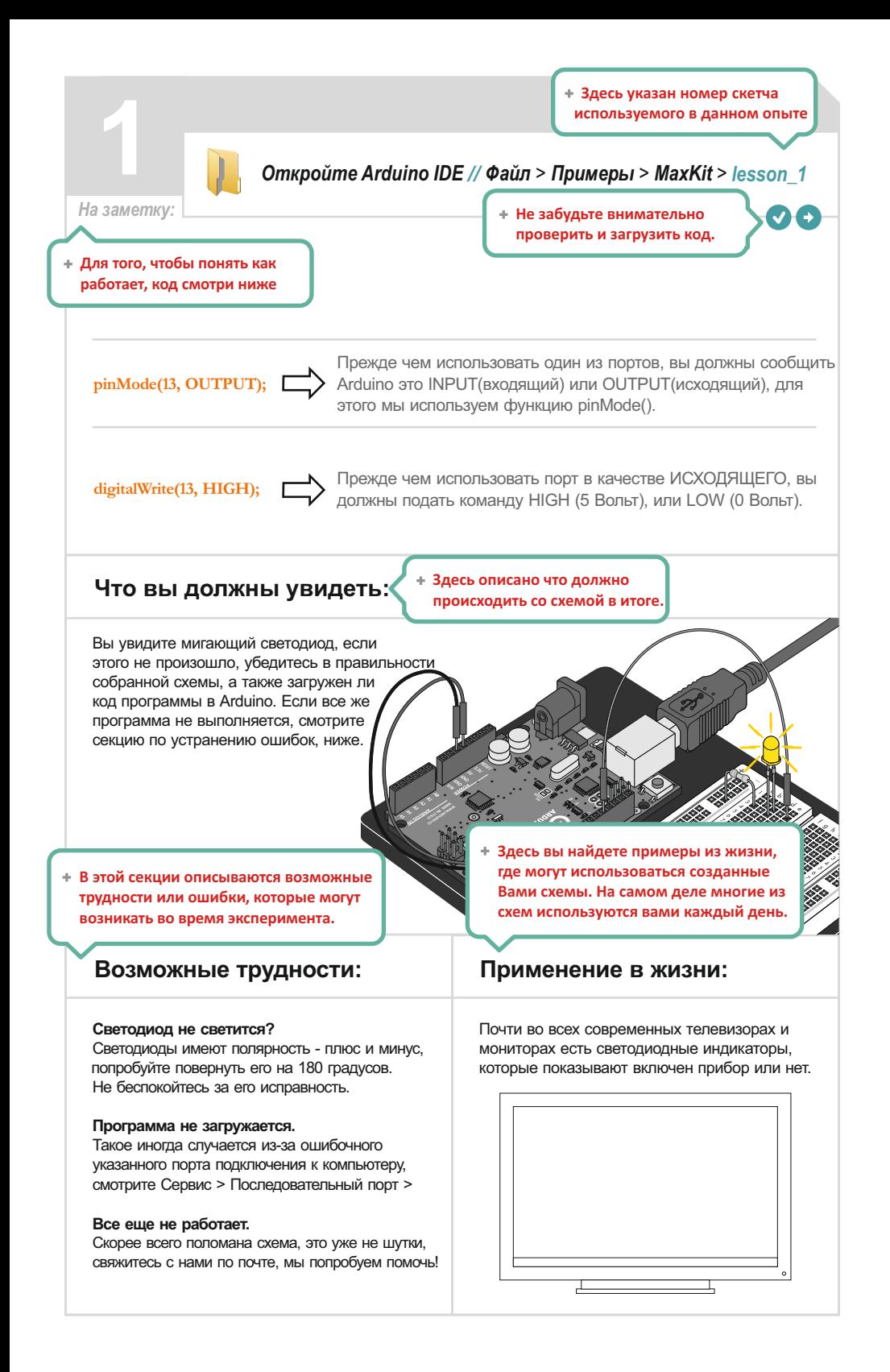

# **ОПЫТ #2**

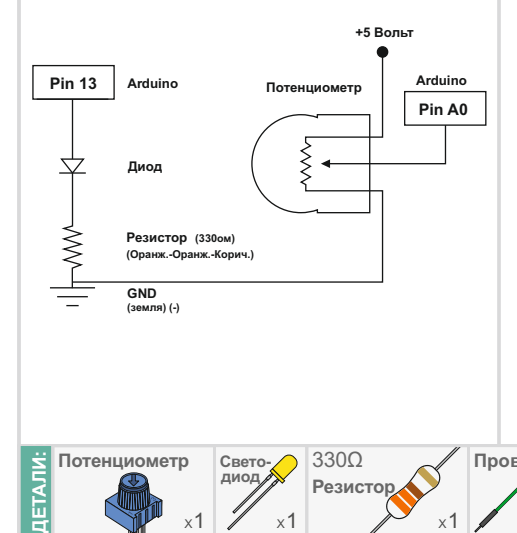

#### **Потенциометр**

В этом опыте вы будете работать с потенциометром. Потенциометр можно назвать переменным резистором. Когда потенциометр одним из своих контактов, нижним по схеме, соединен с землей (минус питания), а другим (верхним) к +5 вольт, то на среднем контакте мы получим напряжение от 0 до 5 вольт, в зависимости от положения ручки потенциометра. Потенциометры обычно используют для регулировки

**2**

Из этого опыта вы узнаете, как использовать потенциометр для управления яркостью светодиода. различных параметров, например громкости или яркости.

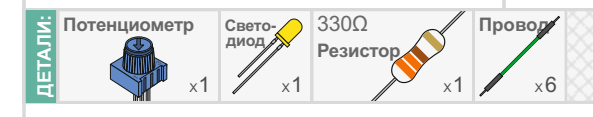

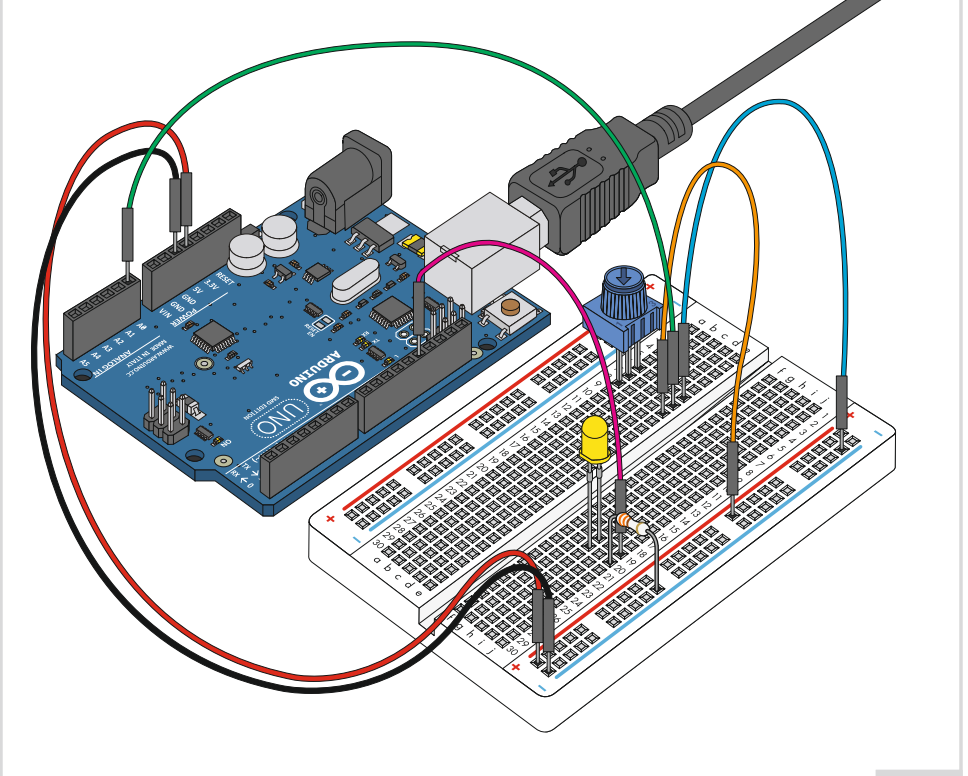

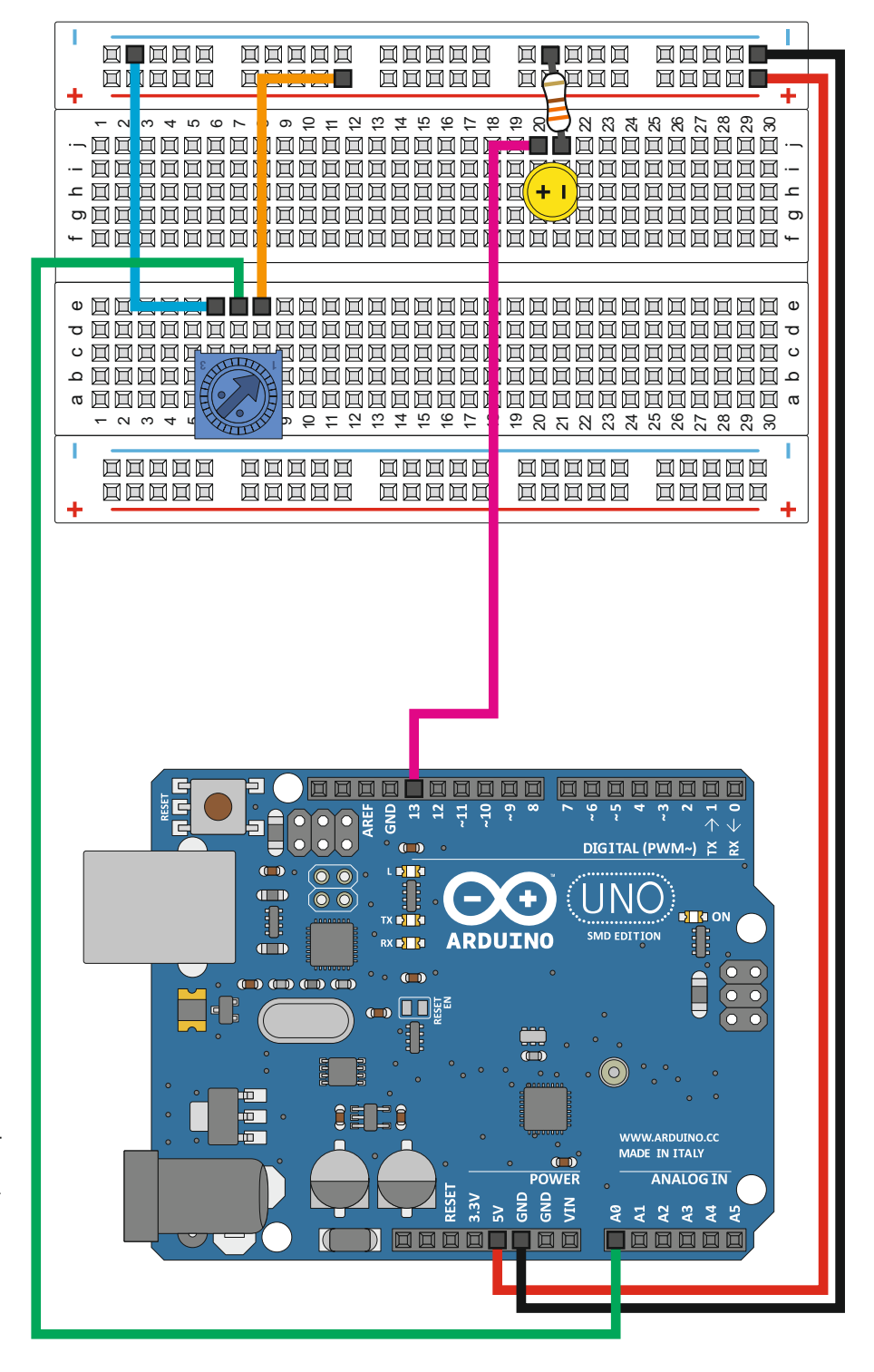

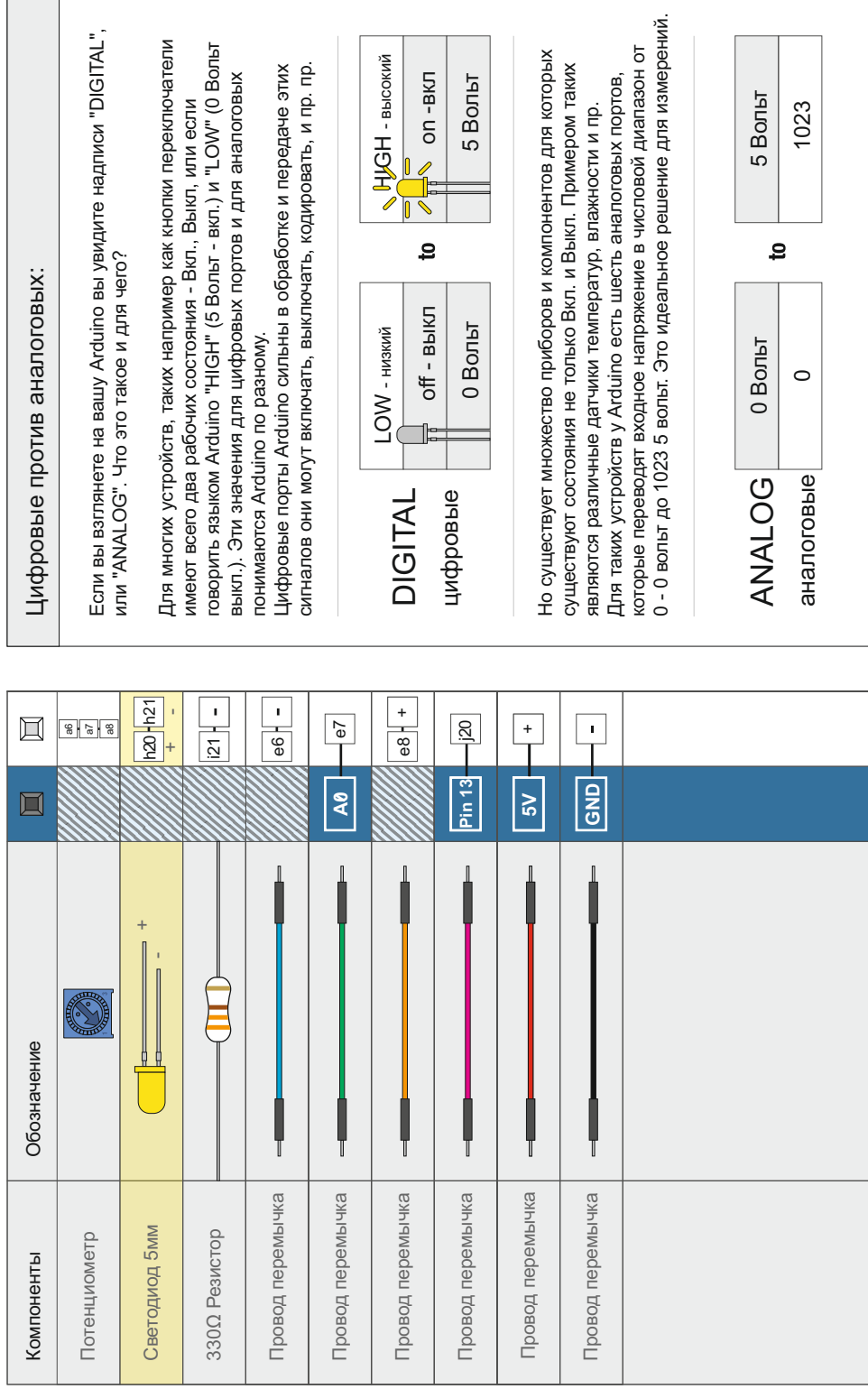

l.

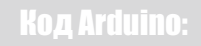

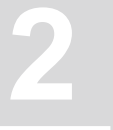

*Откройте Arduino IDE // Файл > Примеры > MaxKit > lesson\_2*

*На заметку:*

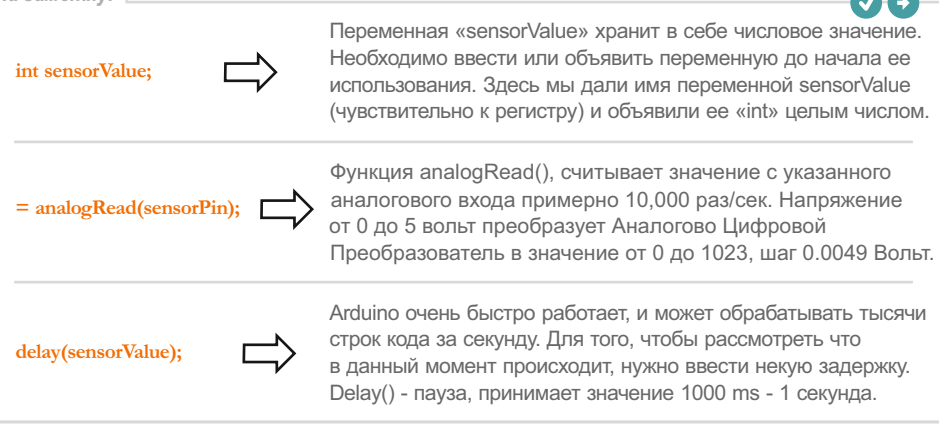

#### **Что вы должны увидеть:**

Вы должны увидеть мигающий светодиод, который мигает быстрее, или медленнее, в зависимости от поворо ручки потенциометра. Если он не работает, убедитесь в правильност собранной схемы и в правильности загруженного кода.

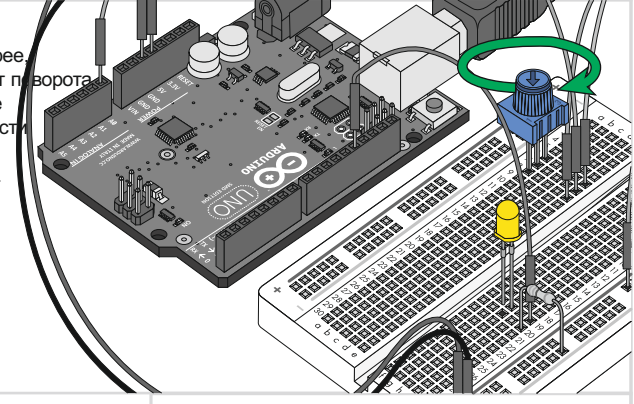

#### **Возможные трудности:**

#### **Неравномерная работа**

Из за ненадежного контакта ножек потенциометра. Проверьте надежность слегка придавив его в макетную плату.

#### **Не работает**

Убедитесь, что вы случайно не соединили среднюю ножку потенциометра с цифровым портом 2, вместо аналогового. А также Плюс питания с землей.

#### **Вернуться к началу**

Вы можете попробовать все разобрать и собрать заново, иногда это помогает.

#### **Применение в жизни:**

MР3 проигрыватель - регулятор громкости есть не что иное как потенциометр.

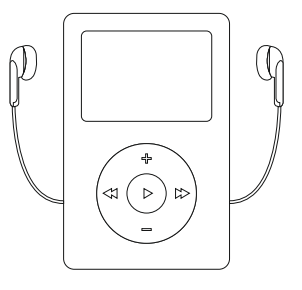

# **ОПЫТ #3**

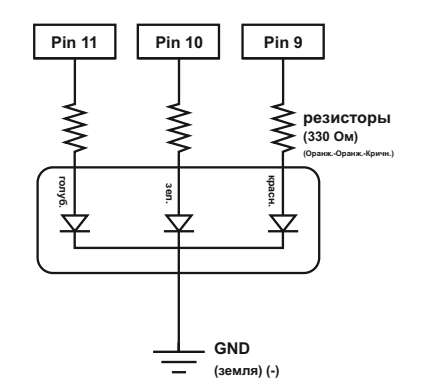

# **RGB - светодиод**

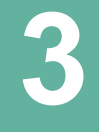

Три светодиода в одном корпусе. Что может быть прекраснее мигающего светодиода? Трехцветный светодиод. RGB - Red, Green, Blue! Красный, Зеленый и Синий - три в одном!

Они могут удивительно переливаться, выдавая неповторимые оттенки и световые эффекты, это зависит от того, на сколько ярко горит тот, или иной светодиод.

к Arduino, а так же как им управлять. В этом опыте вы научитесь подключать его

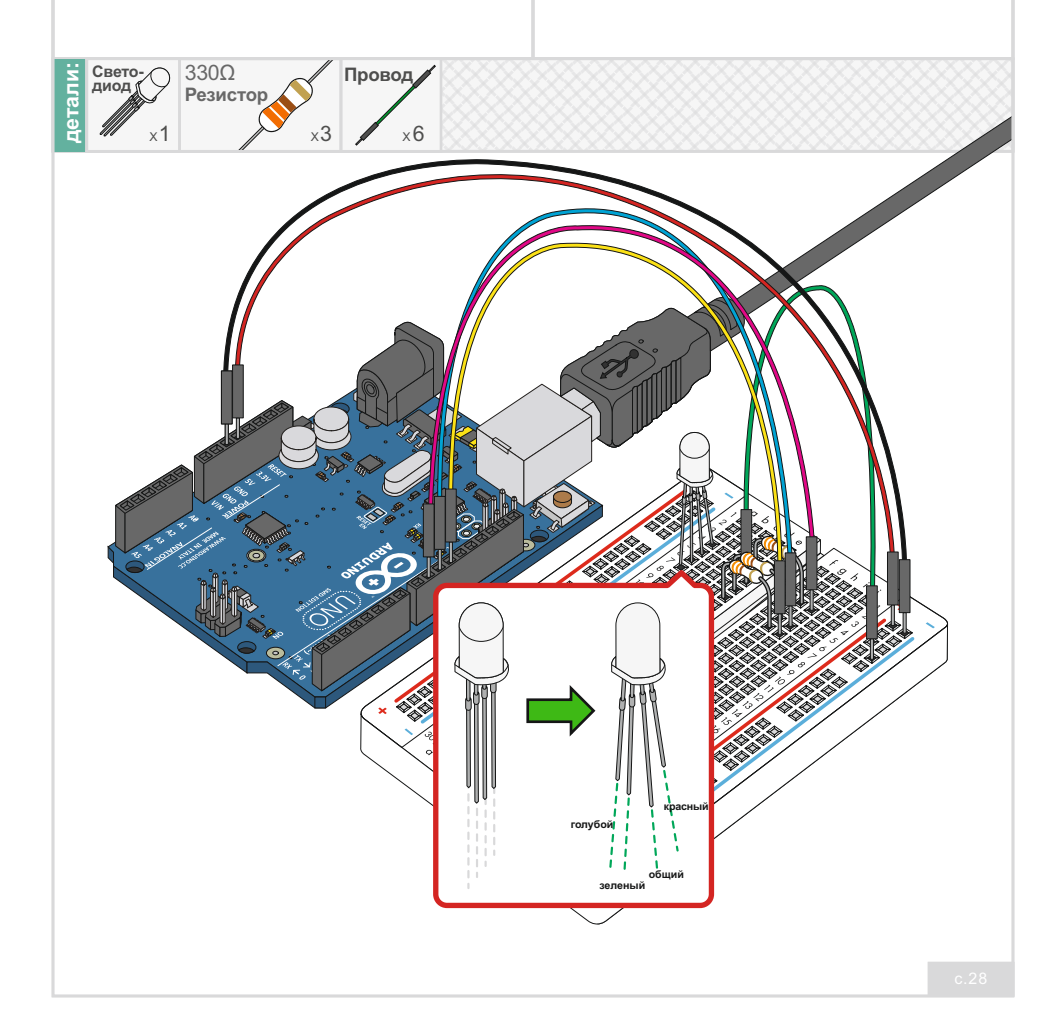

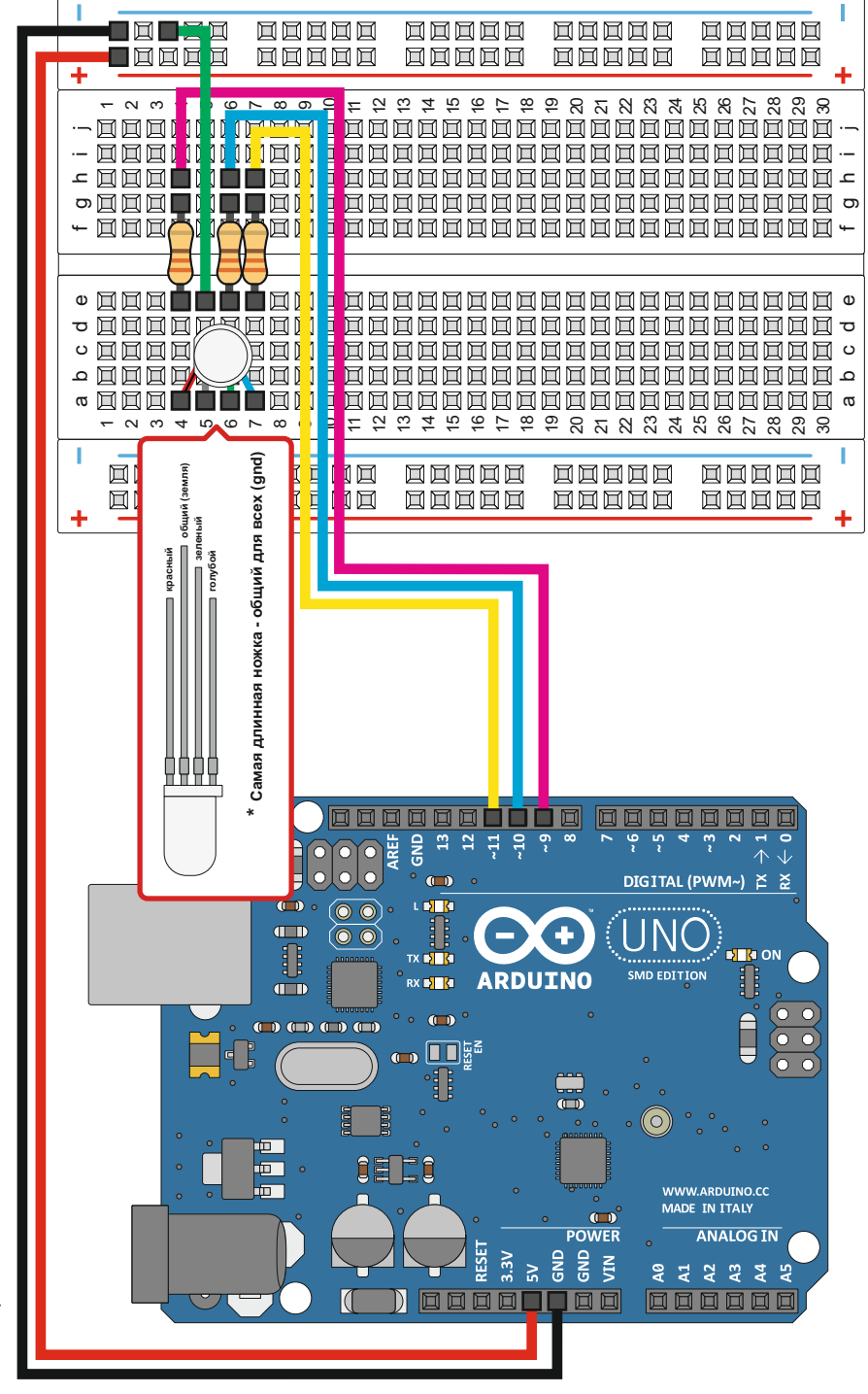

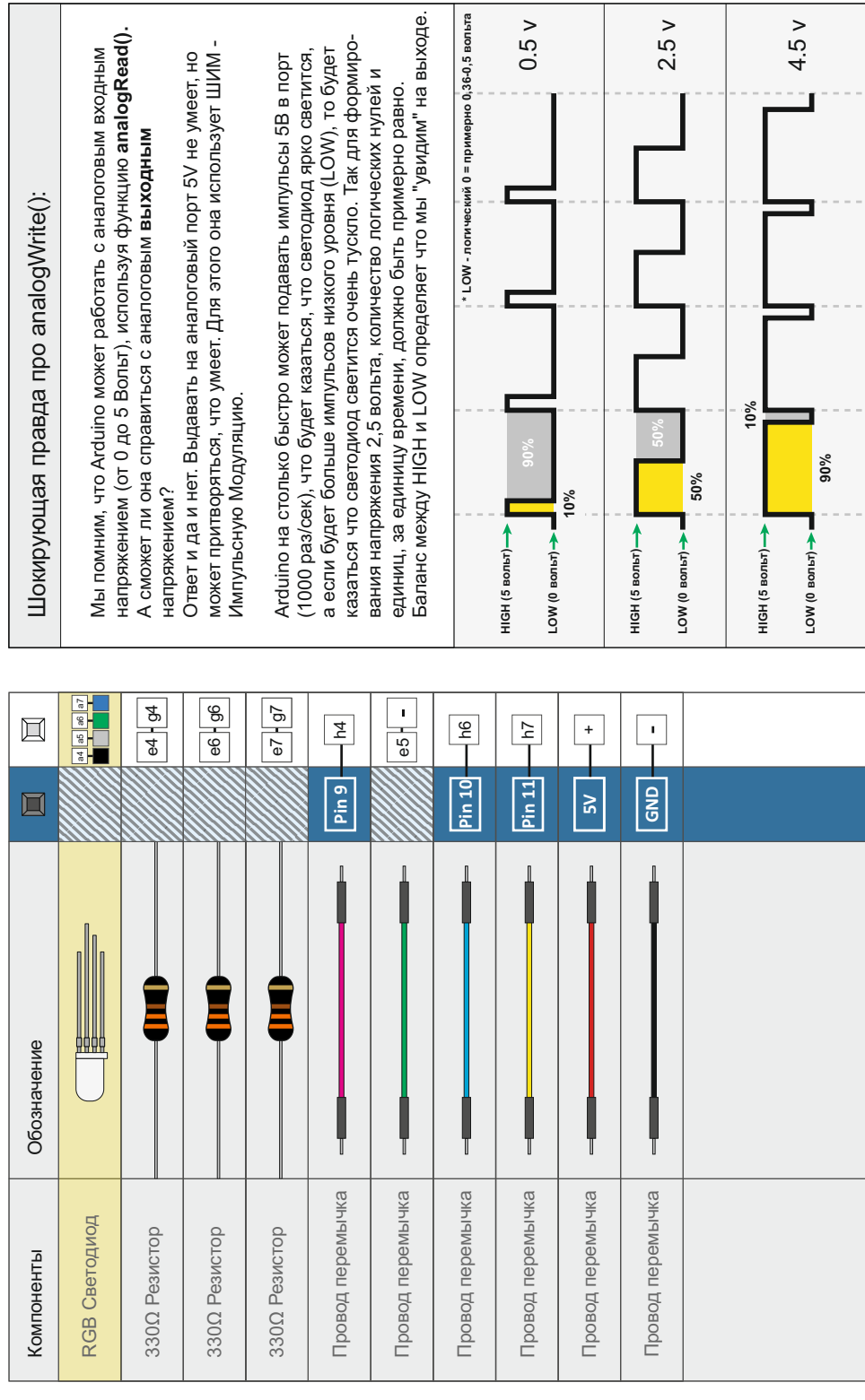

 $\mathbf{L}$ 

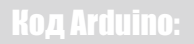

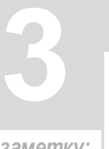

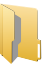

*Откройте Arduino IDE // Файл > Примеры > MaxKit > lesson\_3*

*На заметку:*

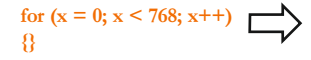

Цикл **for()** начинается с целого "x" равного 0, проверяет, остается ли "x" меньше 767, и, если так, увеличивает "x" на 1 ("x++") и выполняет блок в фигурных скобках {}. Цикл повторяется, пока "x" не станет =768, затем выход из for()

**if (x <= 255) {} else {}**

Конструкция **if**...**else** позволяет сделать выбор «если, тогда...». Оператор в скобках () оценивает условие: если условие ИСТИНА, "x<=255, выполняется код в первых скобках {}, а если НЕ ИСТИНА, "x=256", будет выполнен код во вторых скобках {}

**delay(sensorValue);**

Arduino работает очень, очень быстро, способна обрабатывать тысячи строк каждую секунду. Чтобы мы могли увидеть что произошло в программе, мы будем часто вставлять **Delay()**, код задержки. Рассчитывается в миллисекундах, 1000мс = 1сек.

#### **Что вы должны увидеть:**

Вы увидите, что ваш светодиод светится, но на сей раз в новых, сумасшедших цветах! Если этого не произошло, удостоверьтесь, что Вы собрали схемуправильно и проверили загружаемый в Arduino код. Если светодиод не светится воспользуйтесь подсказками по поиску и устранению неисправностей.

#### **Возможные трудности: Применение в жизни:**

**Светодиод не горит, или горит не тот цвет** Ножки светодиода находятся друг от друга на маленьком расстоянии, поэтому легко ошибиться, нужна повторная проверка подключения.

#### **Сведения о красном**

Красный светодиод может светиться более интенсивно, поэтому при необходимости воспользуйтесь дополнительным резистором, или измените код:

analogWrite(RED\_PIN, redIntensity);

на

analogWrite(RED\_PIN, redIntensity/3);

Применяется в световых шоу, а также в различных видах электроники, для того чтобы в той же самой области показать изменения состояния устройства. Например из состояния Вкл. на Выкл.

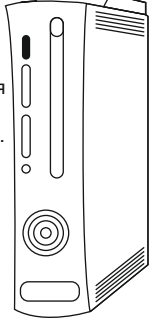

# **ОПЫТ #4**

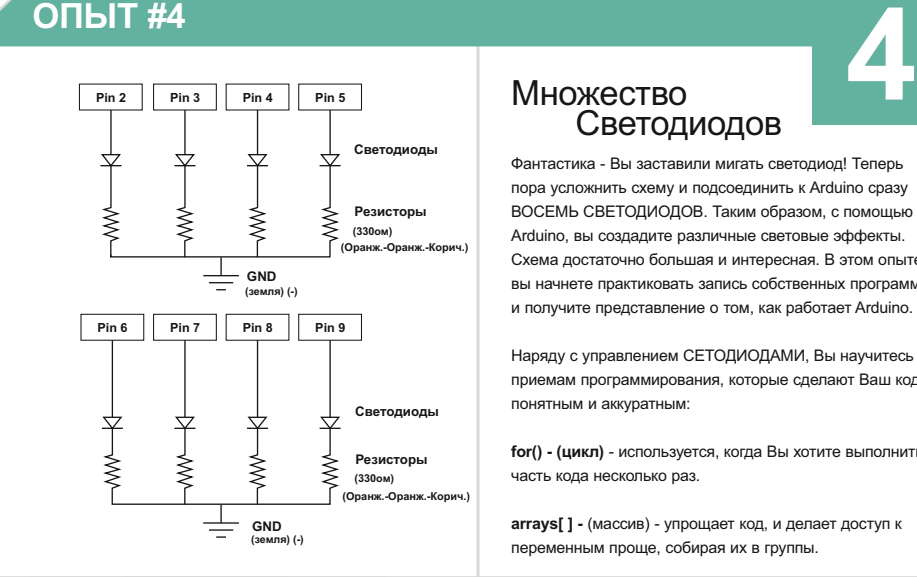

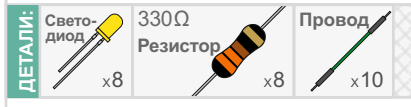

#### Множество Светодиодов

Фантастика - Вы заставили мигать светодиод! Теперь пора усложнить схему и подсоединить к Arduino сразу ВОСЕМЬ СВЕТОДИОДОВ. Таким образом, с помощью Arduino, вы создадите различные световые эффекты. Схема достаточно большая и интересная. В этом опыте вы начнете практиковать запись собственных программ и получите представление о том, как работает Arduino.

Наряду с управлением СЕТОДИОДАМИ, Вы научитесь приемам программирования, которые сделают Ваш код понятным и аккуратным:

**for() - (цикл)** - используется, когда Вы хотите выполнить часть кода несколько раз.

**arrays[ ] -** (массив) - упрощает код, и делает доступ к переменным проще, собирая их в группы.

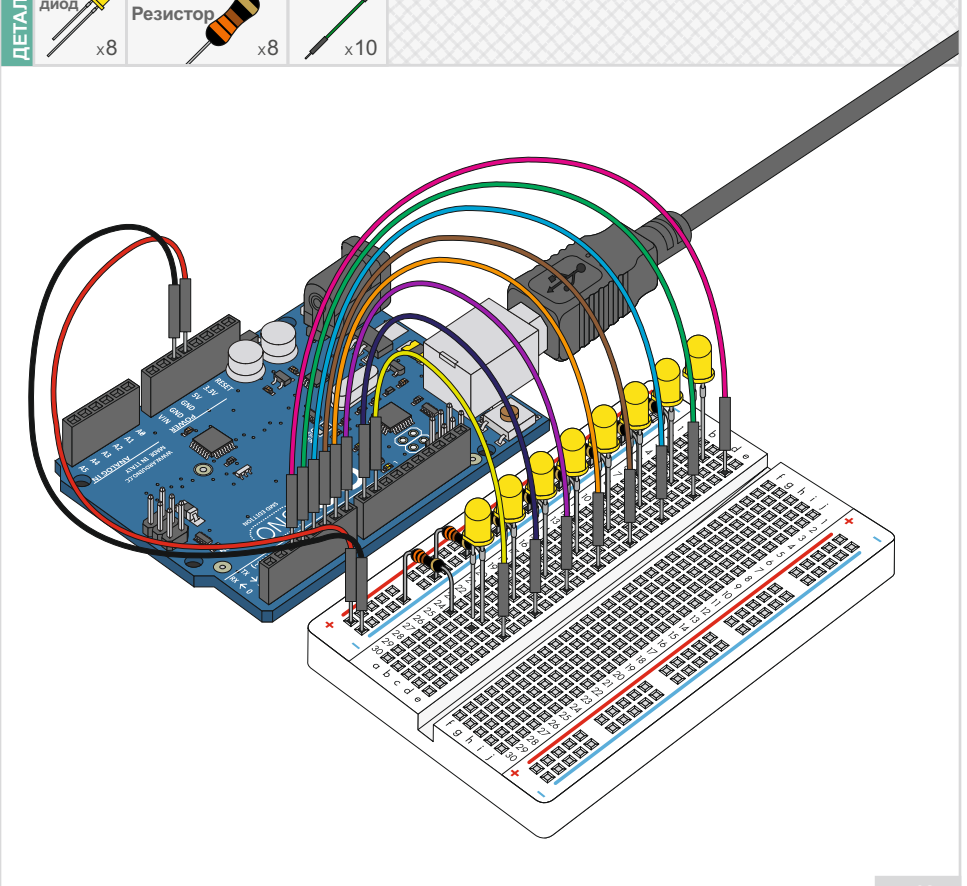

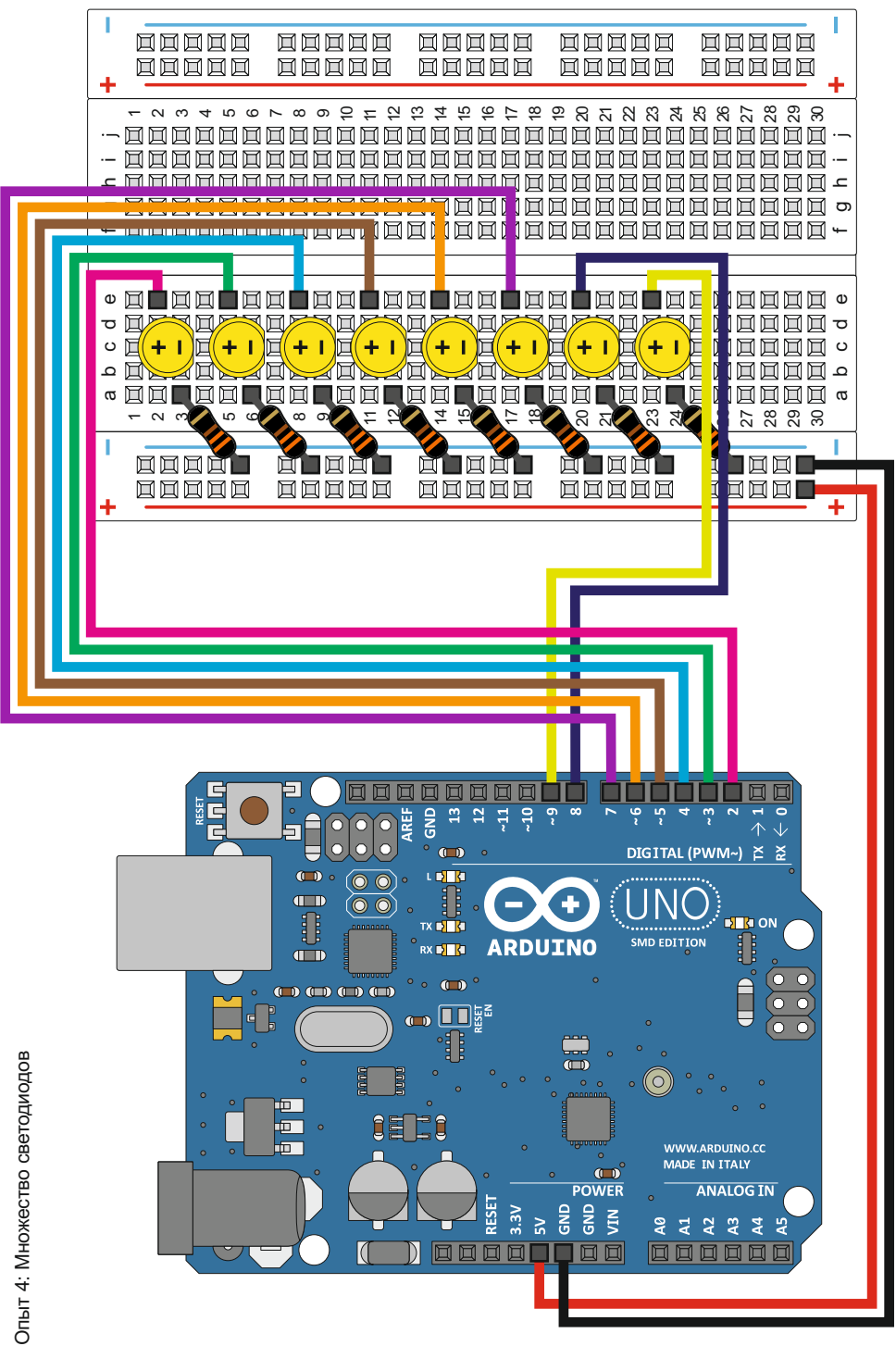
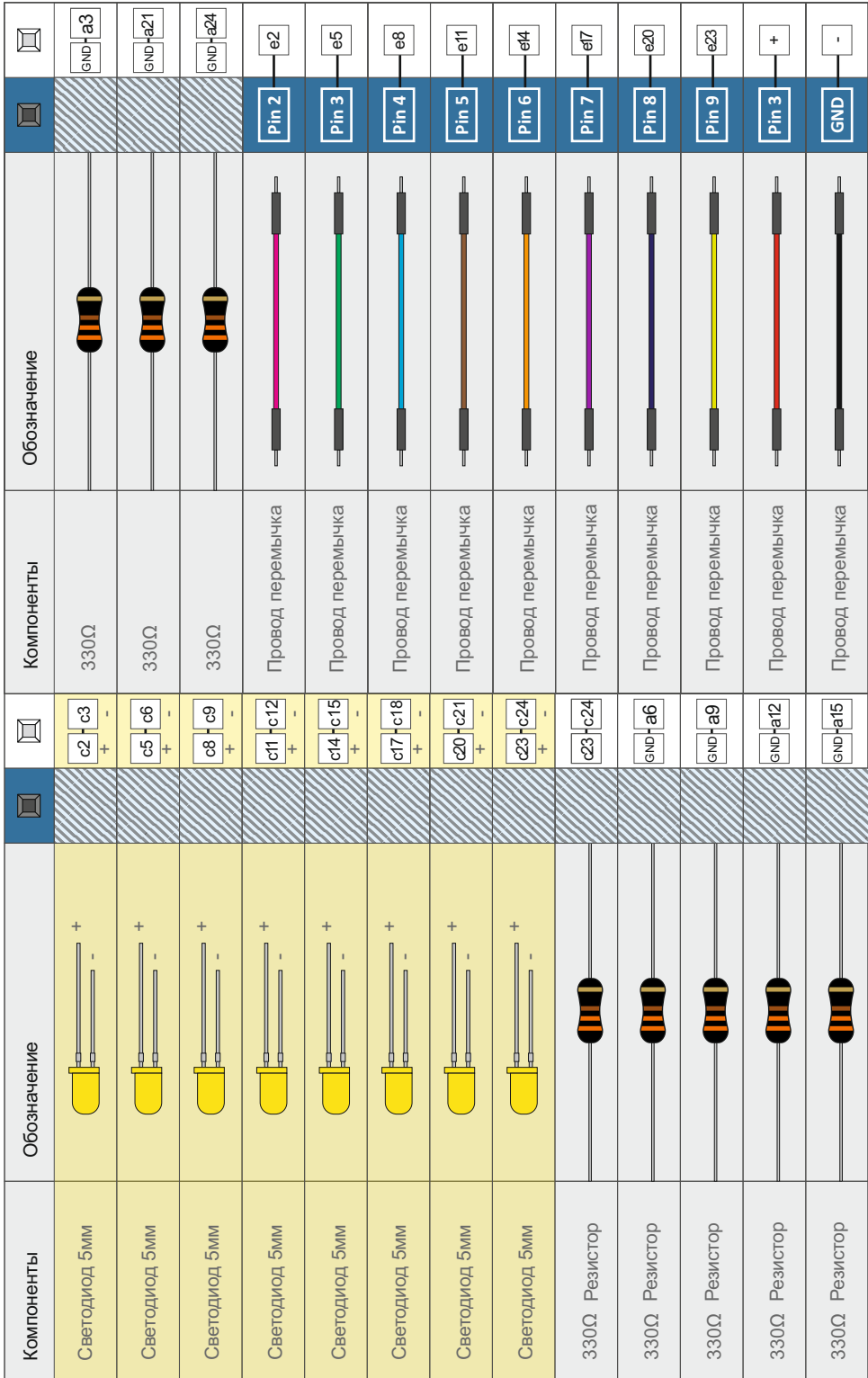

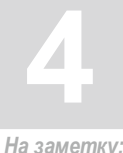

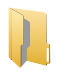

## Откройте Arduino IDE // Файл > Примеры > MaxKit > lesson 4

На заметку:

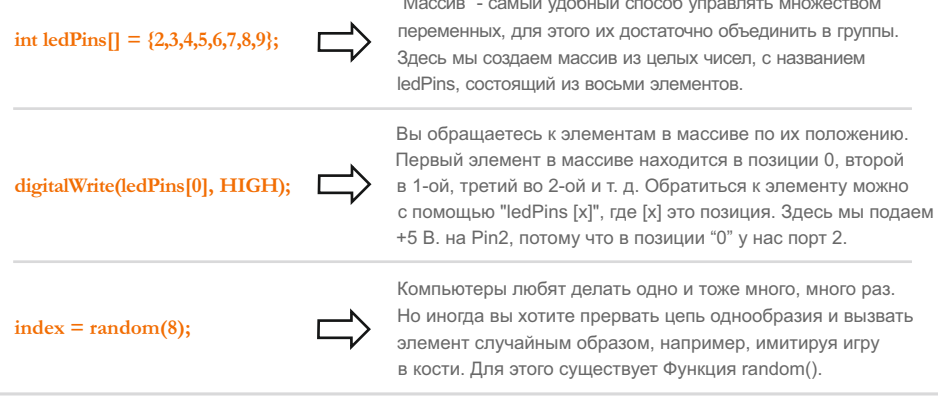

 $\alpha$   $\alpha$ 

#### Что вы должны увидеть:

Этот пример похож на первый опыт, но вместо одного светодиода, вы должны увидеть множество мигающих светодиодов. Если этого не произошло, убедитесь в том, что вы правильно собрали схему и проверьте загружен ли код в Arduino, или смотрите советы по устранению неполадок ниже.

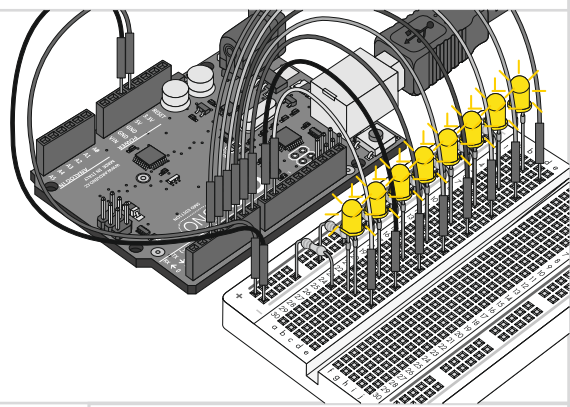

#### Возможные трудности:

#### Некоторые светодиоды не загораются.

Распространенной ошибкой является неправильная полярность светодиода, извлеките его, поверните на 180 градусов, и снова вставьте

#### Нарушена последовательность.

В восьми проводах очень легко ошибиться. Дважды проверьте, что первый светодиод подключен к порту 2, второй к 3-му и т. д.

#### Начните все заново.

Иногда начать собирать схему заново намного легче, чем отыскать ошибку в хитросплетении огромного количества проводов.

#### Применение в жизни:

Бегущая строка, - все вы конечно видели информационные табло на вокзале, или в аэропорту, как раз они состоят из множества светодиодов.

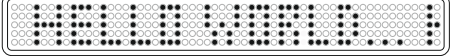

# **ОПЫТ #5**

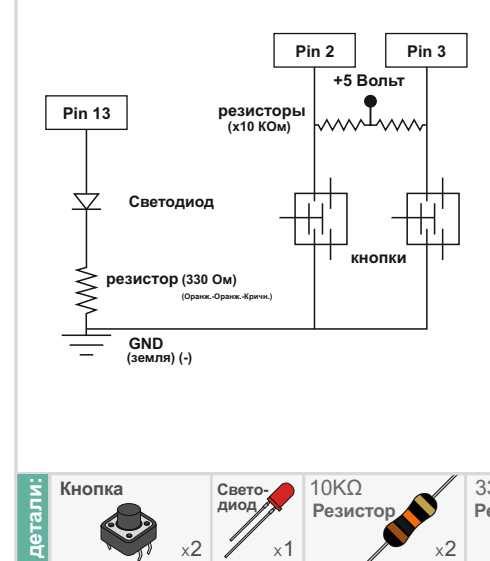

## **Кнопки**

До сих пор мы занимались исключительно выходами. Теперь мы собираемся зайти с другой стороны, и поиграем с входами. В этой схеме, в качестве датчика, мы будем использовать кнопки - наиболее простой способ получения входной информации. В данном случае кнопки подключены между "Землей" и Arduino, и если кнопка нажата, вход Arduino замыкается на "0" (LOW). Arduino считывает это и реагирует соответствующим образом. В этой схеме вы также можете заметить "подтягивающие" резисторы, которые помогают "очистить" сигнал и предотвратить ложные срабатывания кнопки.

**5**

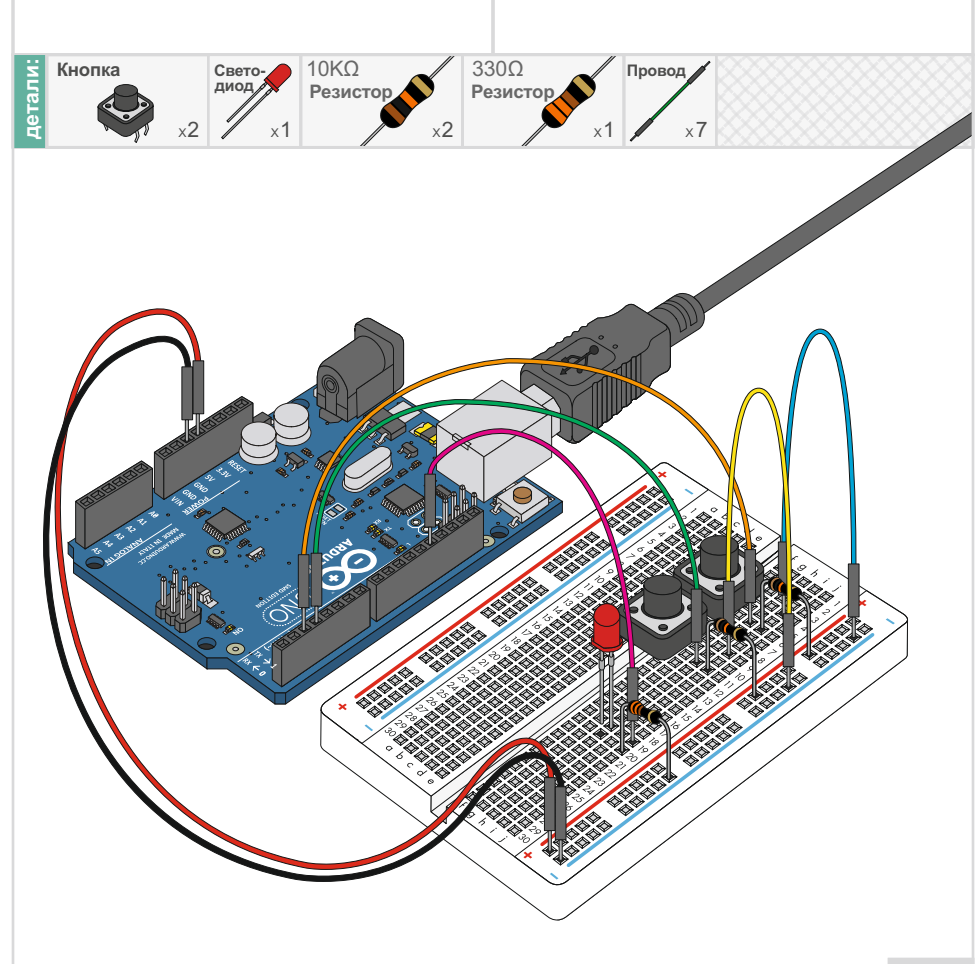

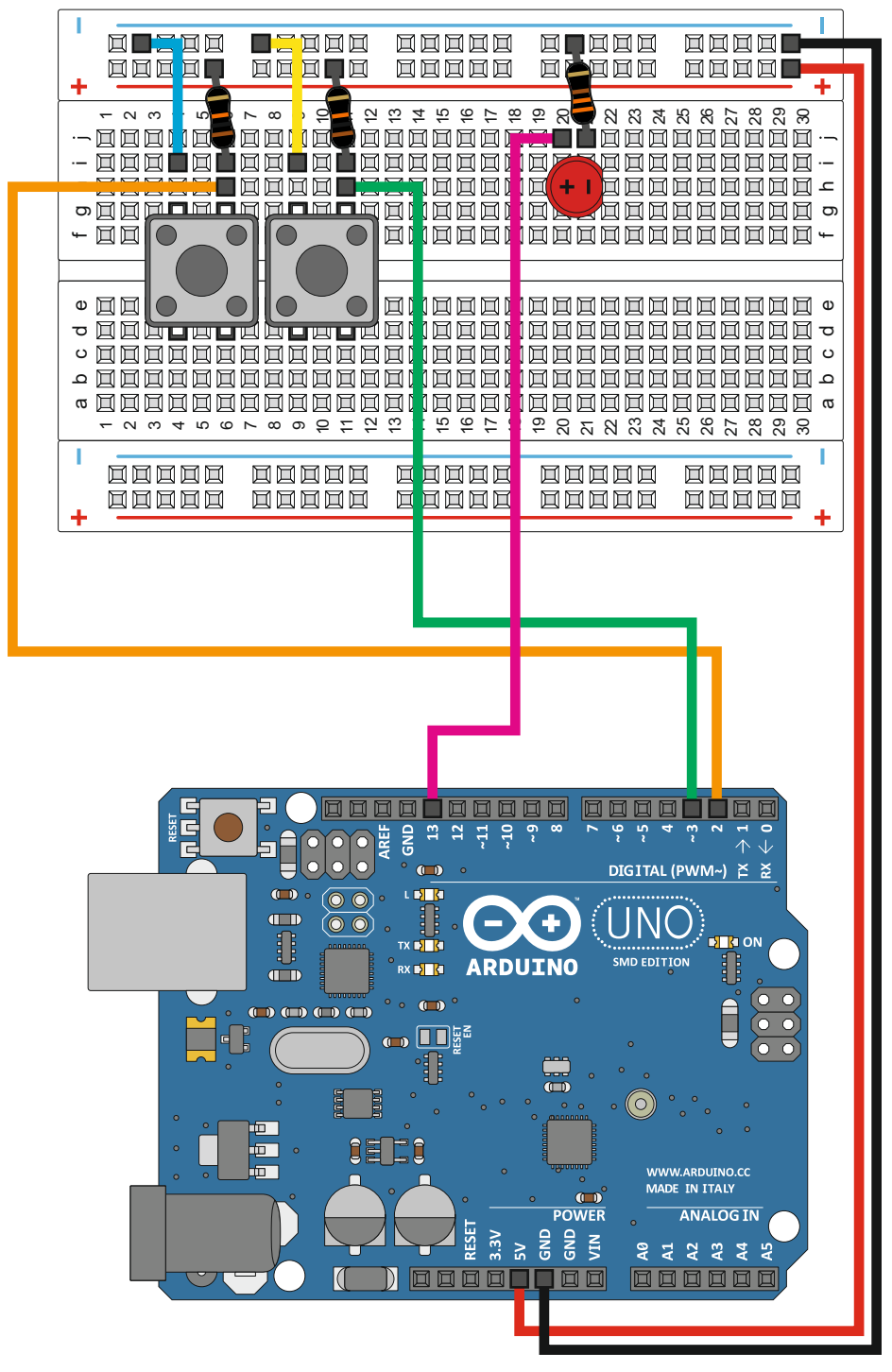

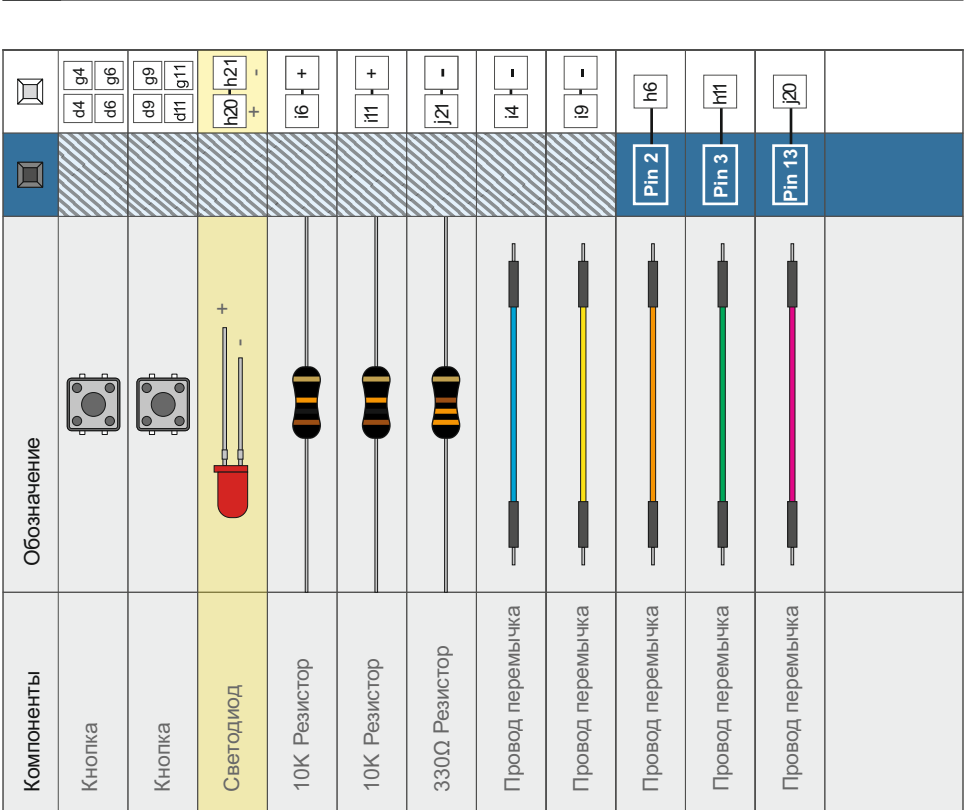

Использование логики.

Одна из вещей, которая делает Arduino чрезвычайно полезной, это то, что она вентилятор, если становится слишком жарко, полить растения, если почва термостат, который включает обогрев, если становится слишком холодно, может решить сразу комплекс проблем. Например, из нее можно сделать становится слишком сухой и т.д. Для того, чтобы принимать важные решения, у Arduino есть набор логических операций, которые в зависимости от поставленных задач позволяют решить, что же делать дальше, "если" выполняется заданное условие.

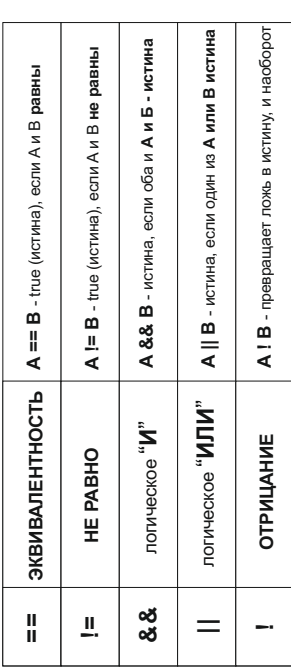

Вы можете комбинировать эти функции для того, чтобы создавать дополнительные условия if().

Пример:

if ((режим == обогрев) && ((температура < уст.значение) || (ручн.коррекц. == истина)))

digitalWrite(OBOFPEBATEЛЬ, ВКЛЮЧИТЬ);

... включить нагреватель, если установлен режим обогрева, "И" температура понизилась, "ИЛИ" если вы включили обогрев в ручном режими. Используя эти логические операторы, вы можете запрограммировать ваш Arduino для принятия интеллектуальных решений и взять под контроль мир вокруг Bac!

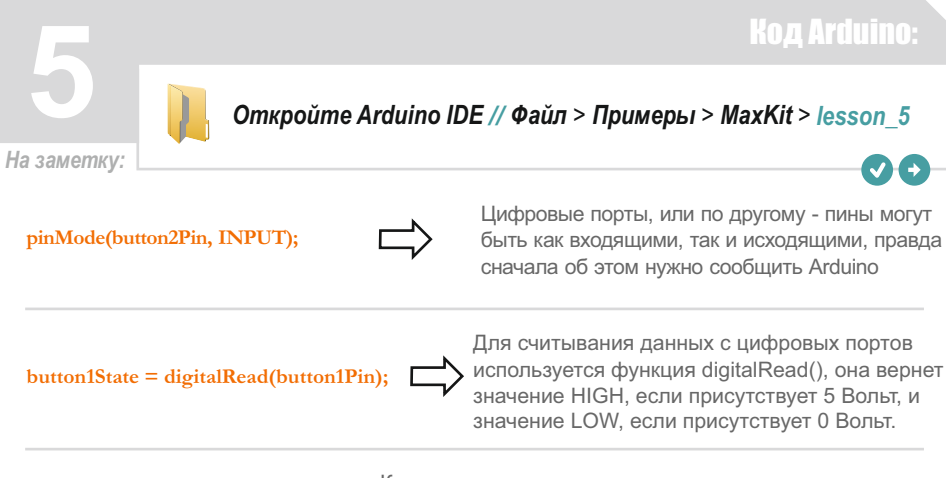

if (button1State  $==$  LOW)

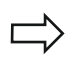

Когда кнопка нажата, одним контактом она замыкается на "Землю", это распознается Arduino как "LOW". Здесь мы используем оператор сравнения в условии "if", ("=="), который сравнивает нажата кнопка или нет.

## Что вы должны увидеть:

Вы должны увидеть горящий светодиод, когда нажата кнопка. Если этого не происходит, убедитесь что схема собрана правильно, а также загружен ли код в Arduino, в противном случае обратитесь к разделу устранения неисправностей ниж

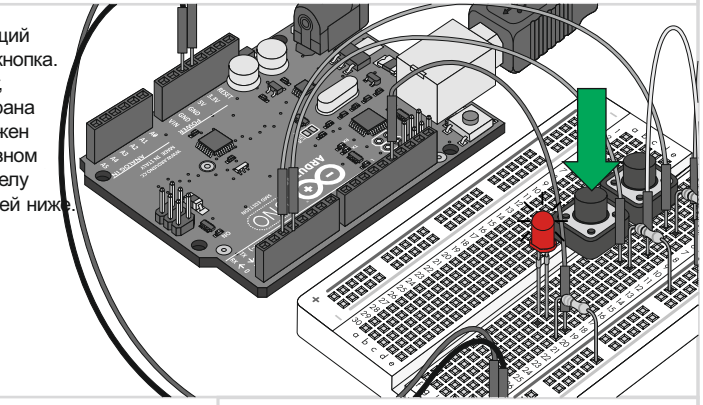

#### Возможные трудности:

#### Свет не включается

Кнопки квадратные и легко ошибиться при подключении их в плату, попробуйте повернуть их на 90 градусов.

#### Свет не выключается

Простые ошибки может совершить каждый, посмотрите не подключен ли светодиод к порту 9, вместо 13.

#### Восторг

Не беспокойтесь, все элементы этих схем чрезвычайно просты и надежны, их можно повредить, разве что разбив.

#### Применение в жизни:

Все вы наверное хорошо представляете где МОГУТ ИСПОЛЬЗОВАТЬСЯ КНОПКИ - ПУЛЬТЫ. джойстики, телефоны и т. д..

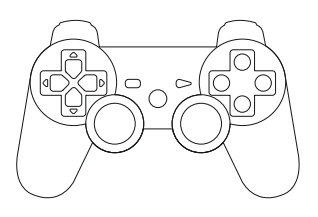

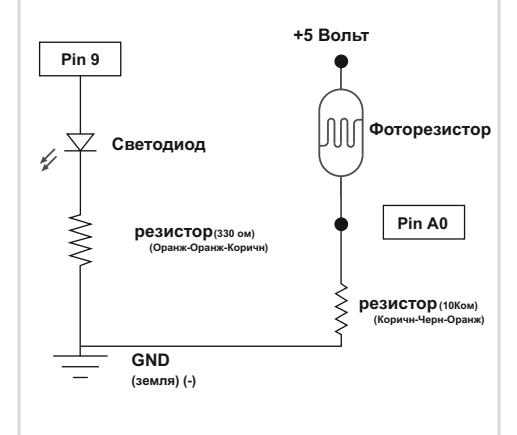

## **Фоторезистор**

Итак, вы уже позанимались с потенциометром, сопротивление которого изменяется из за поворота рукоятки - штока. В этой схеме, вы познакомитесь с фоторезистором, который изменяет свое сопротивление в зависимости от того, сколько света на него направлено. Arduino не может сама интерпретировать сопротивление, т.к работает с напряжением, поэтому в этой схеме мы будем использовать делитель напряжения. Делитель состоит из двух резисторов, один из которых будет наш фоторезистор, а считываемое напряжение берется из точки между ними. Делитель будет выдавать высокое напряжение- когда фоторезистор получает много света, и низкоекогда фоторезистор получает мало света.

6

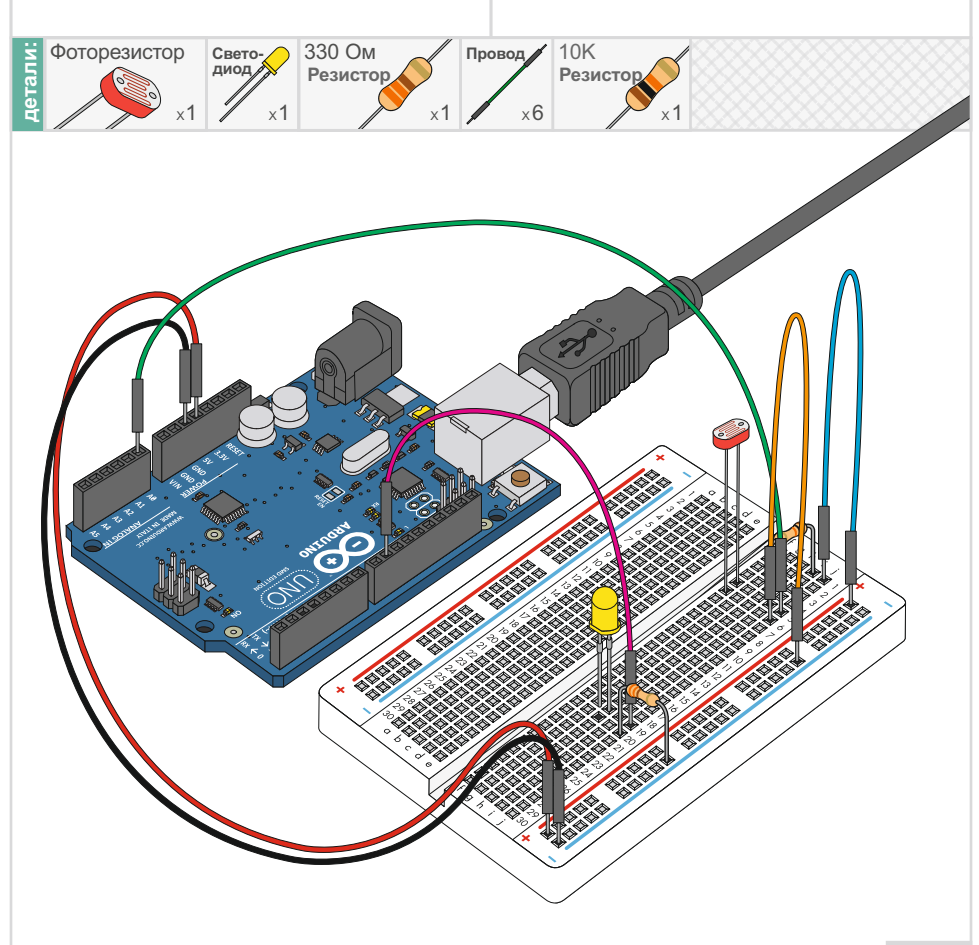

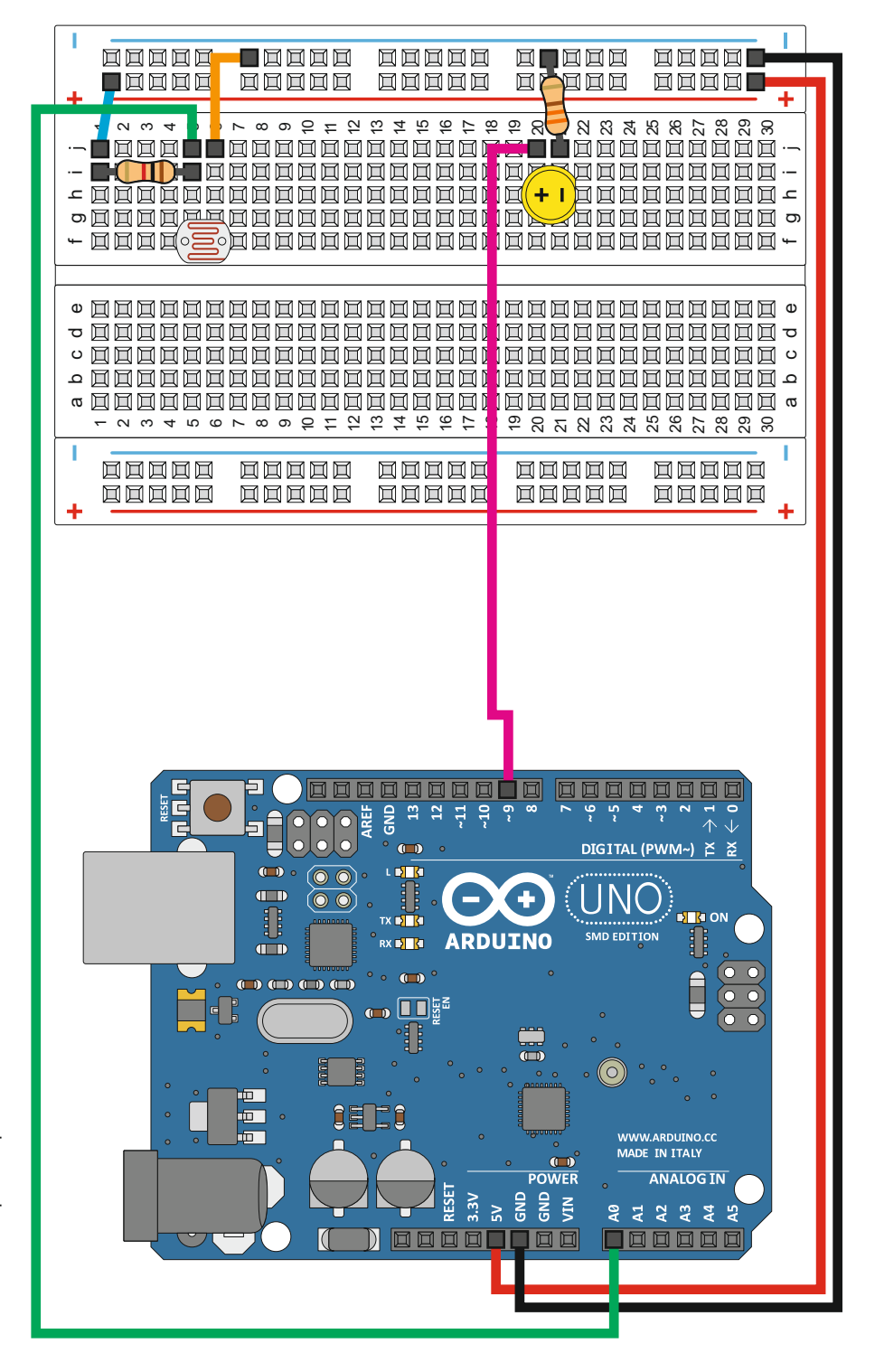

Опыт 6: Фоторезистор Опыт 6 : Фоторезистор

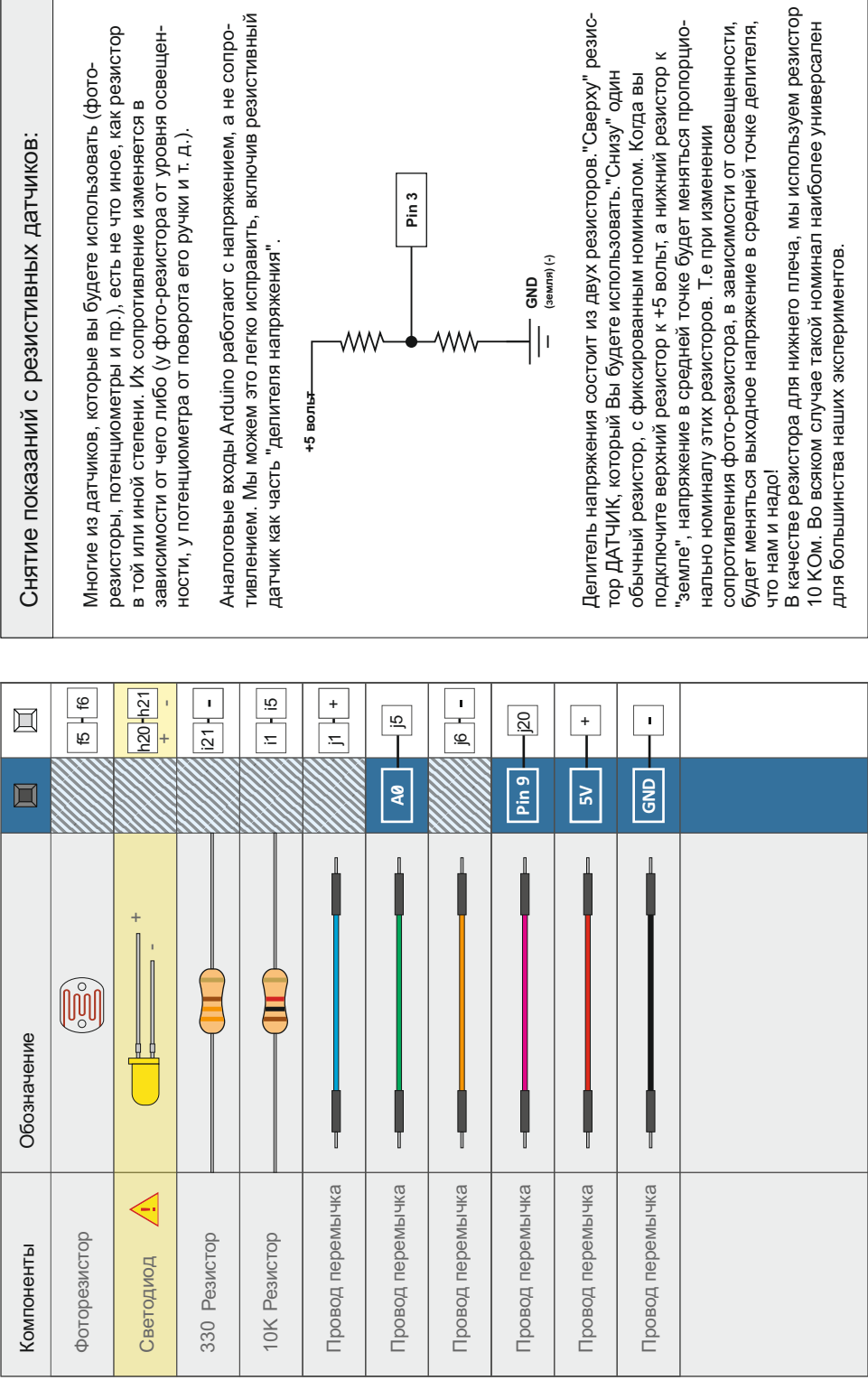

 $\mathcal{L}^{\text{max}}$ 

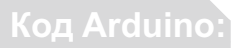

YЭ

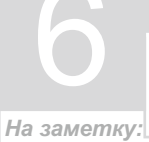

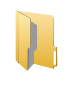

Откройте в Arduino IDE // Файл > Примеры > MaxKit.ru > lesson 6

lightLevel =  $map$ (lightLevel, 0, 1023, 0, 255);

lightLevel = constrain(lightLevel, 0, 255);

**Х** Когда мы считываем аналоговый сигнал, используя analogRead(), диапазон получается от 0 (0 вольт) и до 1023 (5 вольт). Мы же хотим управлять функцией analogWrite(), а ее рабочий диапазон от 0 до 255. Преобразовать один больший диапазон, в меньший поможет функция map().

next nap() может вернуть числа, находящиеся за пределами диапазона, скажем: или больше, или меньше, нам понадобится функция constrain(). Она проверит, содержатся ли числа в заданном диапазоне. Если число находится вне диапазона, она уменьшит или увеличит его до заданного, а если в пределах, то оно останется неизменным.

#### Что вы должны увидеть:

Вы должны увидеть, как изменяется яркость светодиода в зависимости, от того, как много света попадает на фоточувствительный элемент вашего фоторезистора. Если этого не происходит, убедитесь, что схема собрана правильно. А также загружен ли код программы в Arduino. Если и это не помогло, воспользуйтесь советами по устранению неполадок ниже.

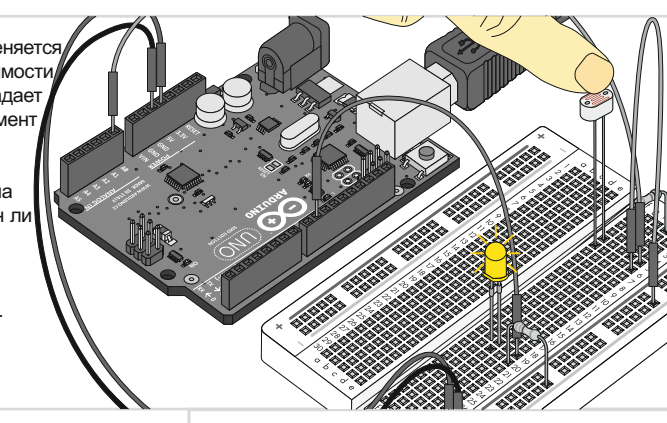

#### Возможные трудности:

#### Светодиод не светится

Это ошибка, которую мы будем делать снова и снова, пока не появятся светодиоды, которые не имеют полярности (+/-). Поверните светодиод.

#### Схема не реагирует на освещение

Учитывая что у фоторезистора связь со схемой производится проводами, в них очень легко ошибиться. Проверьте правильность соединений.

#### Все еще не работает

Вы можете находиться в комнате с сильным или наоборот с недостаточным освещением. Попробуйте воспользоваться фонариком.

#### Применение в жизни:

Уличные фонари зажигаются с наступлением темноты.

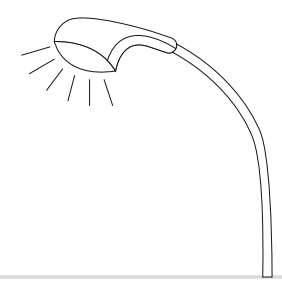

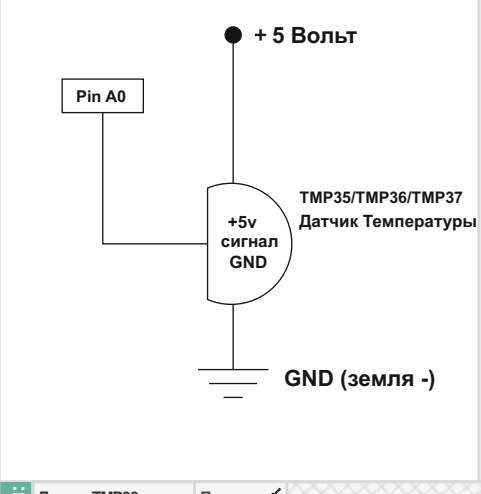

## **Датчик Температуры** 7

Датчик температуры - правильнее будет назвать датчиком для измерения температуры окружающей среды. Данный датчик имеет три контакта положительный, сигнал и земля. Он вырабатывает напряжение пропорционально температуре в градусах Цельсия (коэффициент преобразования ~10 мВ/°C). В этом опыте вы узнаете, как

использовать датчик температуры с платой Arduino, а также как использовать окно отладки ArduinoIDE для отображения температуры.

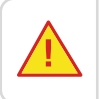

Когда вы будете создавать эту схему, будьте осторожны, не перепутайте датчик температуры и транзистор, их корпуса очень похожи.

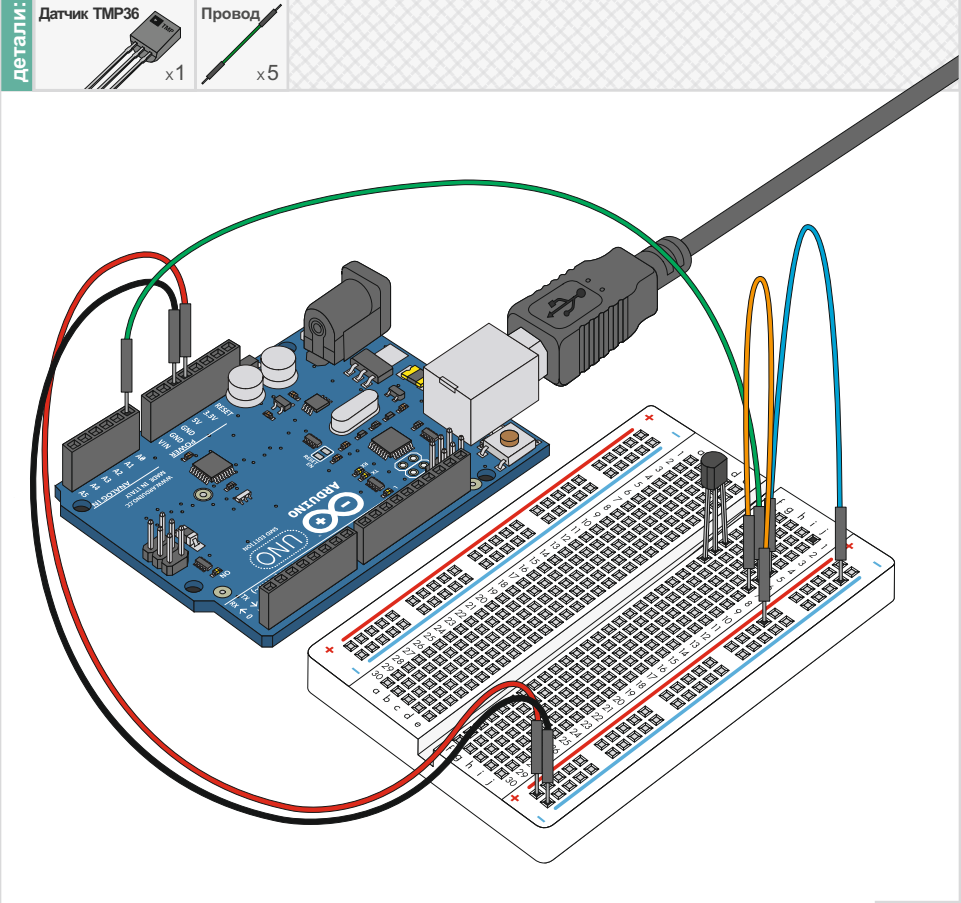

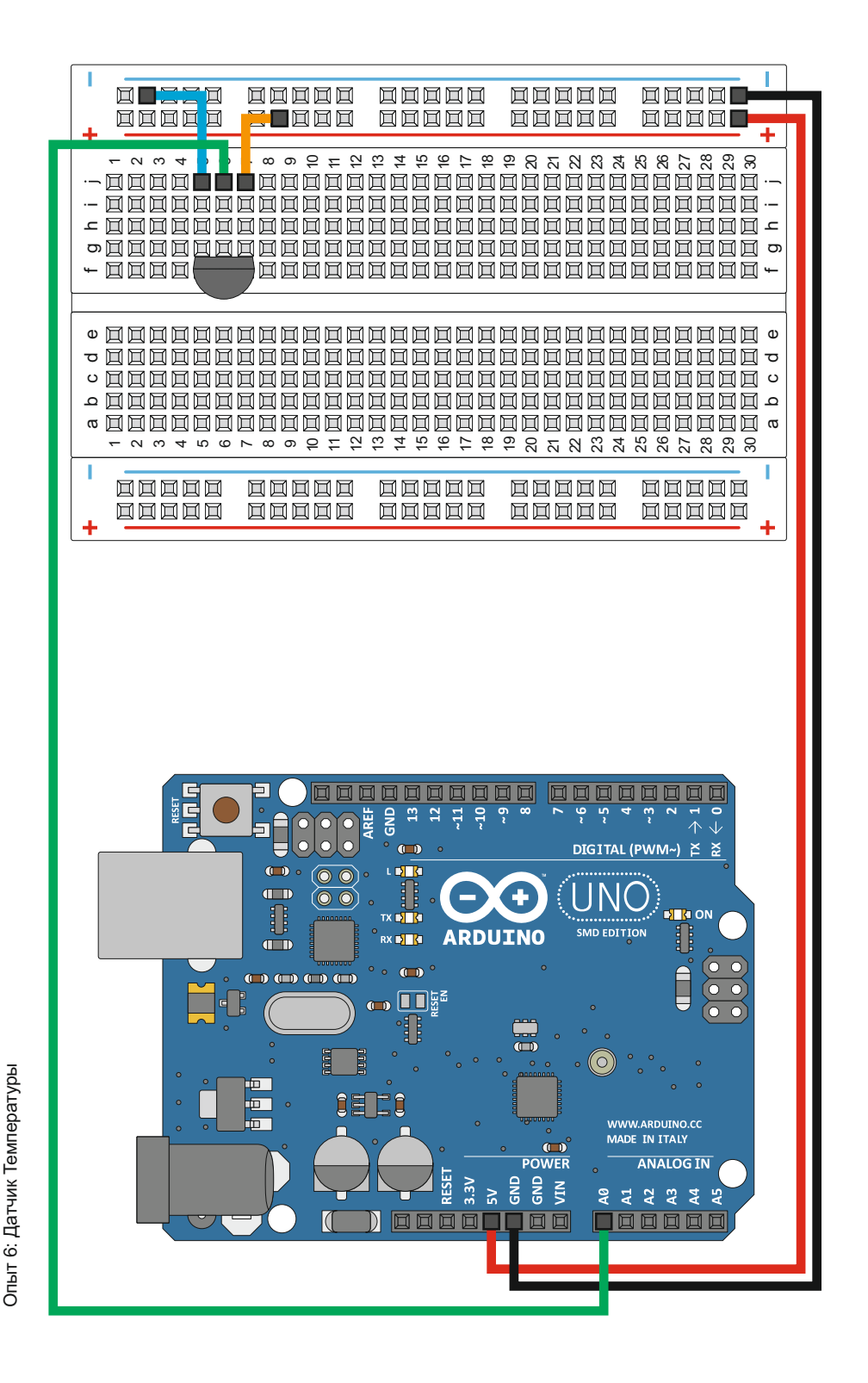

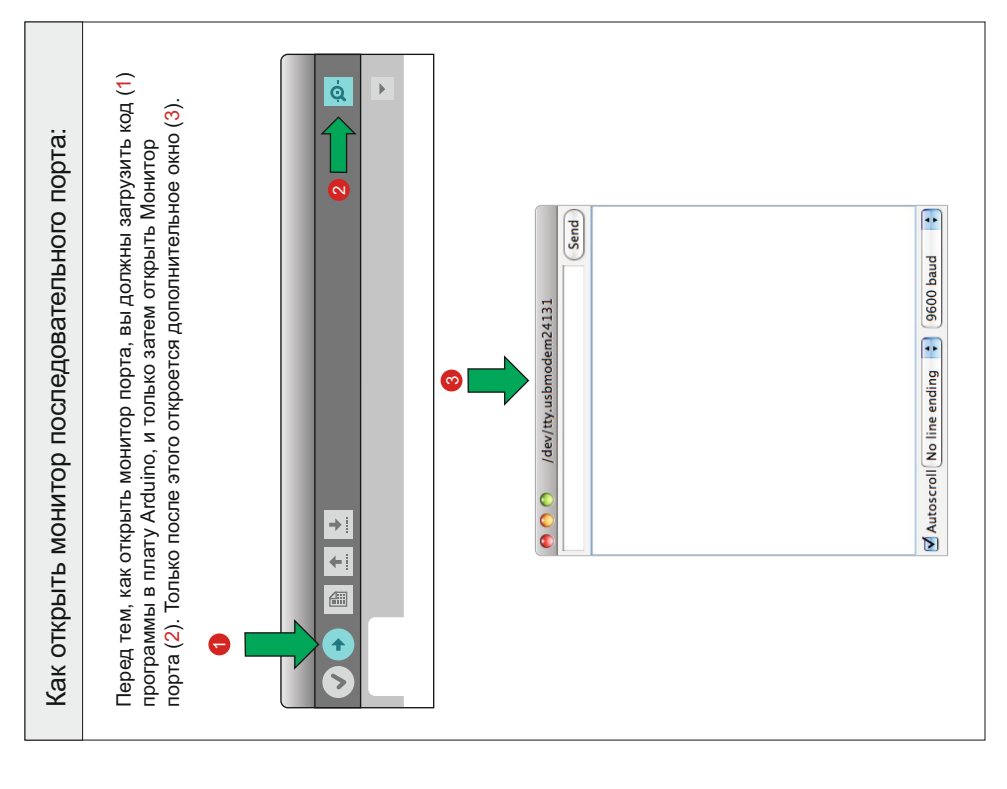

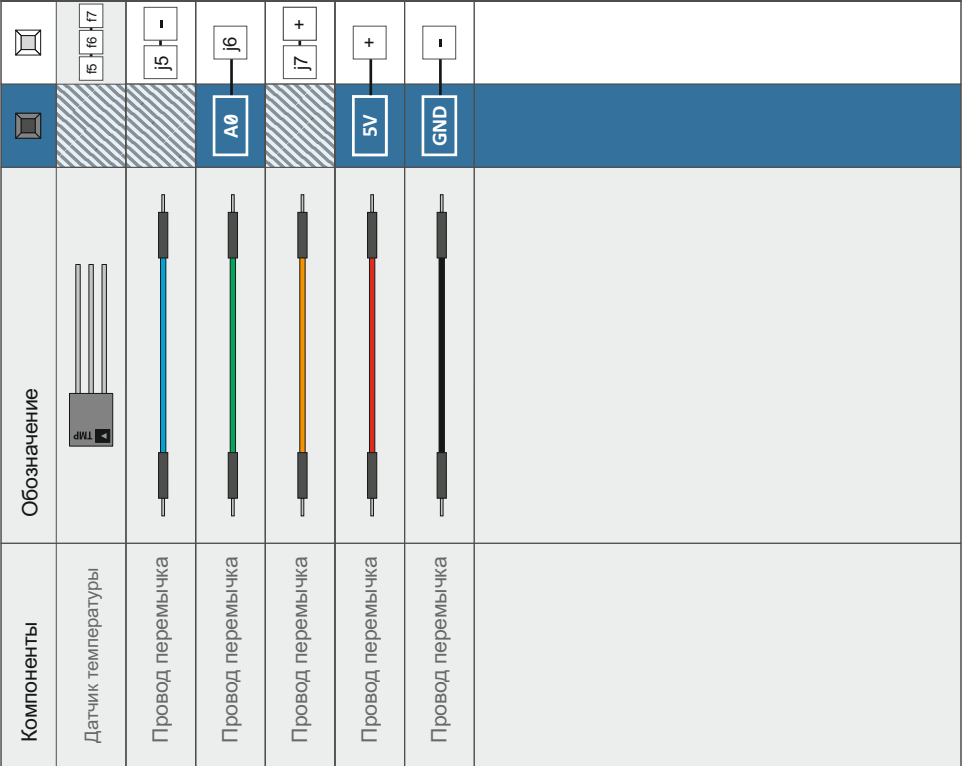

#### $\overline{7}$ **Код Arduino:** *Откройте в Arduino IDE // Файл > Примеры > MaxKit.ru > lesson\_7 На заметку:*  $\mathbf{Y}$   $\rightarrow$ Для того, чтобы обмен данными происходил корректно, необходимо соблюсти общий протокол и скорость обмена **Serial.begin(9600);** данными. Передача данных измеряется в битах в секунду. Это происходит при инициализации функции Serial.begin(9600). Serial.print() очень умная команда, которая может напечатать практически все, что вы ей дадите, в том числе переменные **Serial.print(degreesC);** различных типов, а также ваш текст, например "strings", и пр. *Дополнительно смотрите http://arduino.cc/en/Serial/Print* Serial.print() печатает текст на одной сроке, а вот Serial.println() в конце переносит курсор на следующую строку. Обычно **Serial.println(degreesF);** эти команды используют вместе, чтобы иметь возможность получить удобно читаемые куски текста и данных.

## **Что вы должны увидеть:**

В результате проведенного опыта, вы должны увидеть в окне "монитора порта" среды программирования Arduino IDE, надписи подобно тем, которые вы видите на этом рисунке.

Если этого не происходит, проверьте правильность собранной вами схемы.

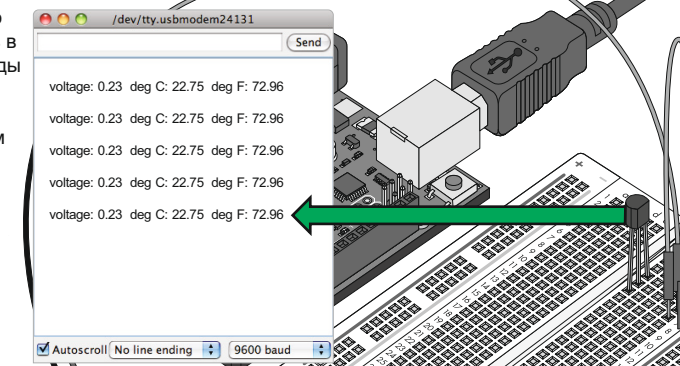

## **Возможные трудности: Применение в жизни:**

#### **Кажется ничего не происходит**

Выполняемая программа не имеет внешних признаков выполнения. Чтобы увидеть результат, откройте "Монитор порта" среды Arduino IDE.

**На дисплее какая-то "тарабарщина".** Такое может происходить из за не соблюдения скорости передачи данных между Arduino и последовательным портом. Установите скорость в окне "Монитора порта" - "9600 baud".

#### **Значение температуры не меняется**

Попробуйте прикоснуться к датчику пальцем, тем самым вы немного нагреете его.

В системах кондиционирования воздуха датчик передает показания на пульт управления.

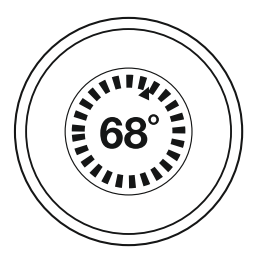

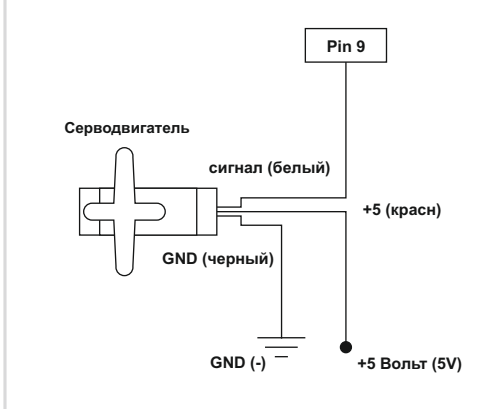

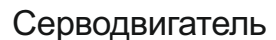

"Серво", сокращение от серводвигателя, это двигатель, который включает в себя электронную схему с обратной связью. Серводвигатели идеально подходят для применения в электронике и автоматике, потому что обладают высокими скоростными характеристиками и умеют очень точно устанавливаться в нужное положение, что не умеют обычные двигатели. Достаточно простое управление, при помощи импульсов переменной длительности. Например, импульс 1,5 мс установит сервопривод в положение 90 градусов.

8

В этом опыте вы узнаете, как использовать ШИМ (широтно-импульсную модуляцию) для управления серводвигателем.

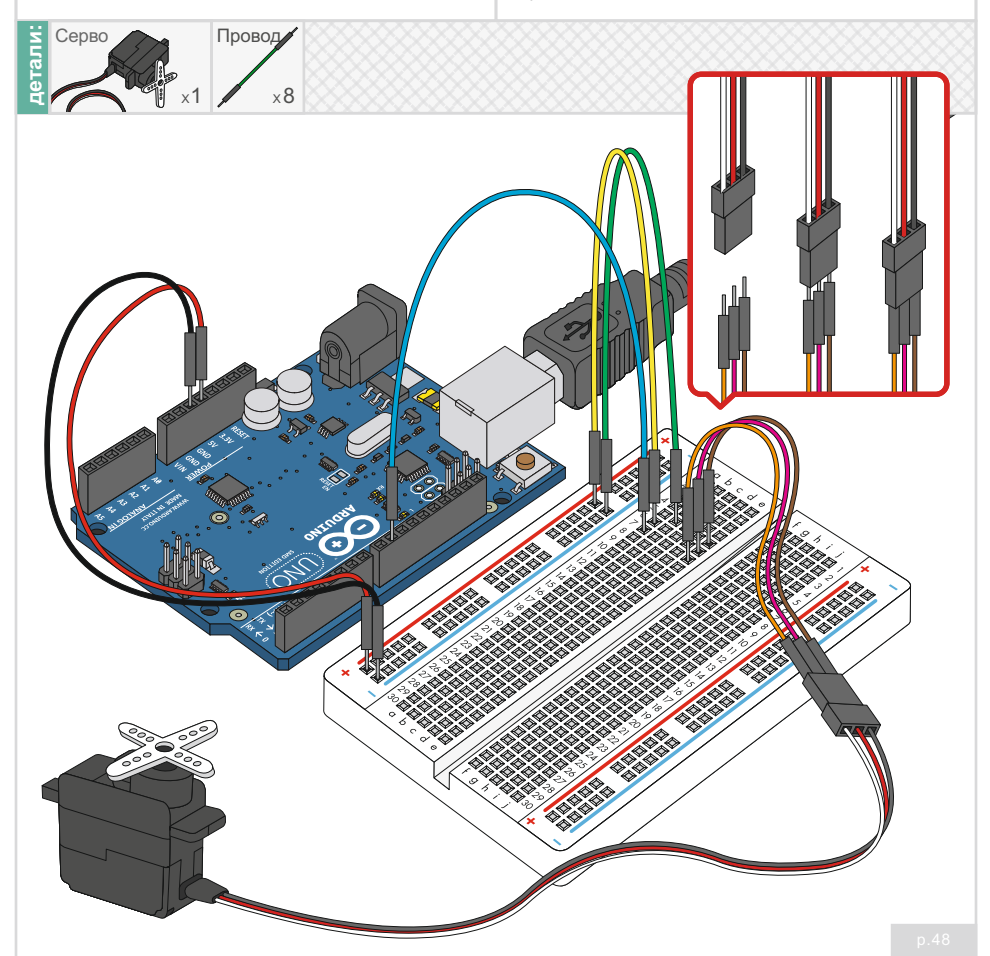

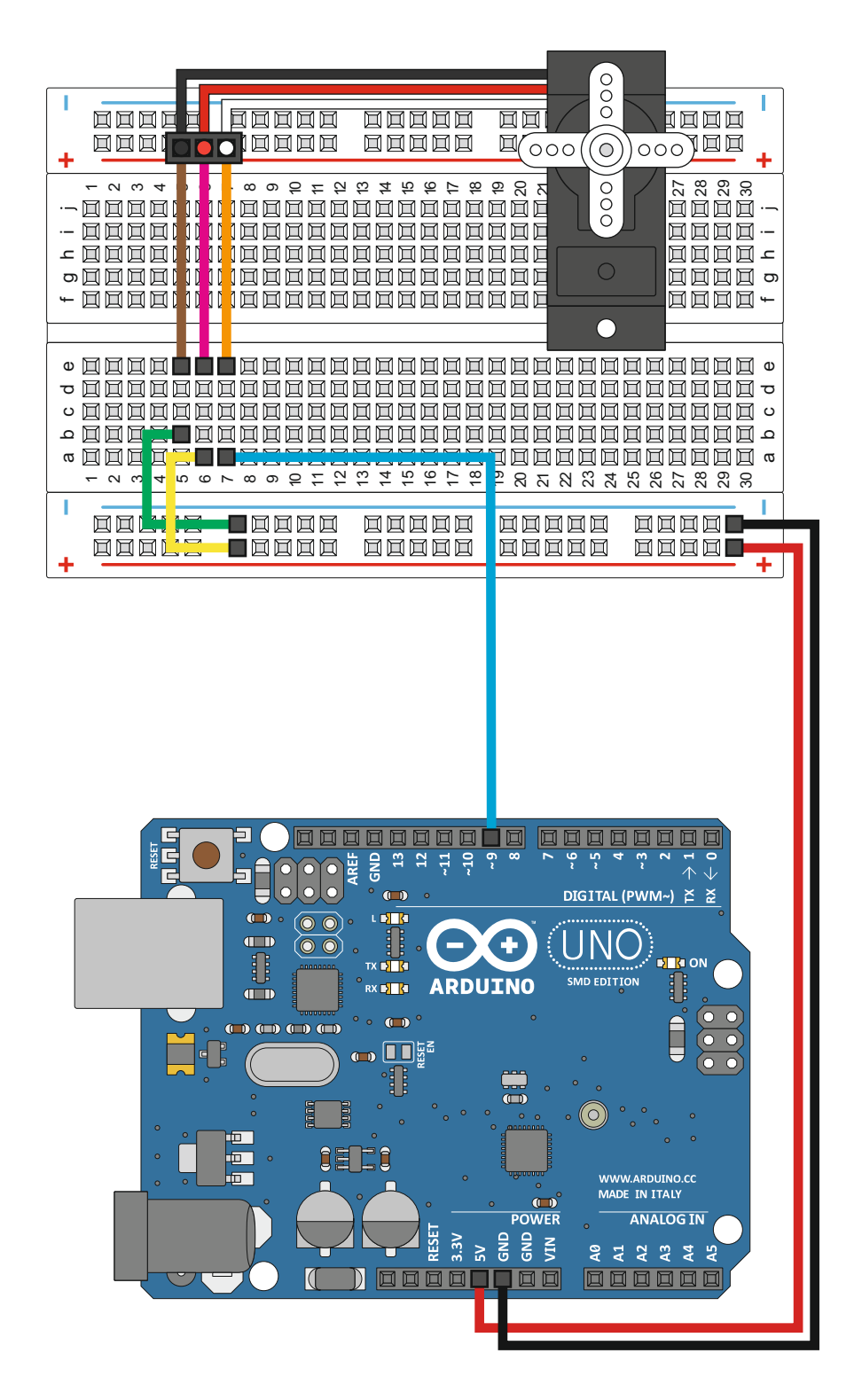

Опыт 8: Серводвигатель Опыт 8: Серводвигатель

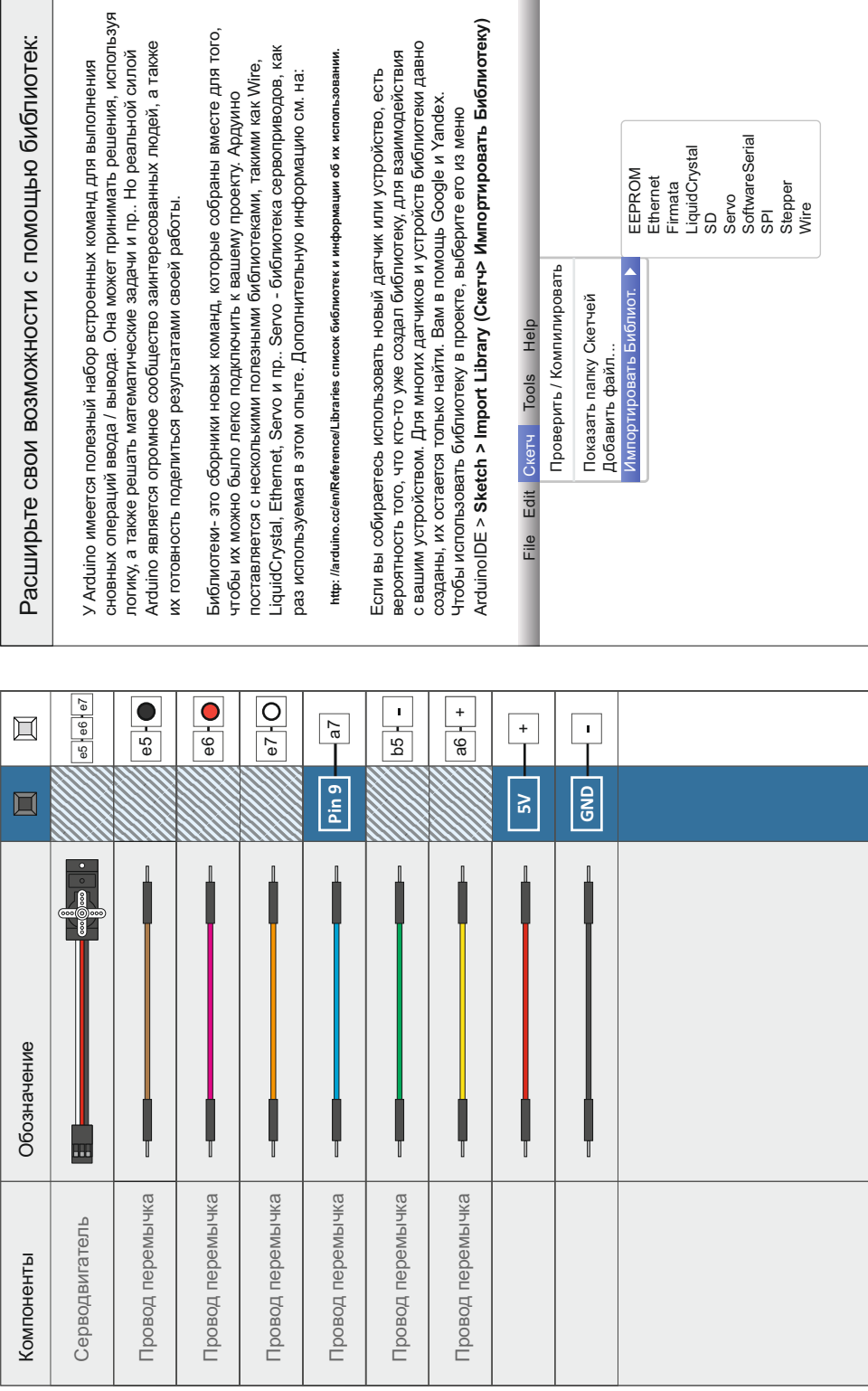

 $\sim 10^{-1}$ 

# **Код Arduino:**

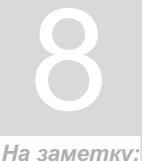

**servo1.write(180);**

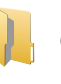

#### *Откройте в Arduino IDE // Файл > Примеры > MaxKit.ru > lesson\_7*

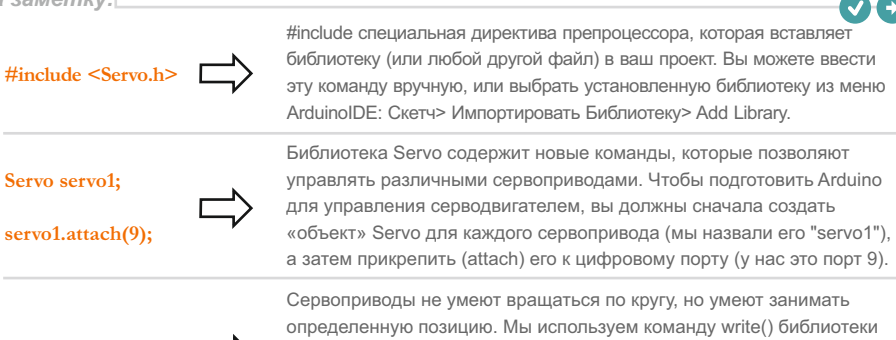

Servo, чтобы установить сервопривод в указанное число градусов (от 0 до 180). Помните, что сервоприводу требуется время, чтобы достичь определенной позиции, поэтому дайте ему задержку delay().

#### **Что вы должны увидеть:**

Вы должны увидеть, как ваш серводвигатель переходит в различные позиции на разных скоростях. Если двигатель не двигается, проверьте соединения и убедитесь, что код загружен в Arduino, или воспользуйтесь советами по устранению неполадок ниже.

#### **Возможные трудности: Применение в жизни:**

#### **Servo не крутится**

Даже с цветными проводами есть шанс подключить серво в обратном направлении. Проверьте правильность соединений.

#### **Тем не менее не работает**

Ошибка, которую мы сделали несколько раз забыли подключить провода питания +5 вольт и землю.

#### **Двигается рывками**

Если серво начинает двигаться рывками и мигает светодиод на борту Arduino, это говорит о том, что не хватает мощности питания. Воспользуйтесь сетевым адаптером вместо USB, это должно решить проблему.

Роботизированные механические руки, которые используются на автомобильных заводах.

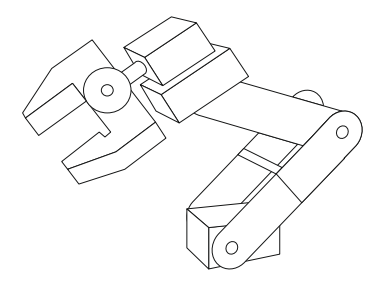

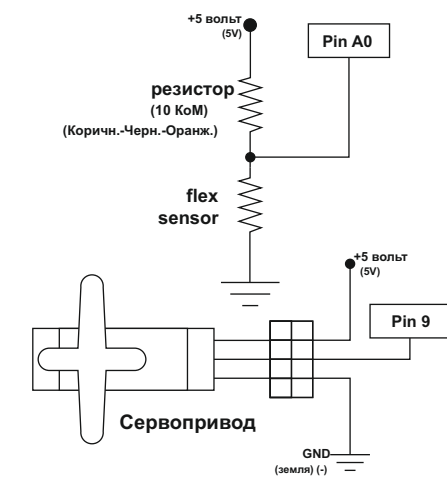

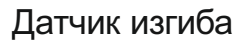

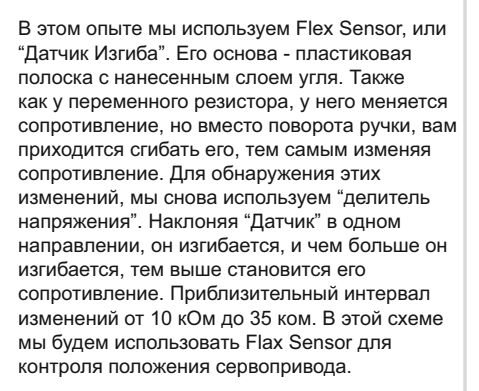

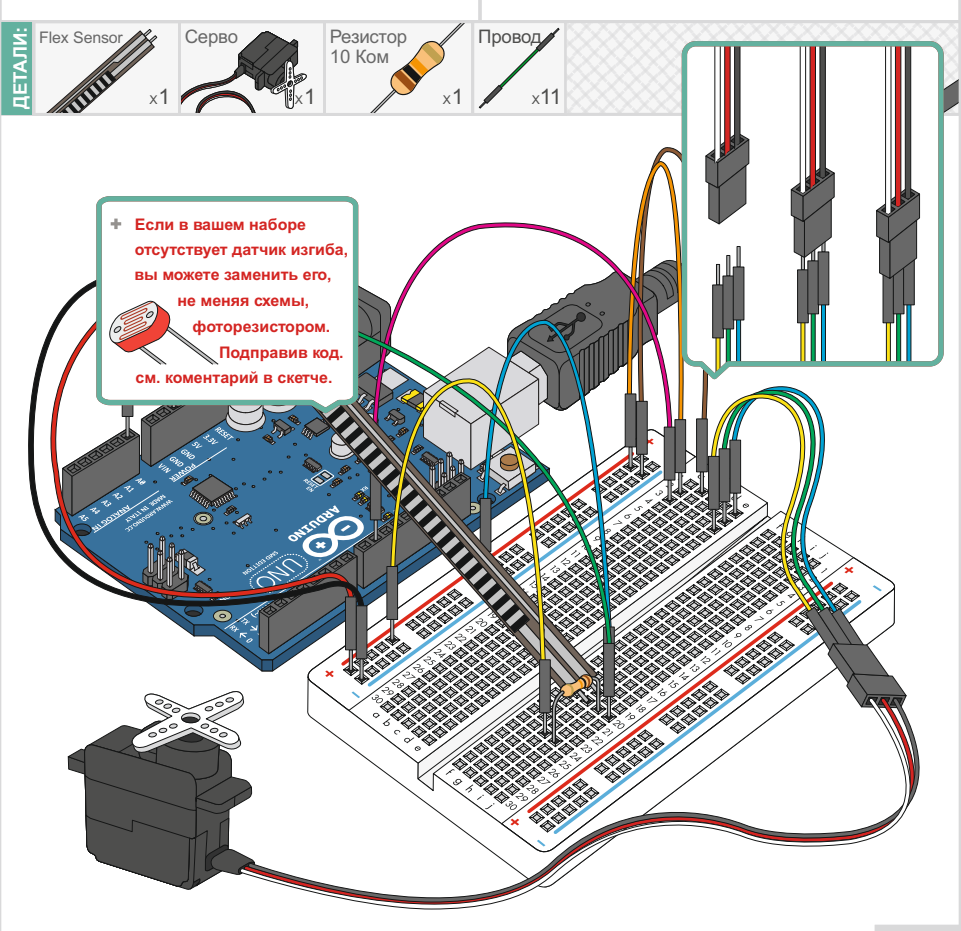

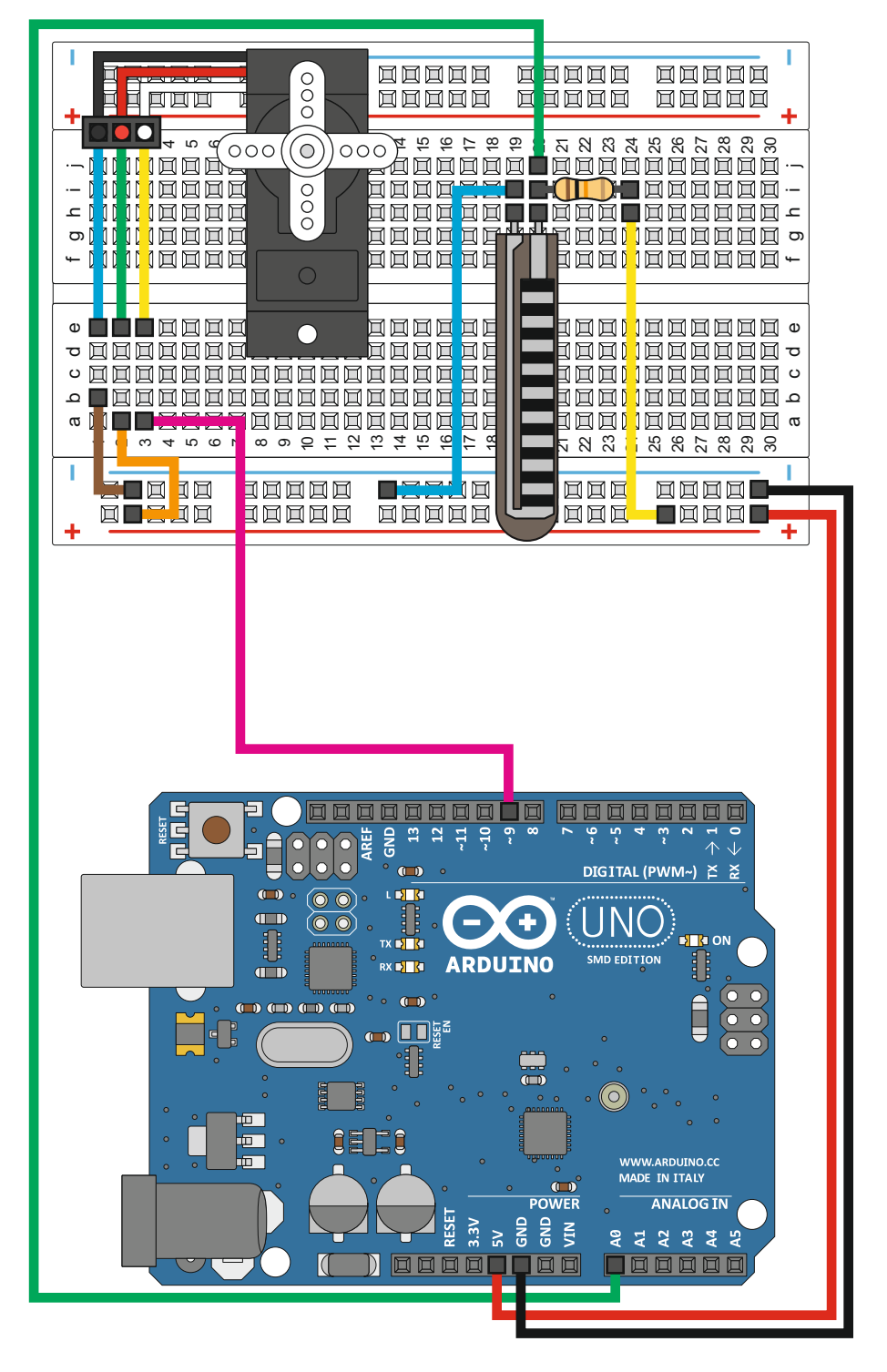

Датчик Изгиба)Опыт 9: Flex Sensor (Датчик Изгиба) Опыт 9: Flex Sensor (

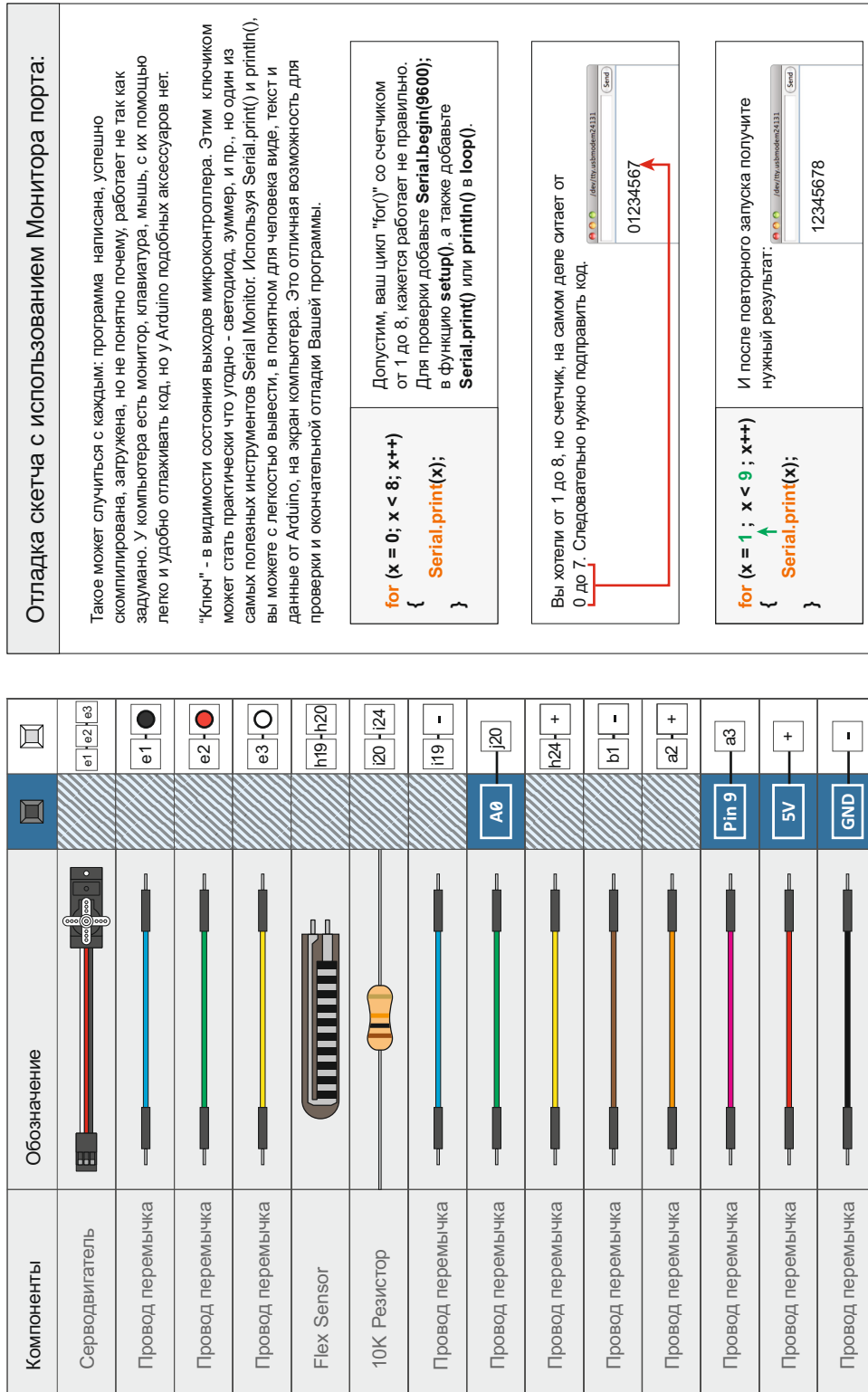

# **Код Arduino:**

 $\lambda$ 

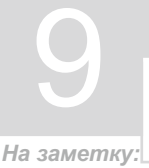

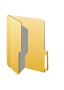

#### *Откройте в Arduino IDE // Файл > Примеры > MaxKit.ru > lesson\_9*

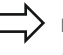

**servoposition = map(flexposition, 600, 900, 0, 180); servoposition = constrain(servoposition, 0, 180);**

В связи с тем, что значения делителя напряжения Flex Sensor / резистор, находятся в пределах от 600 до 900, а не от 0 до 1023 (0 - 5 Вольт), нам понадобится функция map(), как удобный способ преобразовать один диапазон в другой. В дополнении мы используем функцию constrain(), которая проверит и если надо задаст новые значения, так чтобы они "вписались" в область необходимых: от 0 до 180.

**Serial.print("sensor: "); Serial.print(flexposition); Serial.print(" servo: ");**

**Serial.println(servoposition);**

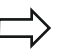

Serial.print("sensor: "); напечатает **sensor:**, добавит значение из переменной flexposition, далее Serial.print(" servo: "); напечатает **servo:**, с пробелом перед словом servo, добавит значение из переменной servoposition, и после этого, из за Serial.print**ln**, переведет курсор на новую строку.

## **Что вы должны увидеть:**

Вы должны увидеть поворот серводвигателя в соответствии с тем, на сколько много вы изогнули гибкий датчик. Если схема не работает, убедитесь в том, что все собрано правильно, а также загружен ли код в Arduino, или просмотрите советы по устранению неполадок ниже.

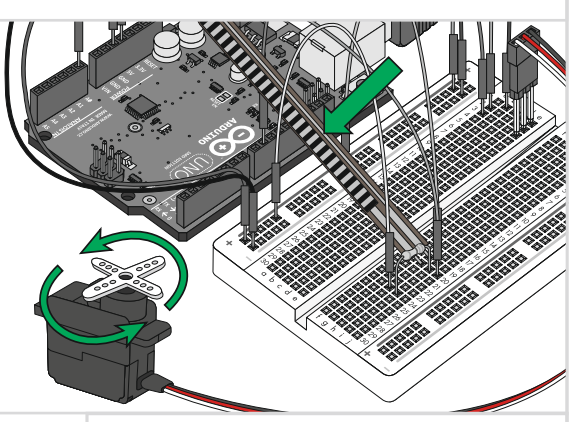

#### **Возможные трудности: Применение в жизни:**

#### **Servo не поворачивается**

Даже в цветных проводах идущих от серво легко ошибиться. Возможно ошибка в этом.

**Servo не движется, как ожидалось** Датчик предназначен для изгиба в одном направлении, попытайтесь изгибать полоску в противоположную сторону.

**Малый диапазон поворота Servo** Вам нужно попытаться изменить диапазон значений в функции map().

Яркий пример применения датчиков изгибаэто игровые консоли Nintendo "Power Glove". Это был первый игровой видео контроллер, который использовал имитацию движения рук на экране в реальном времени.

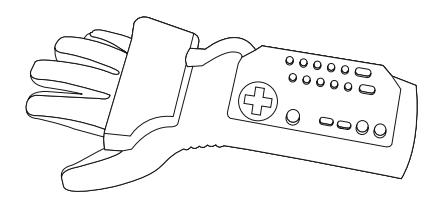

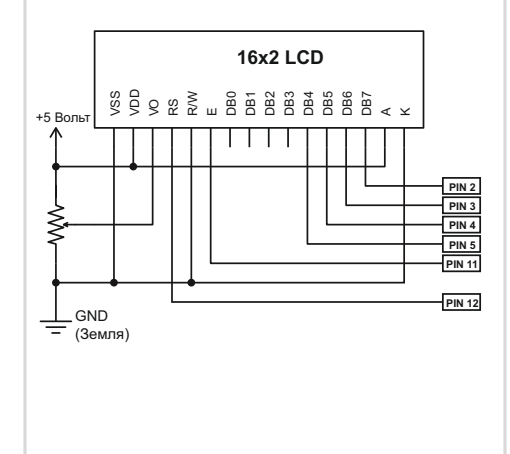

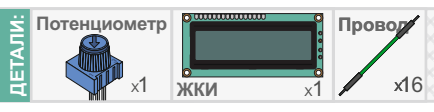

# **ЖКИ (LCD)**

#### Жидко Кристаллический Индикатор

В этом опыте Вам предстоит освоить ЖКИ (LCD\*). ЖКИ, или жидкокристаллический дисплей является простым дисплеем, который может отображать выполнение команд, выводить информацию от различных датчиков - все зависит от того, как Вы запрограммируете свою плату Arduino. Вы узнаете основные принципы работы с ЖКИ: как подключить, как настроить, как использовать ЖКИ в Ваших проектах с Arduino. ЖКИ модуль поставляется отдельно от разъема и если у вас возникнут сложности с его пайкой, обратитесь за помощью к знающему человеку, или специалисту.

\*LCD Liquid Crystal Display (eng.)

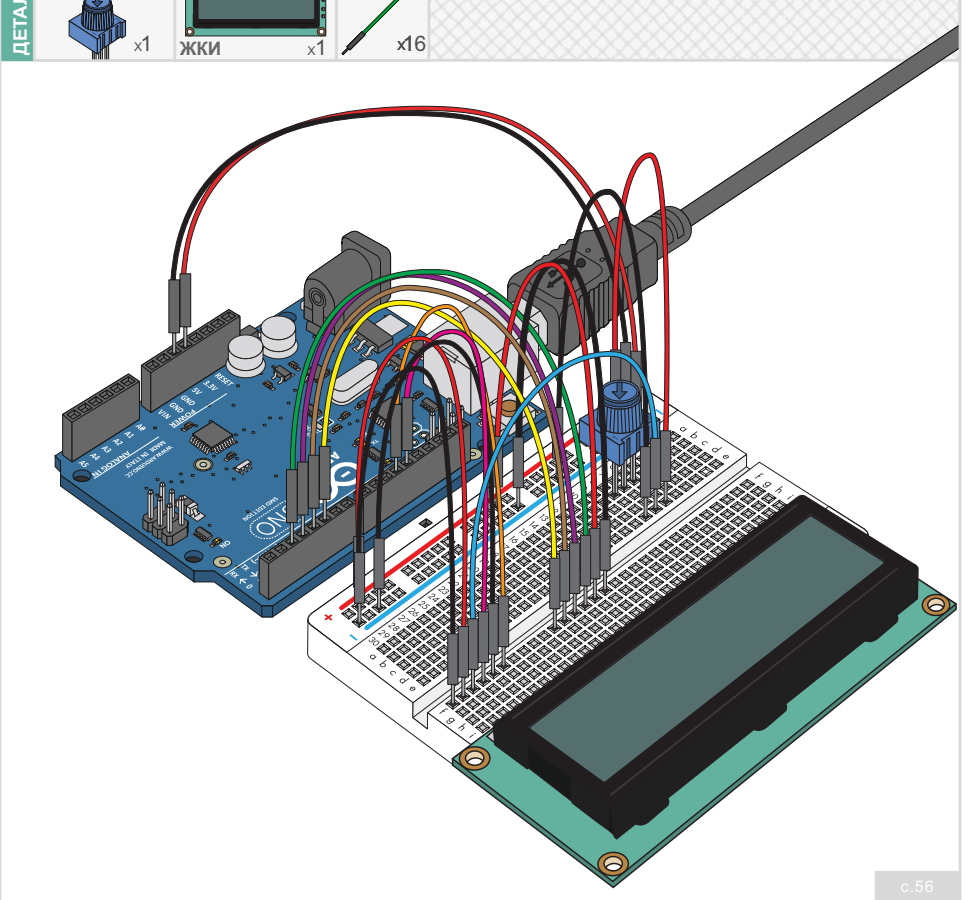

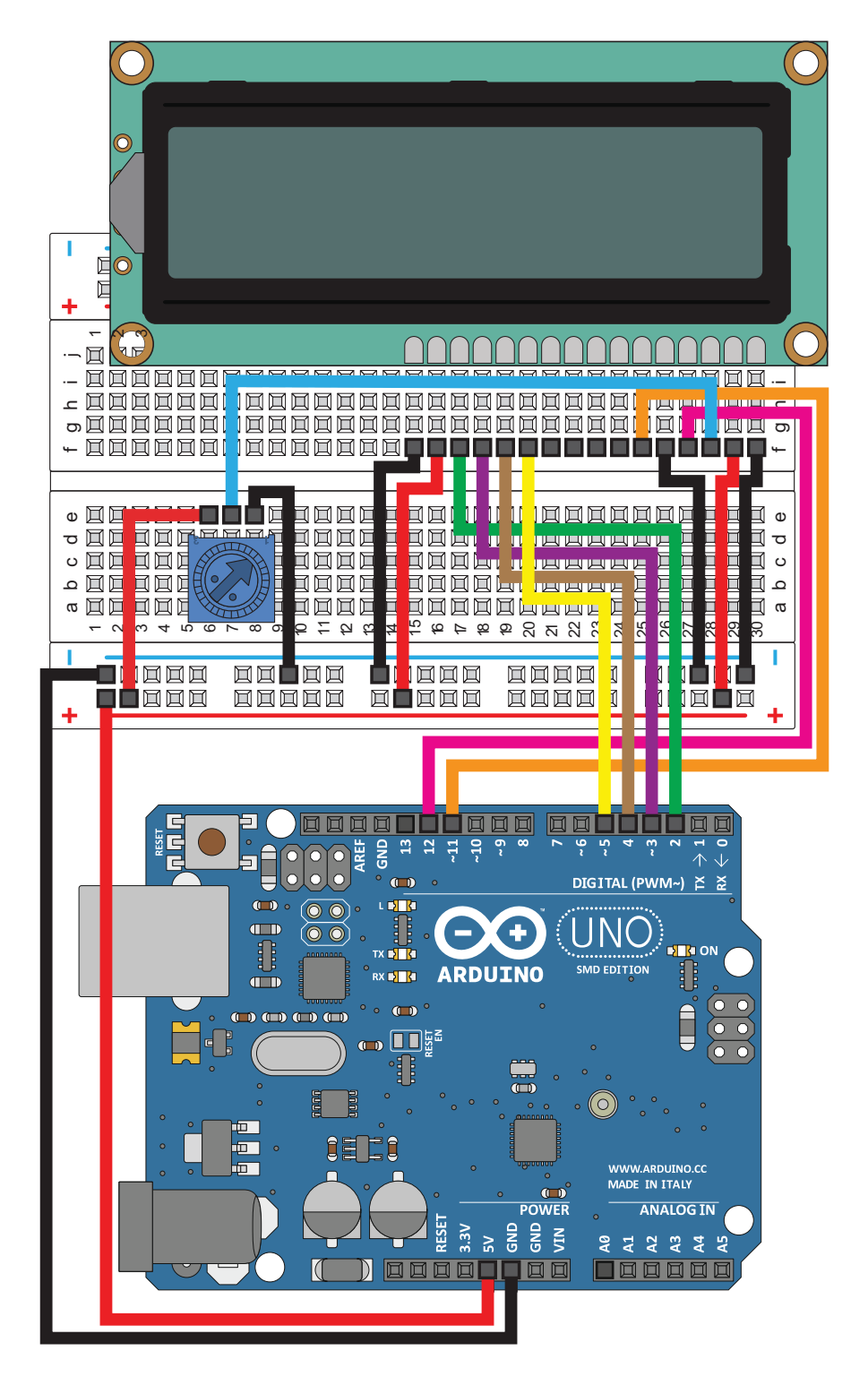

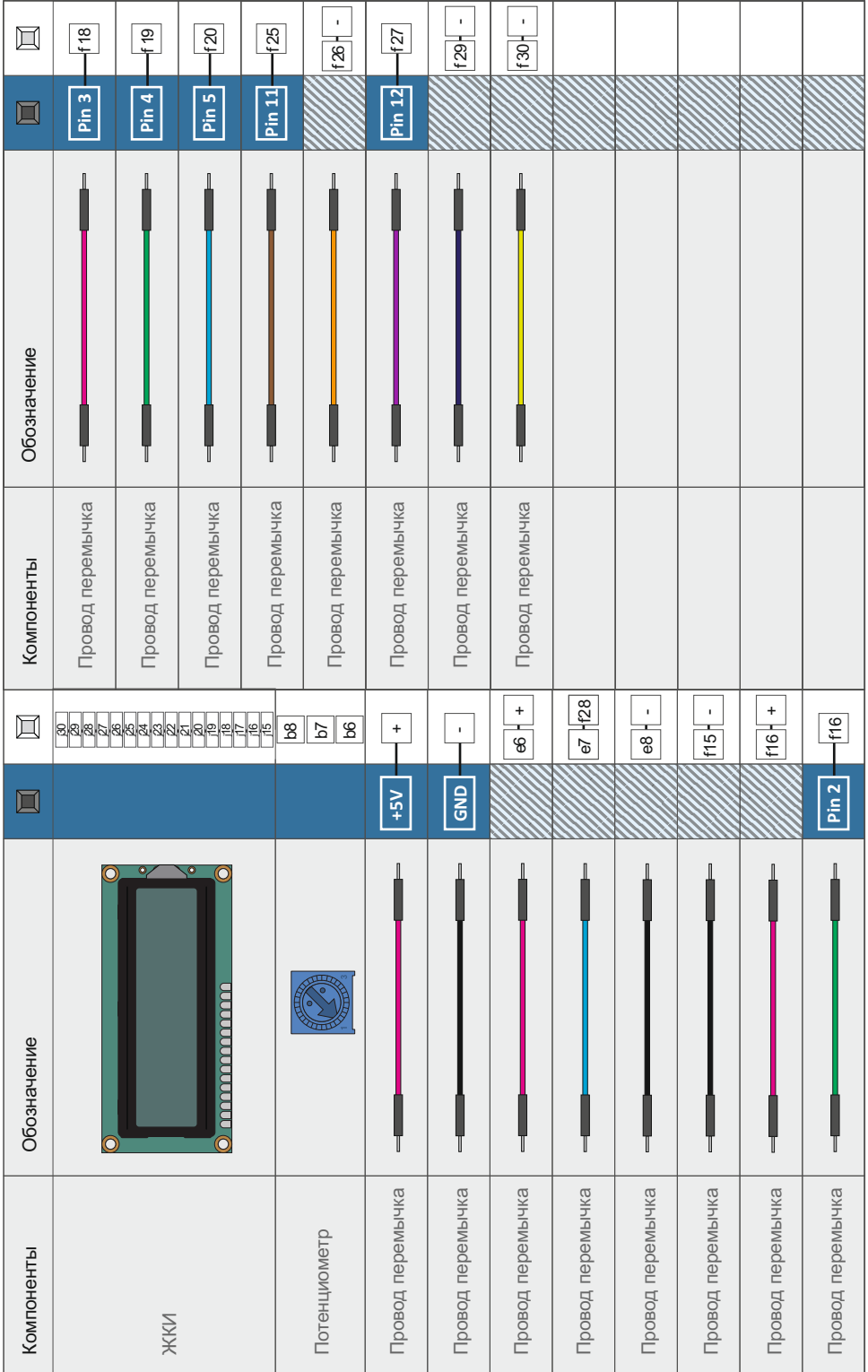

# **Код Arduino:**

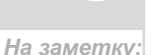

10 *Откройте в Arduino IDE // Файл > Примеры > MaxKit.ru > lesson\_10*

**#include <LiquidCrystal.h>**

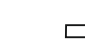

Этот кусок кода говорит Arduino IDE о том, что перед тем как начать работу с программой, необходимо подключить библиотеку LiquidCrystal.h. Она упрощает управление различными типами жидкокристаллических индикаторов. Без нее никакие команды работать не будут! Убедитесь, что библиотека подключена.

**lcd.print("hello, world!");**

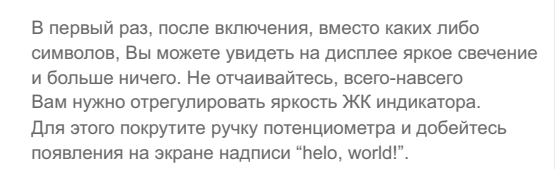

## **Что вы должны увидеть:**

Первоначально на дисплее вы должны увидеть слова "hello, world!", неожиданно появившиеся на вашем дисплее. Помните?, вы можете настроить контрастность с помощью ручки потенциометра, если слова на дисплее не очень разборчивы. Если возникли сложности, убедитесь, что код программы и дважды проверьте правильность написан правильно, всех соединений.

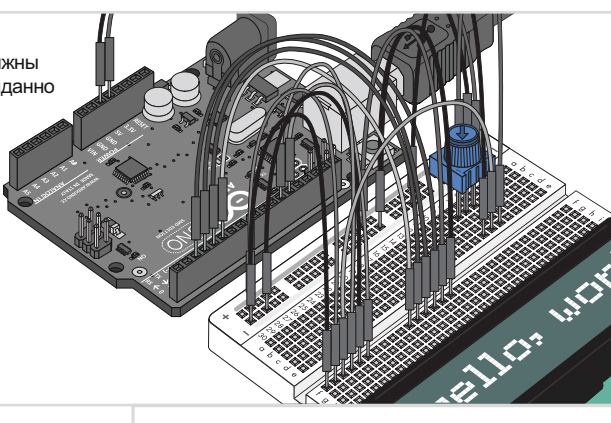

## **Возможные трудности: Применение в жизни:**

#### **Экран ярко светится**

Попытайтесь отрегулировать яркость ручкой потенциометра, в противном случае вы не сможете прочесть текст на экране ЖК.

#### **Вообще не работает**

Тщательно проверьте правильность написания кода программы, в частности подключение библиотеки LiquidCrystal.

#### **Мерцание экрана**

Тщательно проверьте правильность соединения вашей платы и Arduino, а также цепей питания.

ЖК дисплеи сегодня есть везде! Часы на вашей руке, табло в микроволновке, даже современный телевизор- есть не что иное, как Жидкокристалический Дисплей!

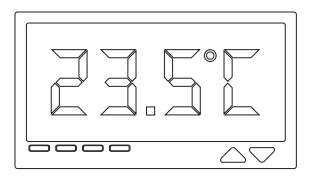

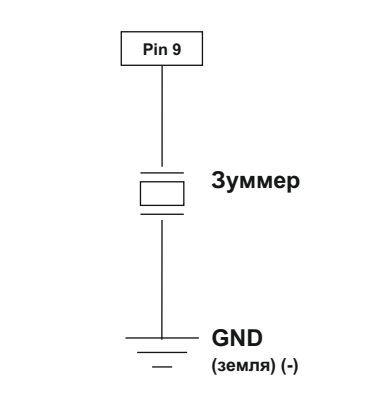

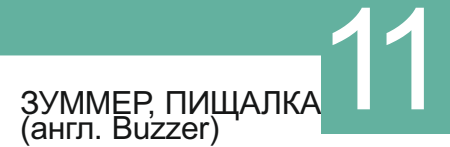

В этом опыте, мы снова будем преодолевать разрыв между миром цифровым и аналоговым. Мы будем использовать зуммер (пищалку), который делает небольшой «щелчок», если дотронутся, кратковременно, его контактами до питания +5 вольт и до "земли", попробуйте! Само по себе это не очень интересно, но если вы подадите на него напряжение и тут же отключите, со скоростью 100 раз в секунду, зуммер начнет пищать. И если собрать сотни строк тонов вместе, у вас появится музыка!

случае мы на это надеемся! В этом опыте схема, вместе со скетчем, будет играть классическую музыку. Во всяком

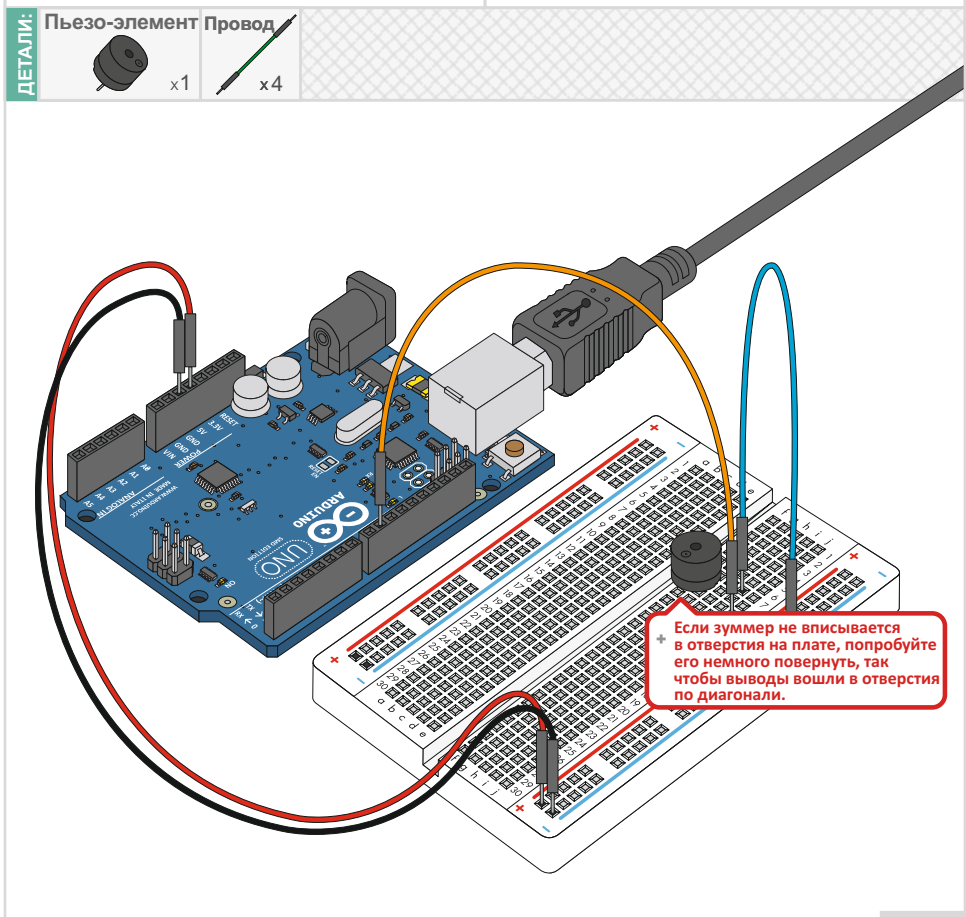

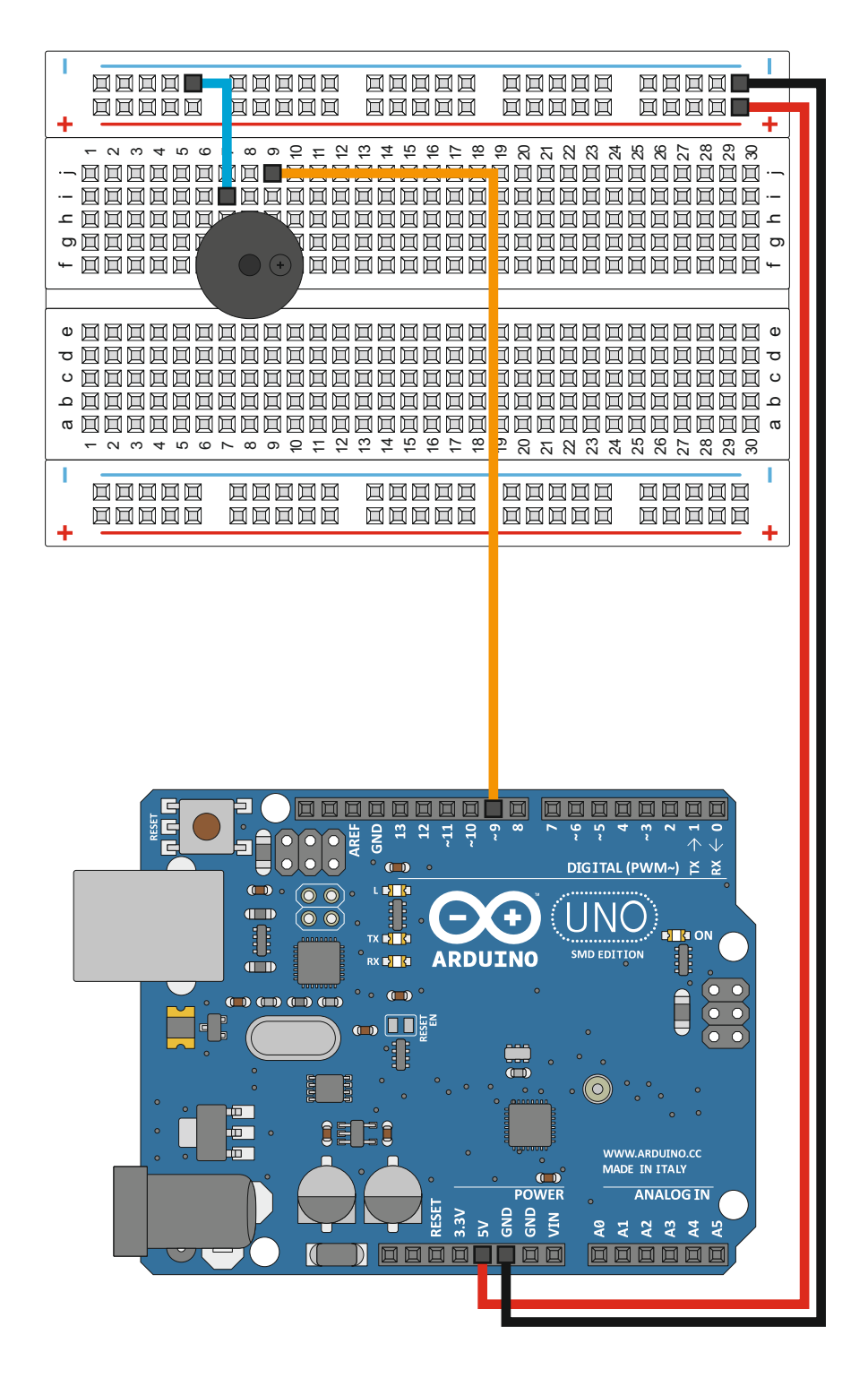

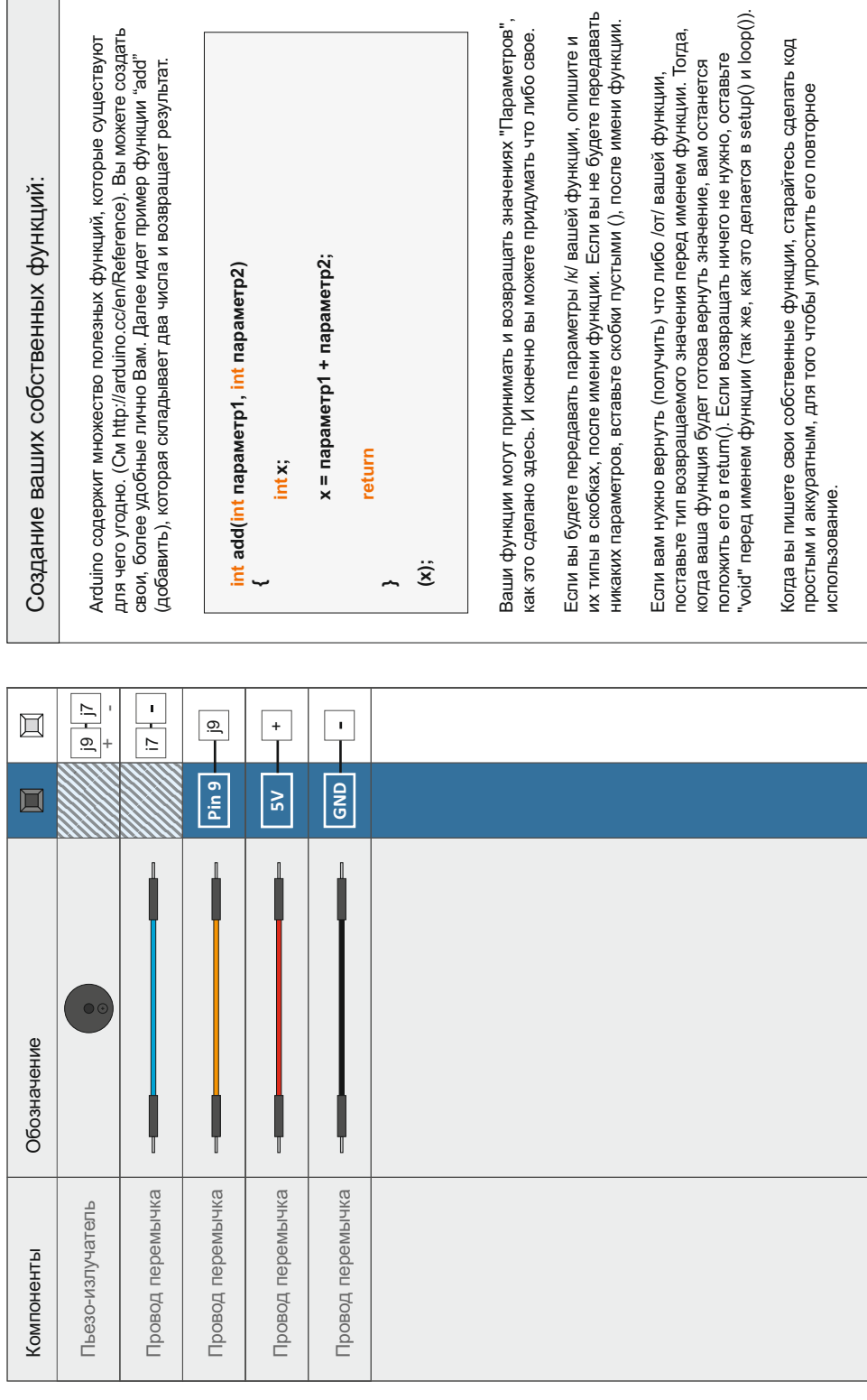

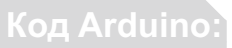

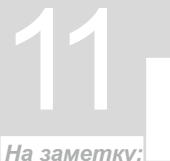

#### *Откройте в Arduino IDE // Файл > Примеры > MaxKit.ru > lesson\_11*

**char notes[] = "cdfda ag cdfdg gf "; char names[] = {'c','d','e','f','g','a','b','C'};**

но Arduino может работать и с буквами и с текстом. Символ, буква, цифра, и т.д., каждый имеет свой собственный тип называемый "char". Строка символов называется "string". Если у вас есть массив символов, он должен быть заключен в двойные кавычки, или же в виде списка в одиночные. До сих пор мы работали только с числовыми данными,

**tone(pin, frequency, duration);**

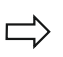

**noTone(pin9);**

## **Что вы должны увидеть:**

Что же вы должны увидеть? Ничего, но вы должны услышать! Ваша пищалка будет играть "Twinkle, Twinkle Little Star", или что то подобное. Если этого не происходит, проверьте правильность всех соединений, проверьте загружен ли код в плату Arduino. Или воспользуйтесь подсказками ниже.

## **Возможные трудности: Применение в жизни:**

#### **Нет звука**

Учитывая размер и форму пищалки, легко промахнуться мимо нужного отверстия в плате. Попробуйте еще раз проверить его размещение.

**Все равно не работает, не пойму почему** Попробуйте вытянуть пищалку из платы и снова воткнуть, и перезагрузите программу в Arduino.

#### **Устали от Twinkle Twinkle Little Starir**

Код написан так, что вы легко можете добавить свои собственные мелодии.

Одной из многих, полезных команд Arduino является функция tone(). Эта функция выводит в порт "ноту", т.е. определенную частоту, что делает ее идеальной для работы с зуммерами и динамиками. Если вы даете паузу, после ноты (в милли сек.), она играет ноту и останавливается. Если паузу не сделать, нота будет звучать вечно. Хотя остановить ее можно и так noTone().

Многие мегафоны используют подобный метод усиления сигнала, хотя качество звука оставляет желать лучшего.

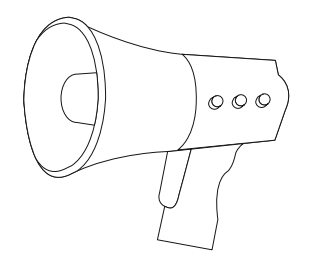

# Circuit 2 **ОПЫТ 12**

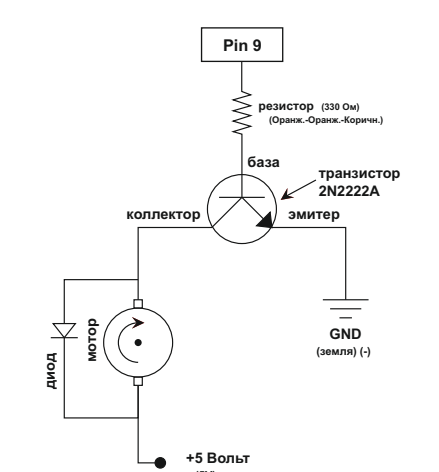

# Крутись Мотор

Помните, ранее вы изучили серводвигатель? Теперь мы познакомимся с электродвигателем. Для это потребуется транзистор, который может коммутировать (переключать) больший ток, чем может себе позволить Arduino. Используя транзистор, нужно убедиться, что его параметры подходят для выбранного оборудования. Транзистор, который мы используем для этой рассчитан на максимальное напряжение 40 Вольт и 200 миллиампер, - идеально подходит для для нашего игрушечного двигателя!

12

Когда вы собираете схему, будьте осторожны и внимательны, не перепутайте транзистор с датчиком температуры, они очень похожи.

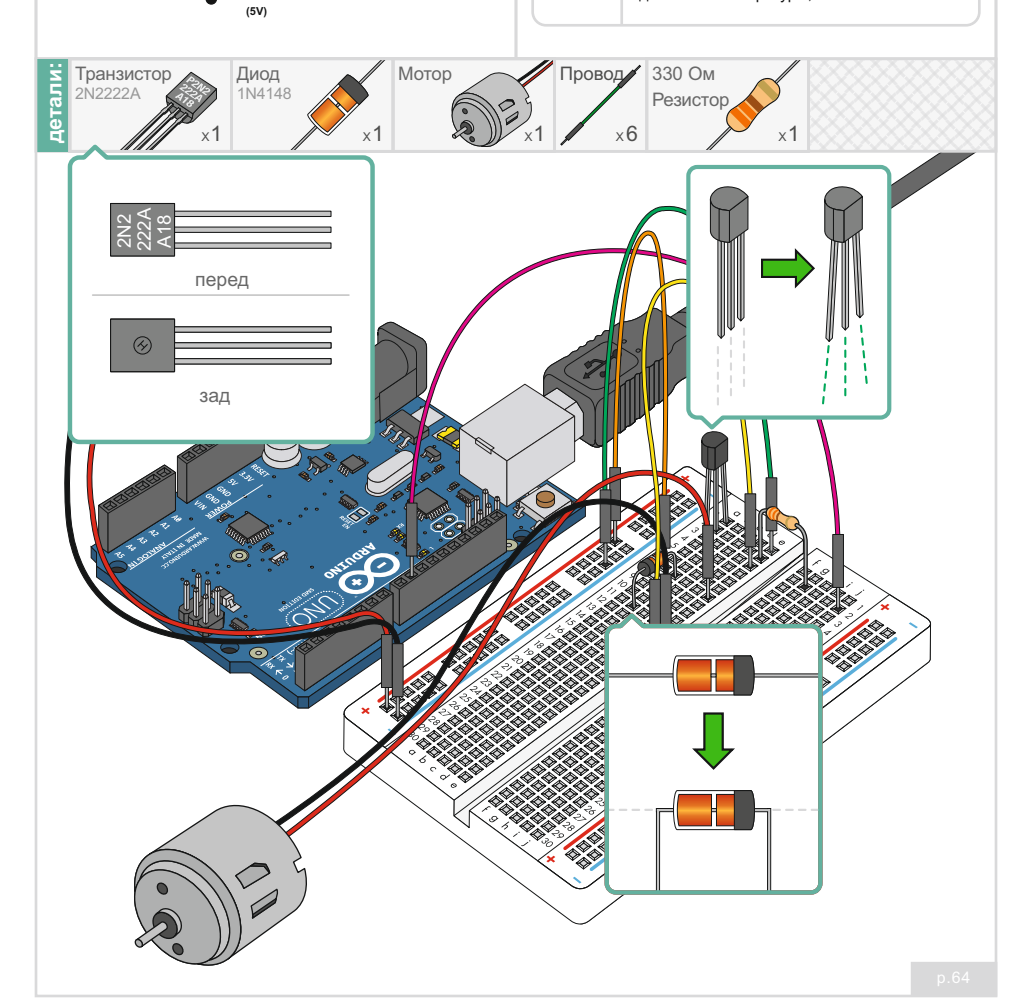

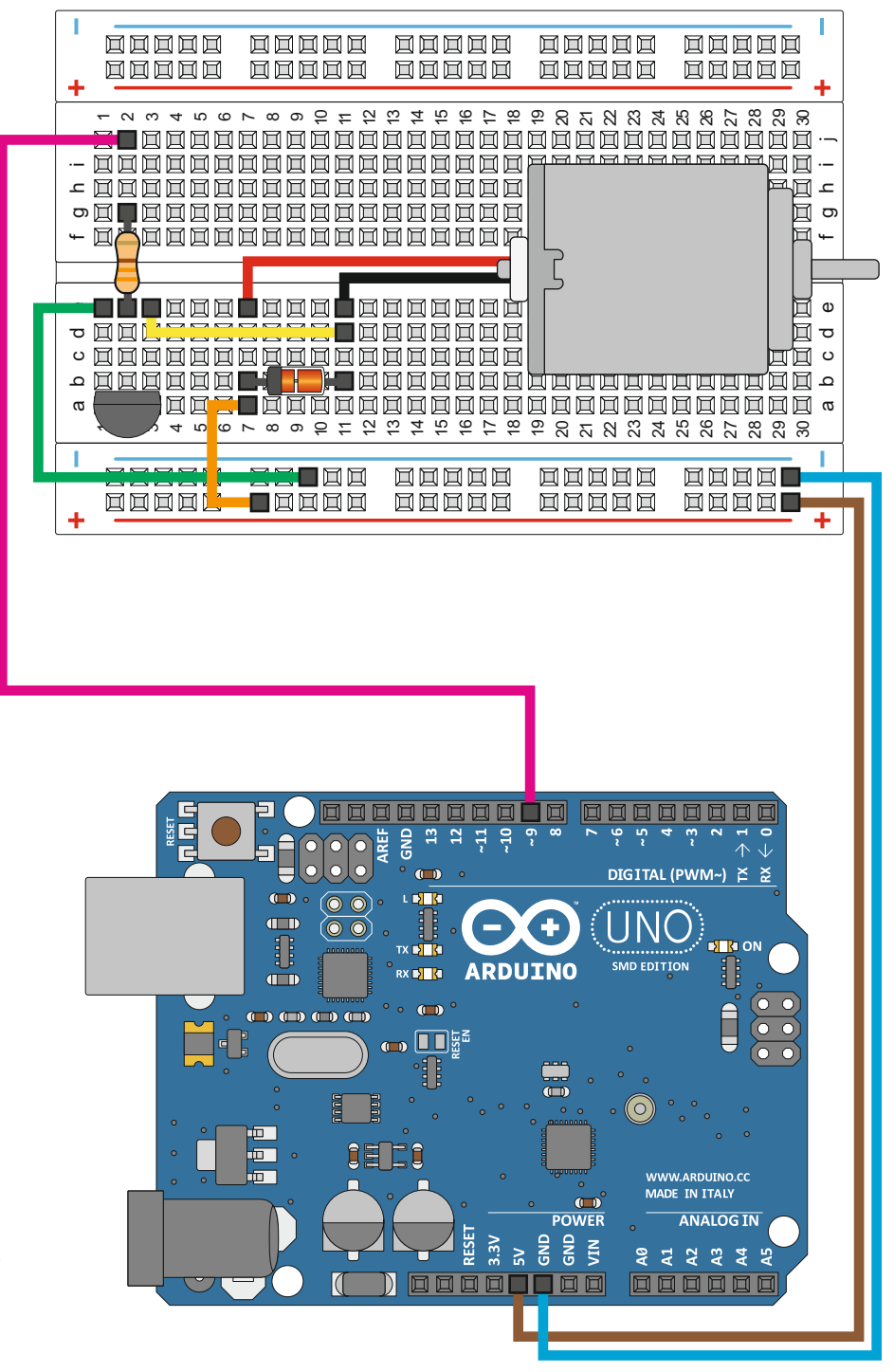

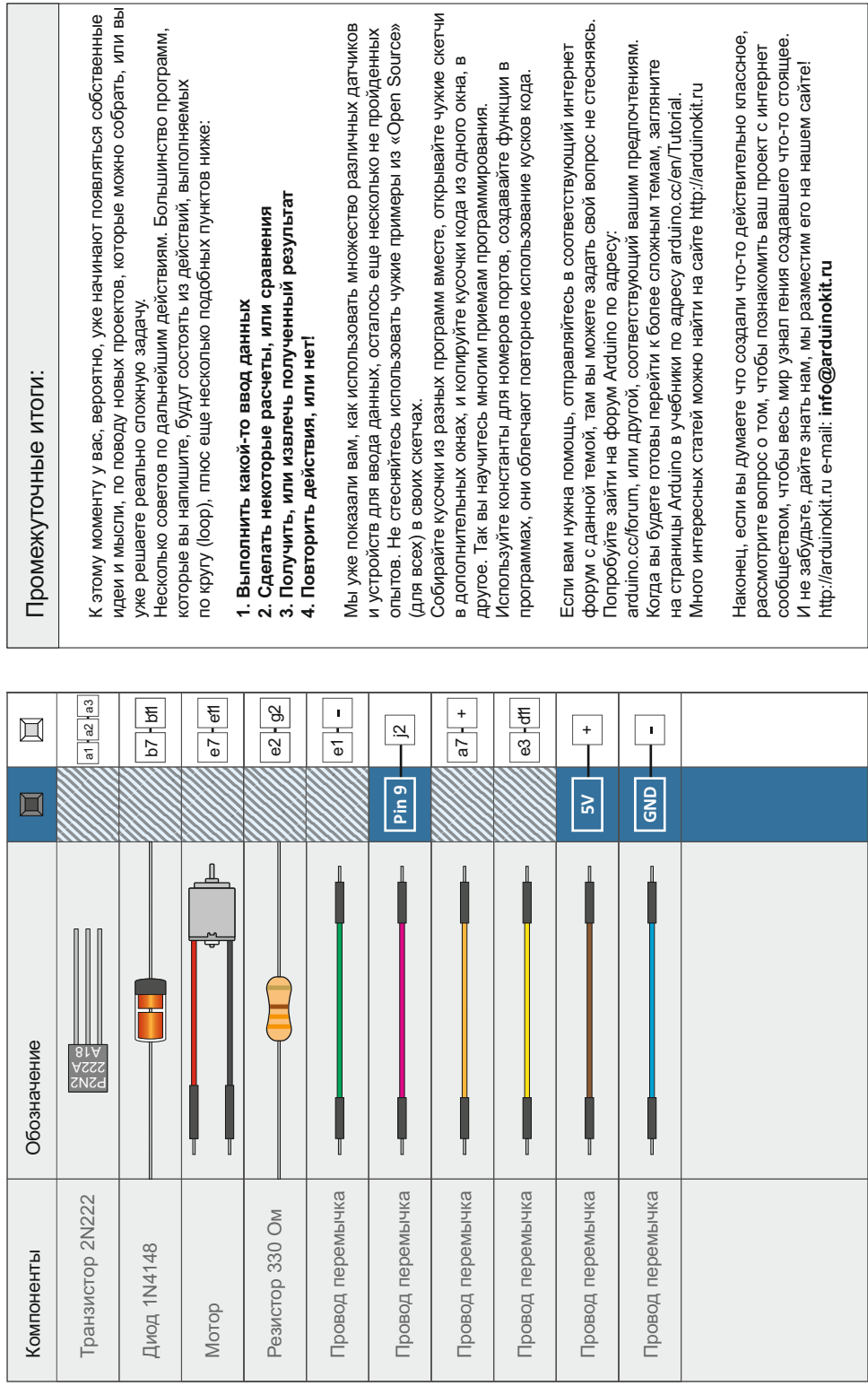

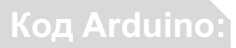

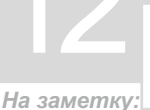

#### Откройте в Arduino IDE // Файл > Примеры > MaxKit.ru > lesson 12

while (Serial.available()  $>$  0)

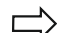

Последовательный порт Arduino может использоваться как для получения, так и для передачи данных. Поскольку данные могут прийти в любое момент, сначала они поступают в "хранилище", или Буфер обмена Arduino и хранятся там до тех пор, пока вы не будете готовы ими воспользоваться. Команда Serial.available() возвращает количество символов, которое порт получил, но вы ими еще не воспользовались. Ноль означает, данные отсутствуют.

 $speed = Serial.parseInt();$ 

Если в порт поступили данные и они находятся в буфере, есть несколько способов, чтобы извлечь их оттуда. Один из таких способов - использовать команду Serial.parseInt(), она производит поиск очередного целого числа в буфере последовательного порта, и если вы введете "1" "0" "0" в порт, эта функция вернет число 100.

## Что вы должны увидеть:

Двигатель постоянного тока должен вращаться, если все компоненты цепи собраны правильно.

Если этого не происходит, проверьте загружен ли код в Arduino, а также ознакомьтесь с разделом поиска и устранения неисправностей ниже.

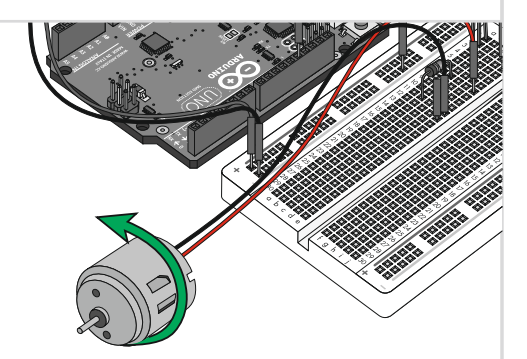

#### Возможные трудности:

#### Мотор не вращается

Если вы использовали свой транзистор, отличный от 2N2222, но подходящий по параметрам, проверьте соответствие его ножек по документации (возможен обратный порядок).

#### Все еще не повезло

Проверьте работает ли двигатель от 5 Вольт, и хватает ли для него мощности источника.

#### Все еще не работает

Иногда Arduino может отключаться от компьютера. Попробуйте отсоединить от нее USB разъем и затем снова подсоединить.

#### Применение в жизни:

Дистанционно управляемые автомобили используют двигатели постоянного тока, для поворота колес и для движения вперед, назад.

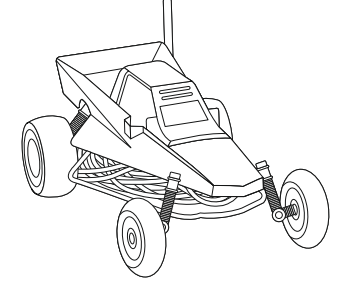

# Circuit 2 **ОПЫТ 13**

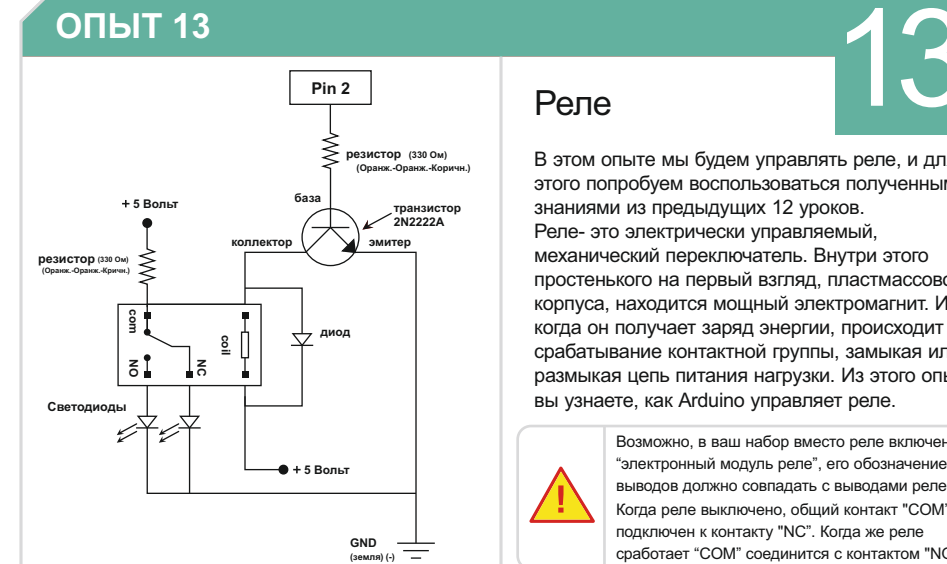

# Реле 13

В этом опыте мы будем управлять реле, и для этого попробуем воспользоваться полученными знаниями из предыдущих 12 уроков. Реле- это электрически управляемый, механический переключатель. Внутри этого простенького на первый взгляд, пластмассового корпуса, находится мощный электромагнит. И когда он получает заряд энергии, происходит срабатывание контактной группы, замыкая или размыкая цепь питания нагрузки. Из этого опыта вы узнаете, как Arduino управляет реле.

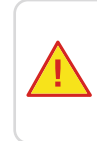

Возможно, в ваш набор вместо реле включен "электронный модуль реле", его обозначение выводов должно совпадать с выводами реле. Когда реле выключено, общий контакт "COM" подключен к контакту "NC". Когда же реле сработает "COM" соединится с контактом "NO"

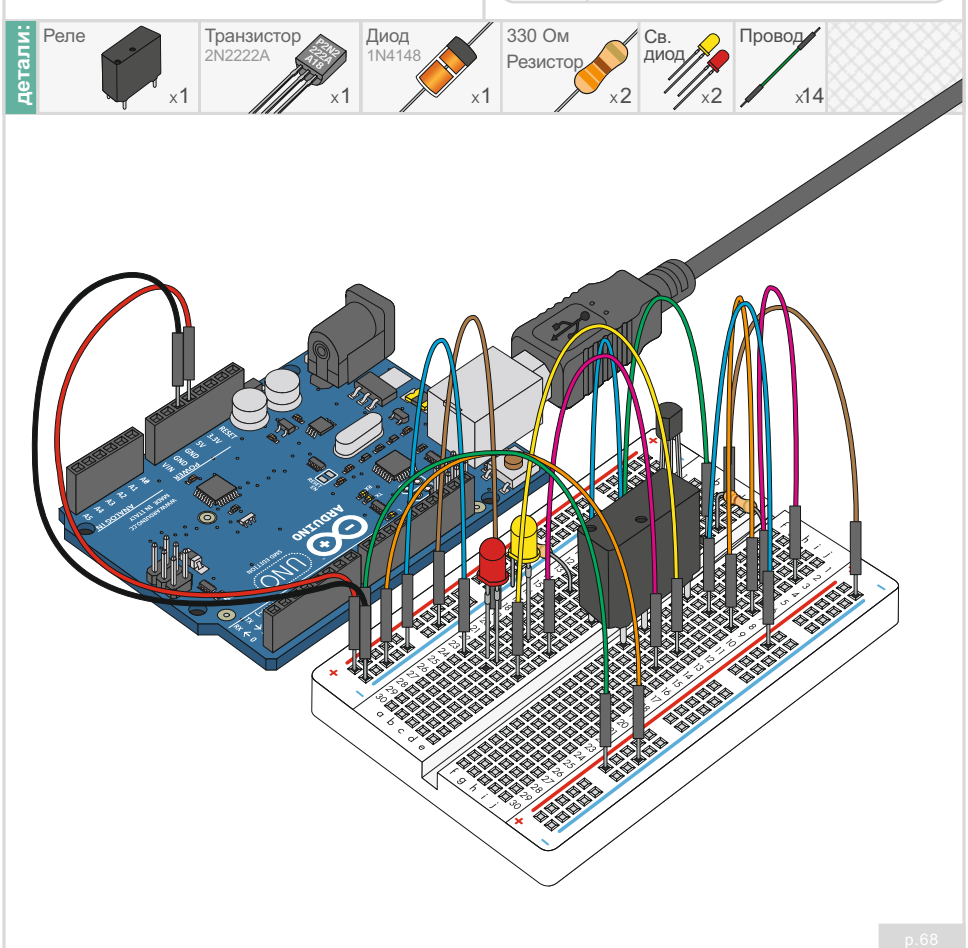

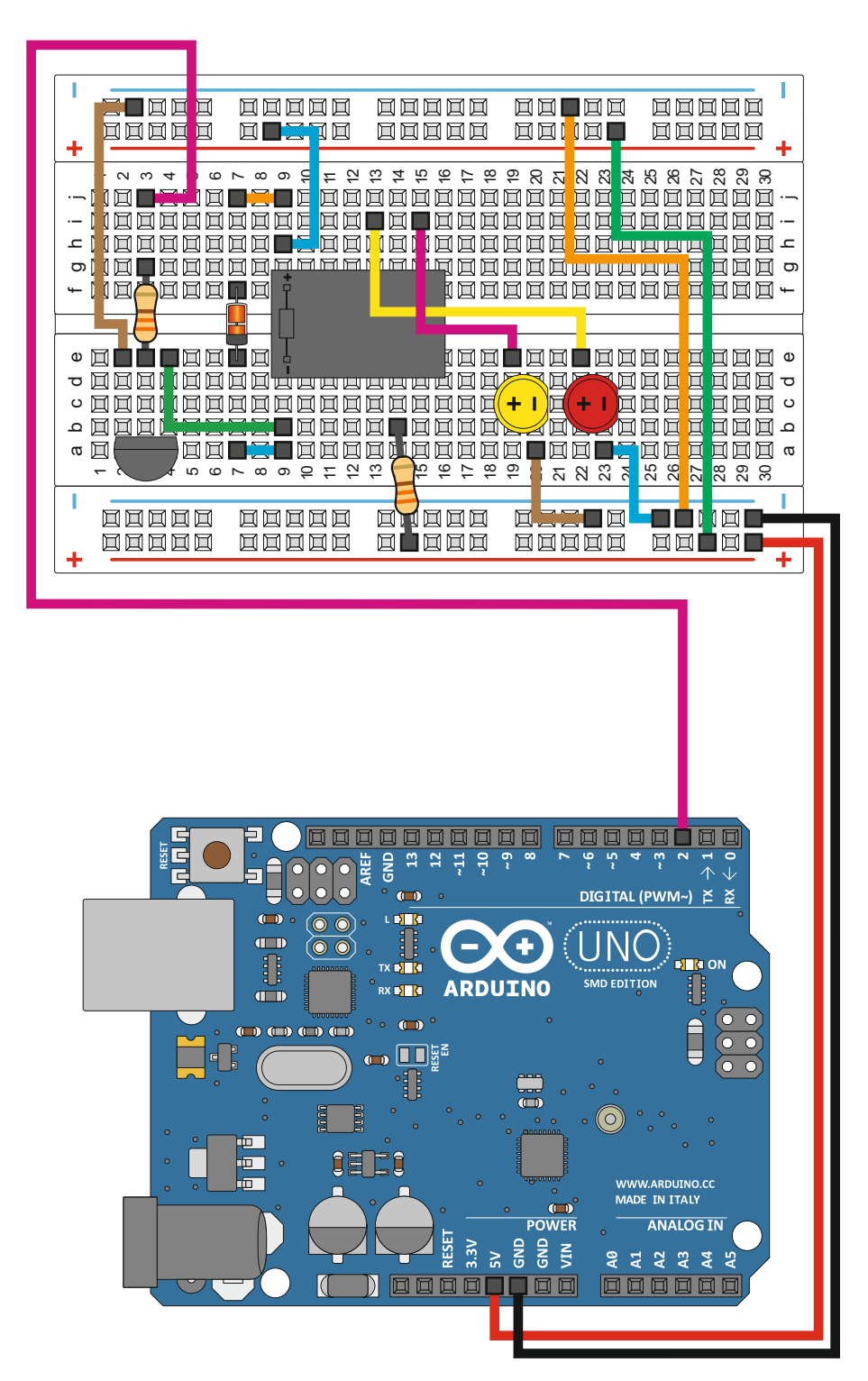
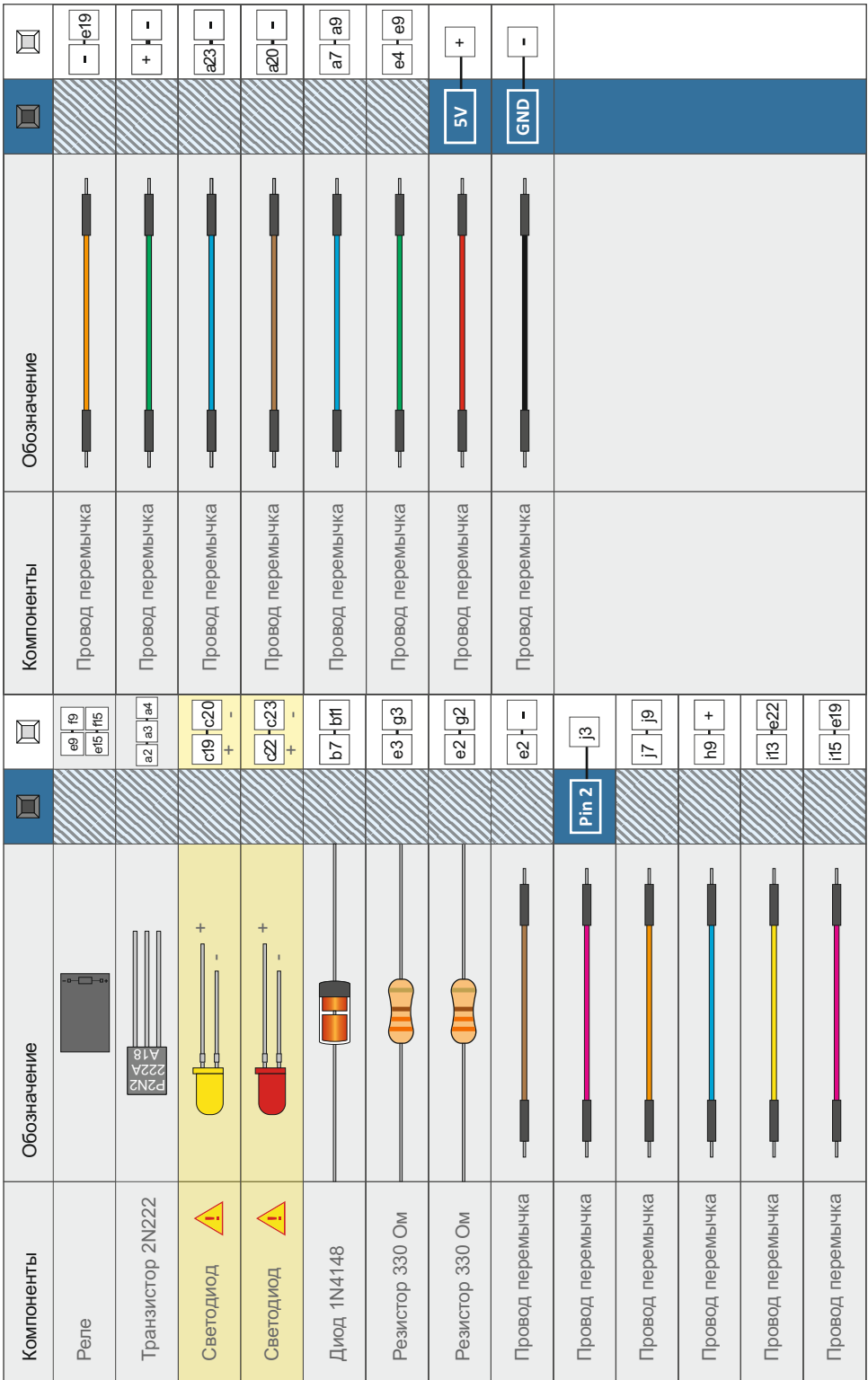

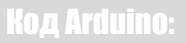

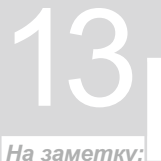

### *Откройте в Arduino IDE // Файл > Примеры > MaxKit.ru > lesson\_13*

**digitalWrite(relayPin, HIGH);**

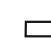

Когда мы "включаем" транзистор, он подключает цепь питания к обмотке катушки реле, контакты реле переключаются и соединяют общий контакт COM (common) с нормально разомкнутым контактом NO (Normally Open). И все что будет подключено к этой контактной группе - включится, так как цепь замкнется. У нас это светодиоды, но может быть что угодно.

**digitalWrite(relayPin, LOW);**

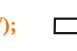

У реле есть дополнительный, нормально замкнутый контакт NC (Normally Closed), когда реле выключено, он соединен с общим COM. Вы можете использовать любой, либо NO (нормально разомкнутый), либо (нормально сомкнутый) NC, в зависимости от того хотите ли вы что-то включить или включить. А можно переключать между двумя (как у нас).

# **Что вы должны увидеть:**

Вы должны услышать щелчки переключающегося реле, а также увидеть два светодиода, попеременно загорающимися с секундным интервалом. Если этого нет, - проверьте правильно ли вы собрали схему, и загружен ли код в Arduino. Кроме того, смотрите советы по устранению неполадок.

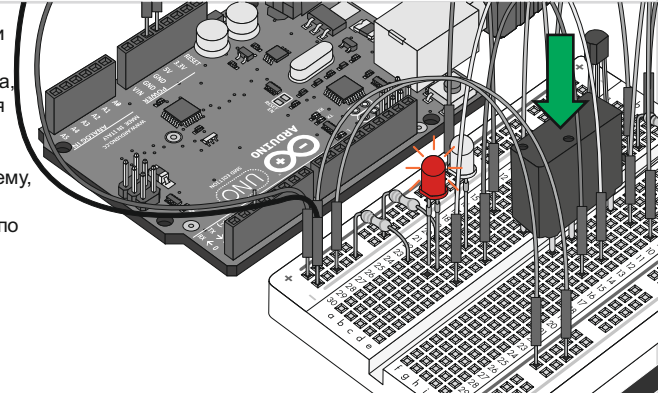

# **Возможные трудности: Применение в жизни:**

#### **Светодиоды не светятся**

Дважды проверьте правильность установки светодиодов, - длинный вывод является плюсовым контактом..

#### **Не слышны щелчки реле**

Проверьте правильность подключения реле и транзистора.

#### **Срабатывает через раз**

Проверьте надежность подключения реле. У реле, если это не электронный модуль, очень короткие выводы, попробуйте слегка придавить его в макетную плату.

Гаражные ворота - едут в одну сторону, затем в другую, и если прислушаться можно расслышать характерные для реле щелчки.

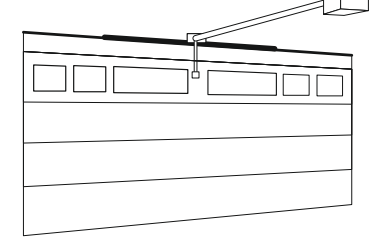

# **ОПЫТ #14**

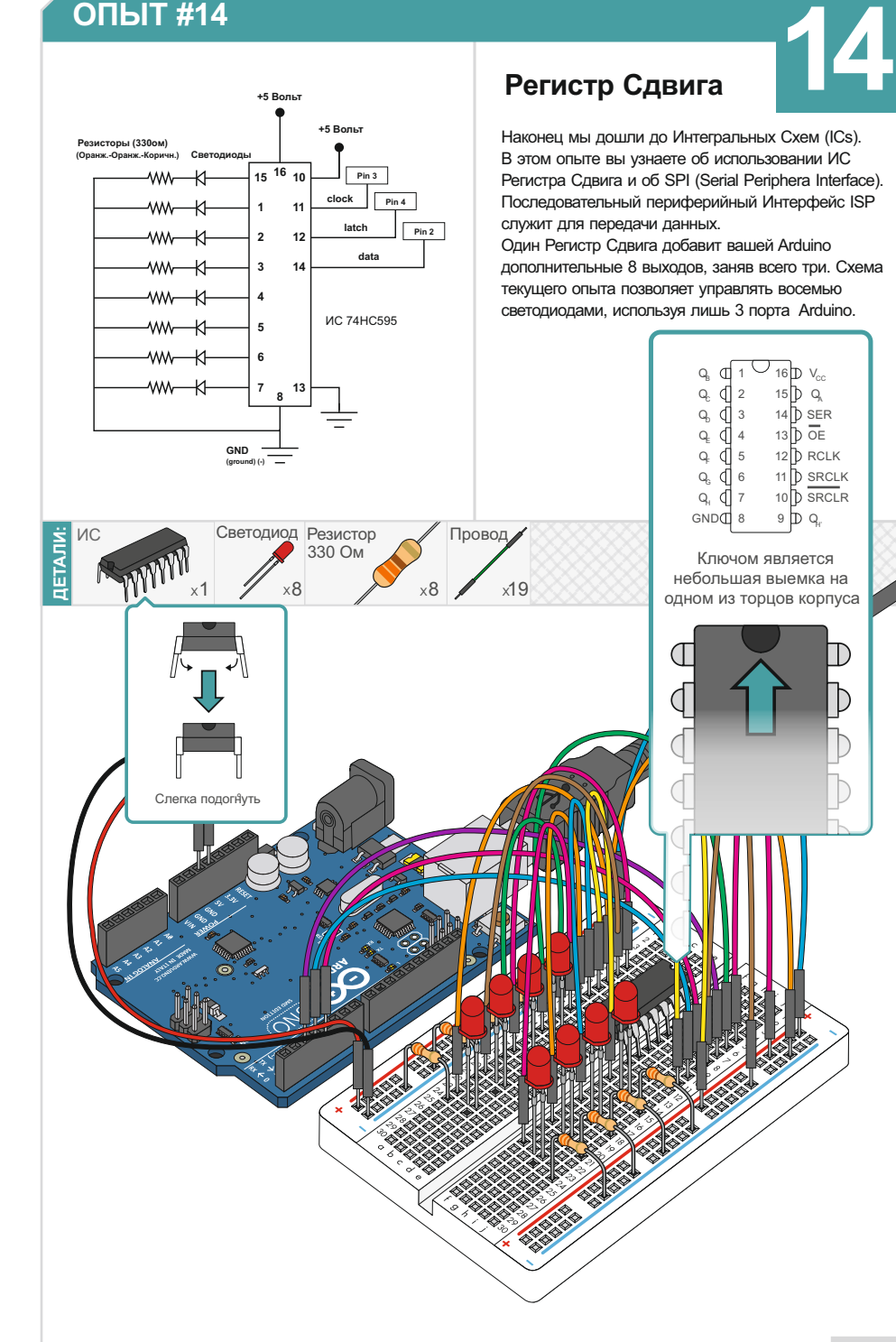

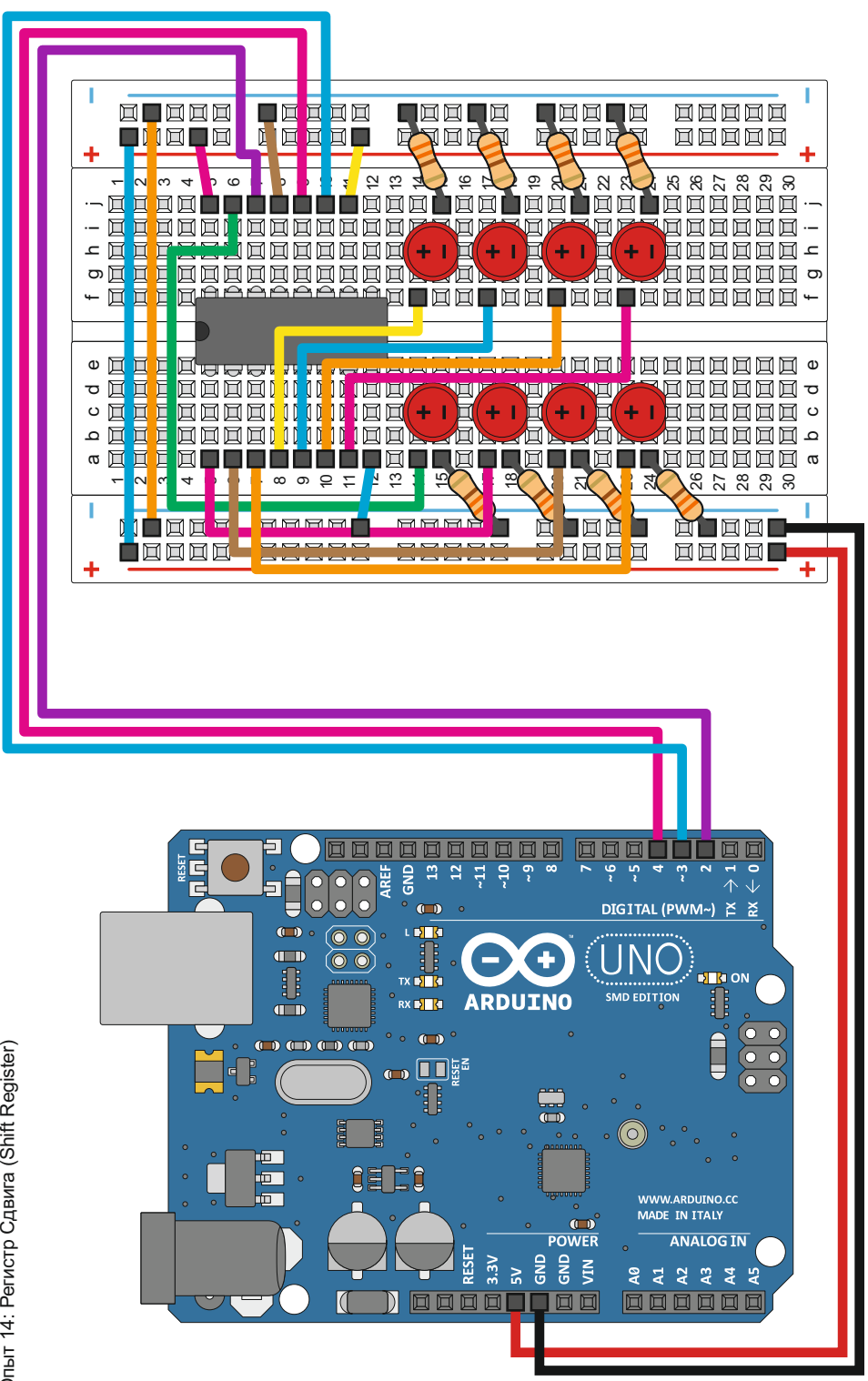

Oпыт 14: Регистр Сдвига (Shift Register) Опыт 14: Регистр Сдвига (

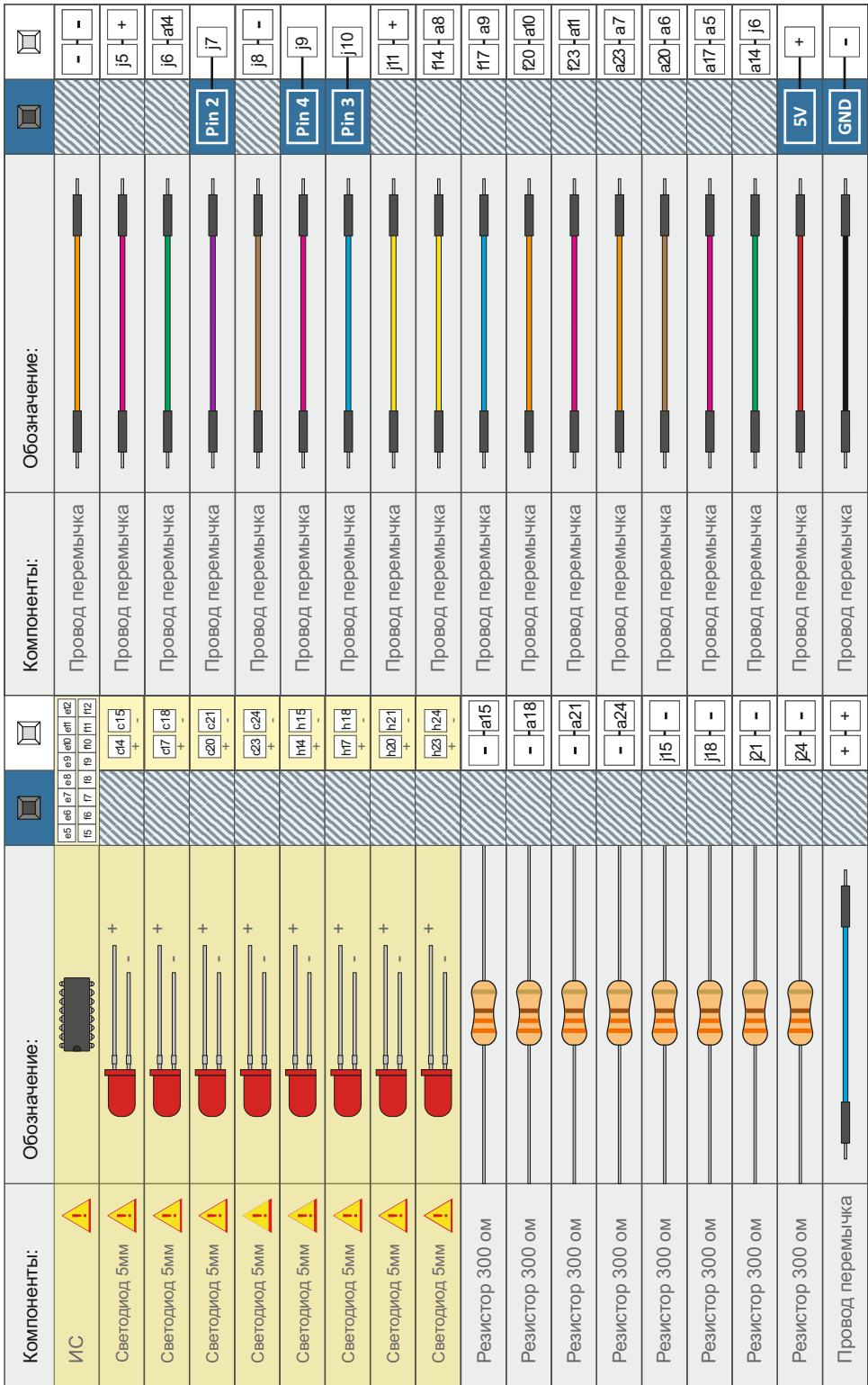

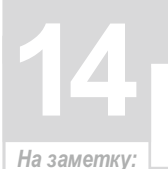

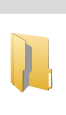

### *Откройте в Arduino IDE // Файл > Примеры > MaxKit.ru > lesson\_14*

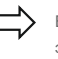

#### **shiftOut(datapin, clockpin, MSBFIRST, data);**

Ваше общение с Регистром Сдвига, и со многими другими элементами, происходит через специальный интерфейс "SPI" (последовательный периферийный интерфейс), линии передачи данные "data" из, или в Arduino на высокой скорости. Параметр MSBFIRST определяет порядок, в котором отправляются и синхронизации. Эти линии нужны для того, чтобы перемещать отдельные биты, мы посылаем самый старший бит первым.

**bitWrite(data,desiredPin,desiredState);**

Бит занимает крошечный кусочек в памяти компьютера. Каждый такой бит может хранить в себе значение либо единицы "1", либо нуля "0". Большие числа хранятся как массивы бит. Иногда нам необходимо манипулировать значениями отдельных бит, сделать их либо 1, либо 0, как сейчас, когда мы посылаем их в Регистр Сдвига, чтобы включить или выключить светодиоды. У Arduino, для упрощения программы есть специальная команда bitWrite().

# **Что вы должны увидеть:**

Вы должны увидеть различные световые эффекты на LED's светодиодах, аналогично опыту №4, но с использованием ИС Регистра Сдвига.

Убедитесь в правильности сборки схемы. Проверьте загрузку кода в Arduino, или воспользуйтесь советами по устранению неполадок ниже.

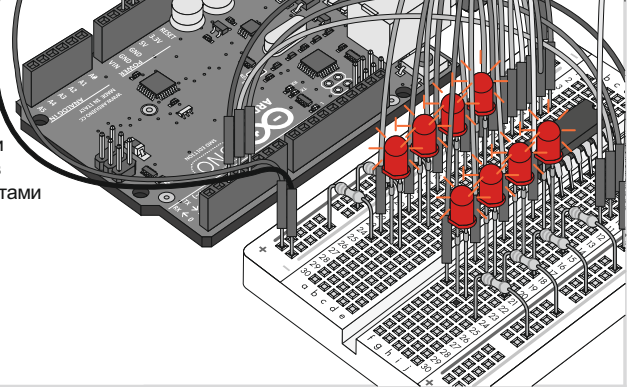

# **Возможные трудности: Применение в жизни:**

#### **Индикатор питания Arduino гаснет**

Такое иногда случается, если вставить ИС ключом не в ту сторону. Если быстро поправить ничего не сломается.

#### **Работает не совсем правильно**

Звучит как заезжанная пластинка, но возможно перепутаны местами провода.

#### **Вам не понравилось**

Пишите нам на e-mail, если схема показалась вам слишком сложной. Она одновременно и простая и сложная. Мы хотим узнать о ваших проблемах и пожеланиях: **info@maxkit.ru**

Регистр сдвига обязательно используется в световом табло с бегущей строкой, которое состоит из огромного количества светодиодов.

# **Дополнительные сведения**

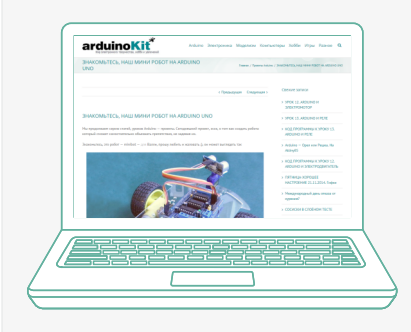

# *Заходите к нам на сайт:*

Эта книга - только начало ваших исследований в мире электроники, радиотехники и программирования. На нашем сайте вы найдете еще много интересного из различных областей, так или иначе связанного с компьютерами - веб дизайн, программирование, системное администрирование. И конечно огромное количество интересных статей и проектов, связанных с электроникой и робототехникой.

**maxkit.ru arduinokit.ru**

# ДЛЯ ЗАМЕТОК:

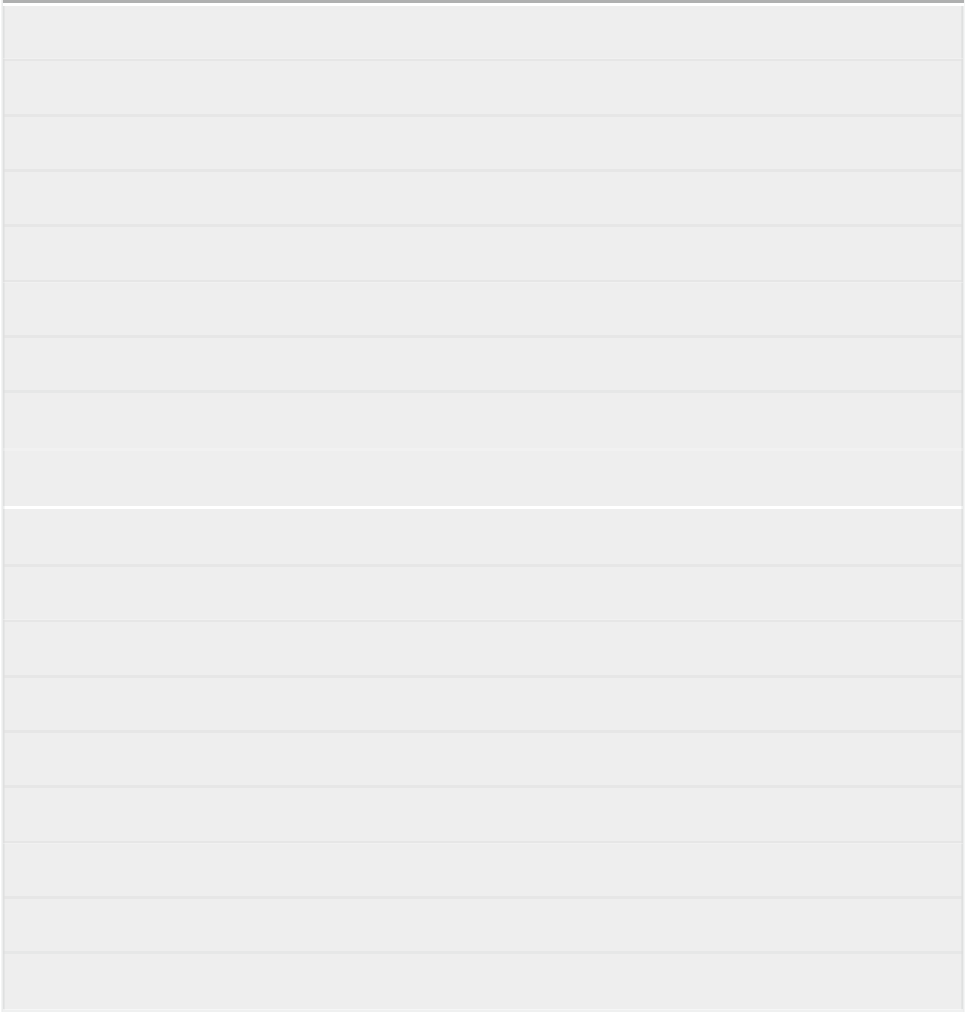

# **MaxKit.Ru**

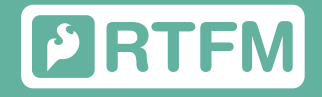

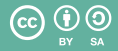

To view a copy of this license visit: **http://creativecommons.org/licenses/by-sa/3.0/** 

**Creative Commons, 171 Second Street, Suite 300, San Francisco, California 94105, USA.**